# Instrukcja użytkownika Dollarro.com

## 1 Wstęp

Dokument zawiera instrukcję obsługi serwisu Dollarro.com w zakresie rejestracji, logowania i sposobu użytkowania.

## 2 Rejestracja

Aby zarejestrować się do serwisu Dollarro.com, korzystając z dowolnej przeglądarki internetowej, należy wpisać w pole adresu: [dollarro.com](http://www.dollarro.com/) . W odpowiedzi system wyświetla stronę serwisu Dollarro.com.

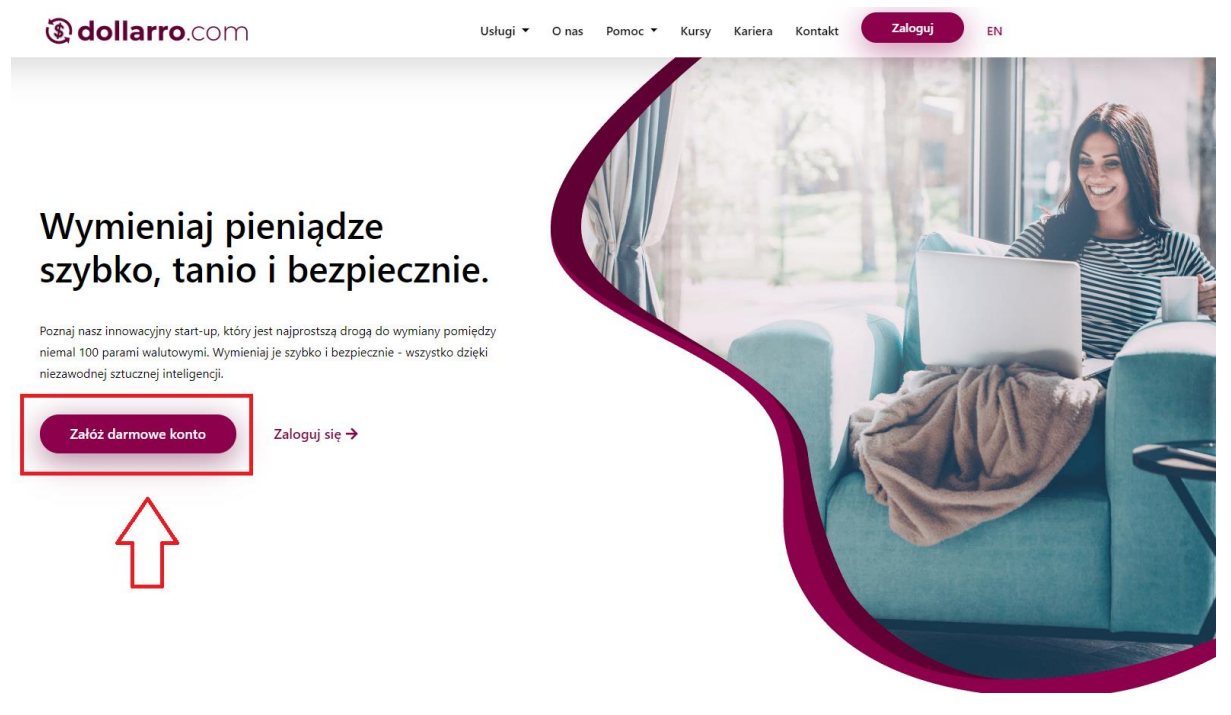

*Rysunek 1. Rejestracja. Przycisk rejestracji.*

Użytkownik wybiera opcję 'Załóż darmowe konto' (*Rysunek 1*).

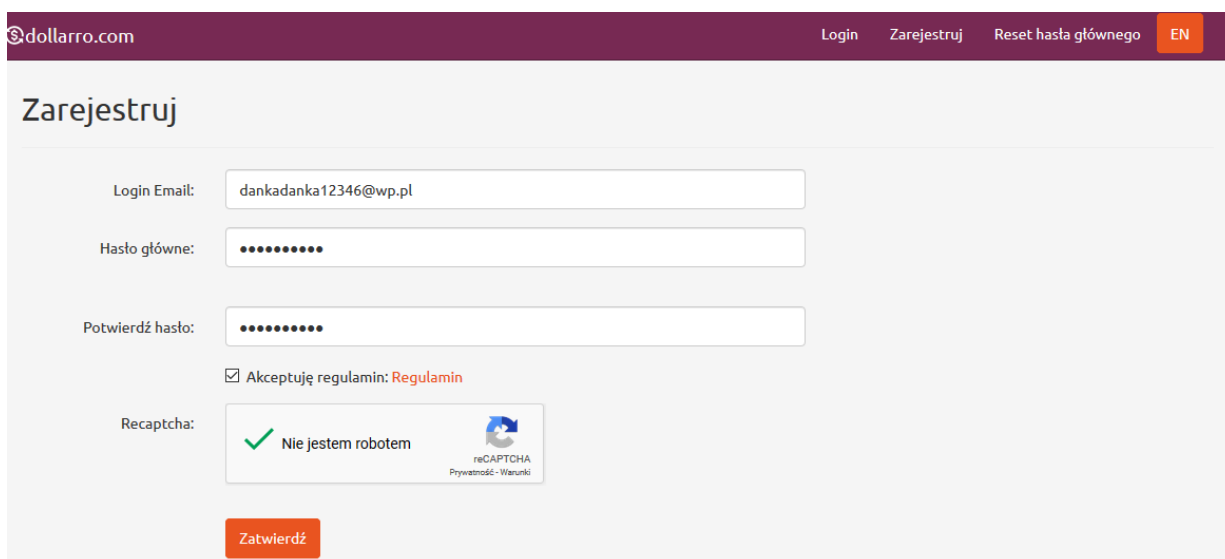

*Rysunek 2. Rejestracja. Wprowadzenie hasła.*

System w odpowiedzi wyświetli formularz rejestracji (*Rysunek 2*), gdzie należy wpisać adres e-mail, z którego użytkownik będzie korzystał oraz wprowadzić hasło i je potwierdzić. Powinno ono zawierać minimum 6 znaków, w tym przynajmniej jedną literę, jedną cyfrę i jeden ze znaków specjalnych: *[!@#\\$%^&\\*\(\)\\_+-](mailto:!@#$%^&*()_+-={}[]:)={}[]:";'<>,.?/*. Następnie użytkownik zapoznaje się z regulaminem serwisu i zaznacza pole (checkbox) przy treści: 'Akceptuję regulamin' oraz przy treści 'Nie jestem robotem'. Następuje weryfikacja przez system. Po weryfikacji użytkownik wybiera pole: 'Zatwierdź'.

Na adres e-mail podany przy rejestracji zostanie wysłana wiadomość z linkiem aktywacyjnym *(Rysunek 3).* Należy w niego kliknąć, aby aktywować konto. W przypadku próby zalogowania się bez uprzedniego kliknięcia w link aktywacyjny, logowanie nie dojdzie do skutku.

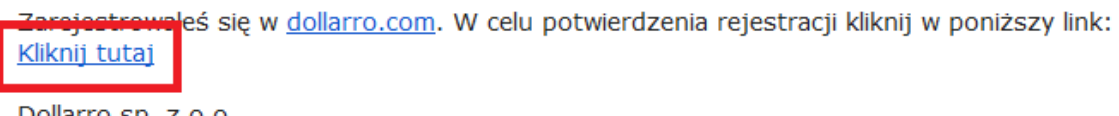

Dollarro sp. z o.o.

Odpowiedz lub przekaż dalej

*Rysunek 3. Rejestracja. Link do rejestracji.*

Po kliknięciu w link *(Rysunek 3)* system potwierdza aktywowanie konta *(Rysunek 4) i* następuje przekierowanie z powrotem na stronę [dollarro.com](http://dollarro.com/), gdzie użytkownik może zalogować się do systemu.

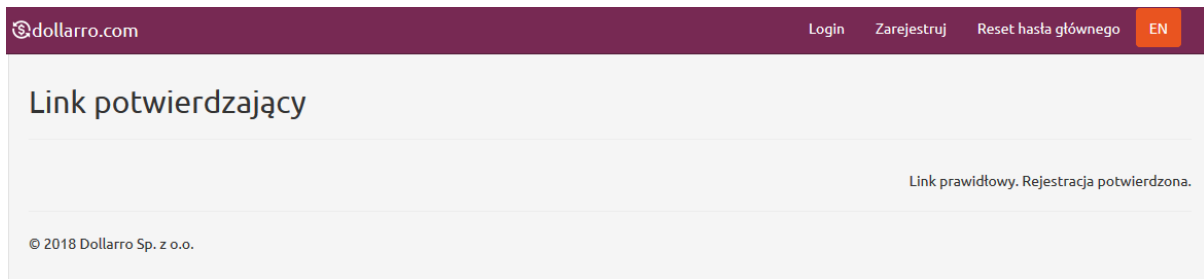

*Rysunek 4. Rejestracja. Link potwierdzający.*

# 3 Logowanie

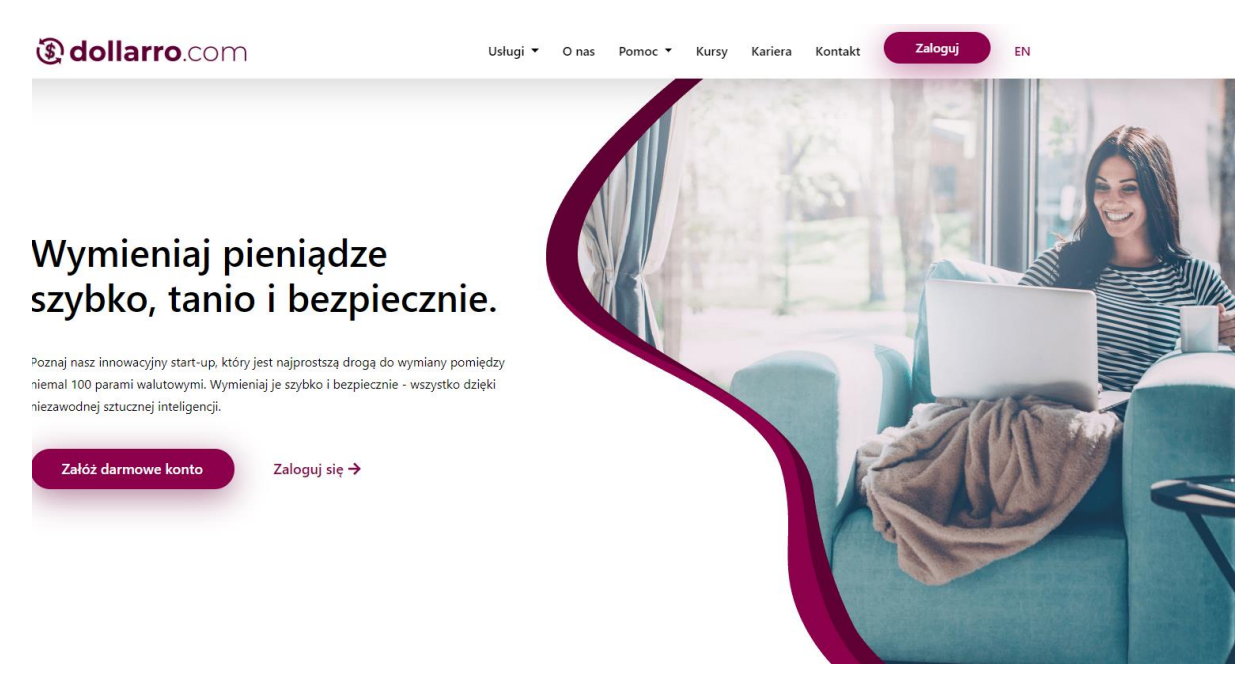

*Rysunek 5. Logowanie. Przycisk logowania w menu górnym.*

Aby poprawnie zalogować się do serwisu Dollarro.com, użytkownik wybiera opcję 'Zaloguj', znajdującą się w menu górnym *(Rysunek 5).*

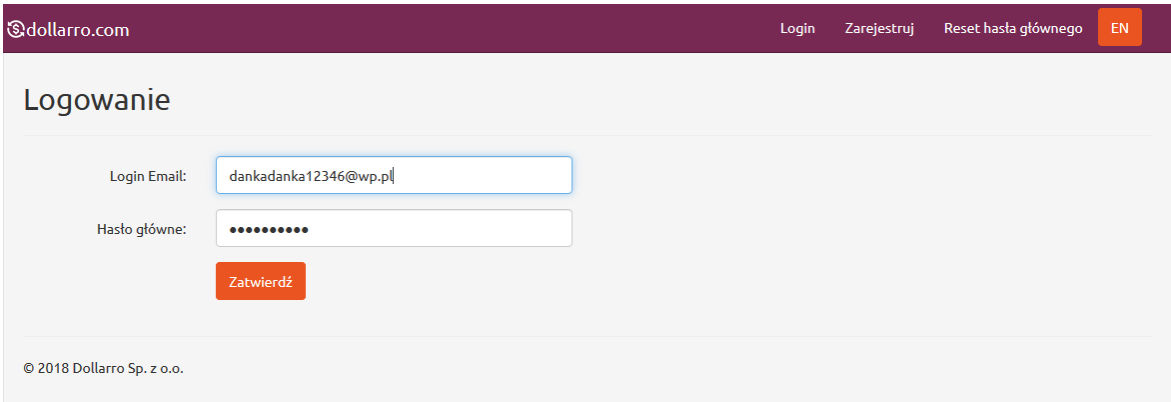

*Rysunek 6. Logowanie.*

Następnie zostaje przekierowany na stronę logowania i tam wpisuje e-mail oraz hasło podane przy rejestracji. Klika przycisk: 'Zatwierdź' *(Rysunek 6).*

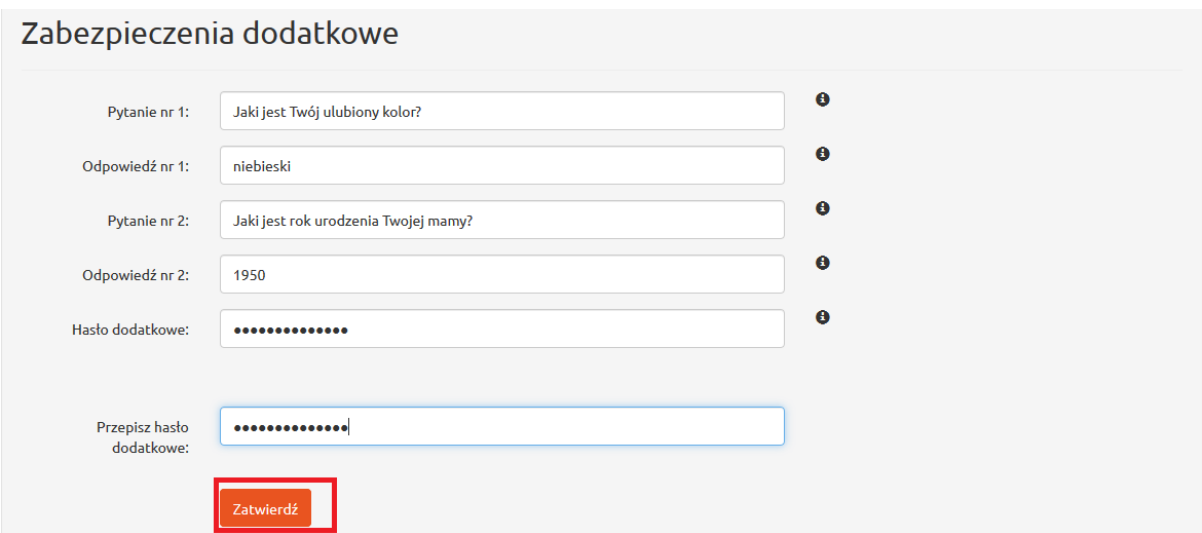

*Rysunek 7. Rejestracja. Hasło dodatkowe.*

W kolejnym kroku użytkownik zostaje przekierowany na stronę, gdzie należy utworzyć dodatkowe hasło zabezpieczające *(Rysunek 7).* Powinno ono zawierać minimum 6 znaków, w tym przynajmniej jedną literę, jedną cyfrę i jeden ze znaków specjalnych: *[!@#\\$%^&\\*\(\)\\_+-](mailto:!@#$%^&*()_+-={}[]:)={}[]:";'<>,.?/*. Jest ono wymagane, aby uzyskać dostęp do szczególnie wrażliwych sekcji systemu, takich jak Profil, czy Konta bankowe. Użytkownik wypełnia pola z pytaniami i odpowiedziami, które będą pomocne przy resetowaniu hasła dodatkowego, gdy je zapomni. Po wypełnieniu wszystkich pól należy kliknąć przycisk 'Zatwierdź' *(Rysunek 7).*

### 4 Profil

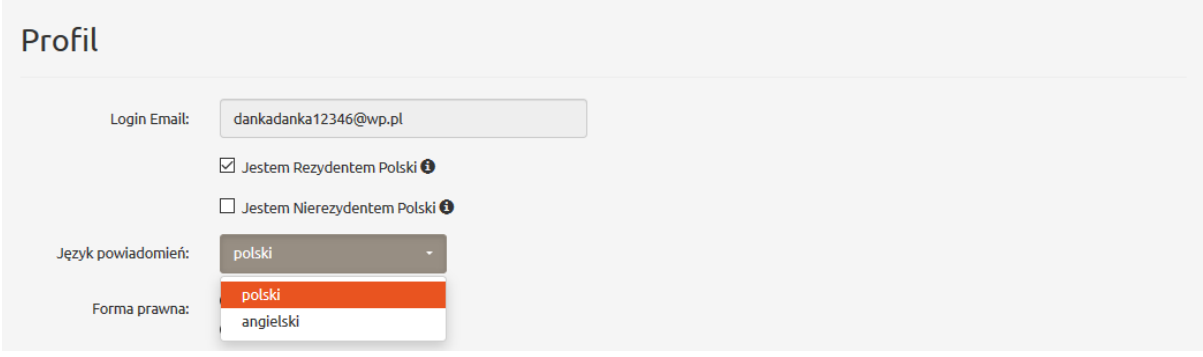

*Rysunek 8. Profil. Język powiadomień.*

System kieruje użytkownika do sekcji Profil *(Rysunek 8)*, gdzie uzupełnia on swoje dane osobowe.

W pierwszej kolejności należy określić, czy jest się Rezydentem, czy Nierezydentem Polski *(Rysunek 8).* 

**Rezydentami** Polski w nawiązaniu do ustawy Rzeczypospolitej Polskiej 'Dz.U.2012.826, USTAWA z dnia 27 lipca 2002 r. Prawo dewizowe, Artykuł 2.' są: a) osoby fizyczne mające miejsce zamieszkania w kraju oraz osoby prawne mające siedzibę w kraju, a także inne podmioty mające siedzibę w kraju, posiadające zdolność zaciągania zobowiązań i nabywania praw we własnym imieniu; rezydentami są również znajdujące się w kraju oddziały, przedstawicielstwa i przedsiębiorstwa utworzone przez nierezydentów, b) polskie przedstawicielstwa dyplomatyczne, urzędy konsularne i inne polskie przedstawicielstwa oraz misje specjalne, korzystające z immunitetów i przywilejów dyplomatycznych lub konsularnych. Krajem jest terytorium Rzeczypospolitej Polskiej.

**Nierezydentami** Polski w nawiązaniu do ustawy Rzeczypospolitej Polskiej 'Dz.U.2012.826, USTAWA z dnia 27 lipca 2002 r. Prawo dewizowe, Artykuł 2.' są: a) osoby fizyczne mające miejsce zamieszkania za granica oraz osoby prawne mające siedzibę za granica, a także inne podmioty mające siedzibę za granica, posiadające zdolność zaciągania zobowiązań i nabywania praw we własnym imieniu; nierezydentami są również znajdujące się za granica oddziały, przedstawicielstwa i przedsiębiorstwa utworzone przez rezydentów, b) obce przedstawicielstwa dyplomatyczne, urzędy konsularne i inne obce przedstawicielstwa oraz misje specjalne i organizacje międzynarodowe, korzystające z immunitetów i przywilejów dyplomatycznych lub konsularnych. Krajem jest terytorium Rzeczypospolitej Polskiej.

Następnie użytkownik wybiera język, w którym chce otrzymywać powiadomienia typu SMS oraz email (*Rysunek 8).*

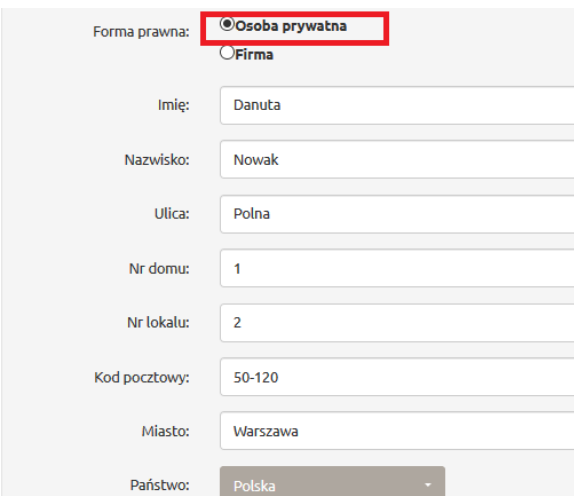

*Rysunek 9. Profil. Dane osobowe.*

Jeżeli użytkownik korzysta z serwisu jako osoba prywatna, klika przycisk 'Osoba prywatna' przy wierszu Forma prawna. Następnie uzupełnia swoje dane osobowe tj.: imię, nazwisko, adres zameldowania *(Rysunek 9).*

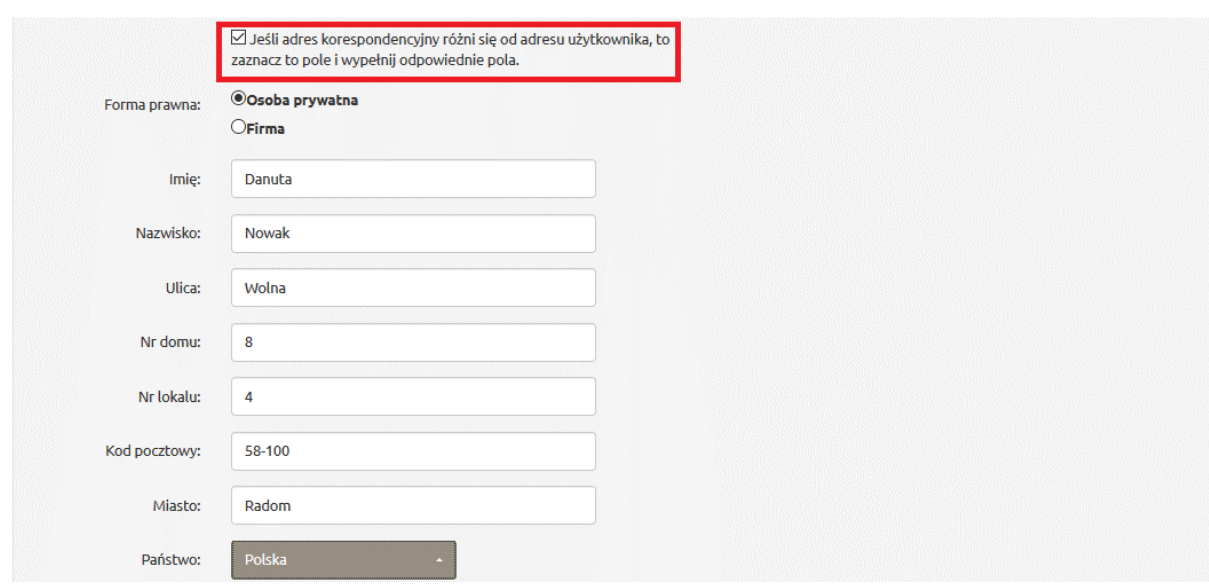

*Rysunek 10. Profil. Adres korespondencyjny.*

Jeżeli adres korespondencyjny różni się od adresu użytkownika, zaznacza on odpowiednie pole *(Rysunek 10*) i wypełnia dane do korespondencji jako osoba prywatna lub firma.

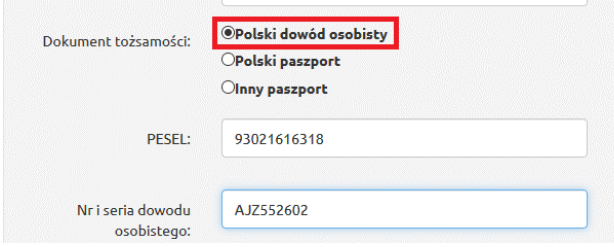

*Rysunek 11. Profil. Wybór dokumentu tożsamości. Dowód osobisty*

Następnie zaznacza międzynarodowy numer kierunkowy (np. w przypadku Polski jest to kod 48) i uzupełnia numer telefonu komórkowego. Należy wybrać numer, który działa, ponieważ jest on wymagany do komunikacji z użytkownikiem w celu wysyłki SMS kodów, aby potwierdzać operacje w serwisie.

Kolejnym krokiem jest wybór dokumentu tożsamości, którym użytkownik się posługuje. Jeżeli jest to dowód osobisty, należy zaznaczyć pole 'Dowód osobisty' i wpisać w rubryki numer PESEL oraz nr i serię dowodu osobistego *(Rysunek 11).*

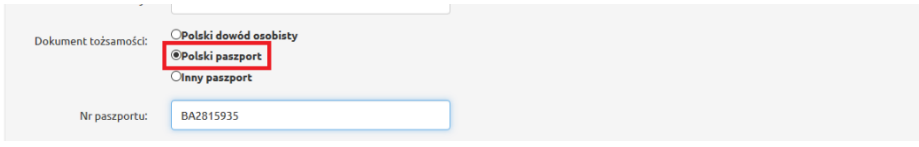

*Rysunek 12. Profil. Wybór dokumentu tożsamości. Polski paszport.*

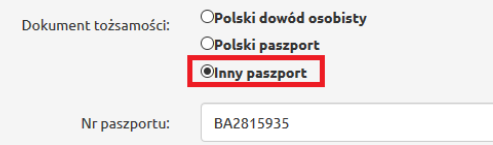

*Rysunek 13. Profil. Wybór dokumentu tożsamości. Inny paszport.*

Jeżeli użytkownik posługuje się paszportem, zaznacza pole 'Polski Paszport' (*Rysunek 12)* lub 'Inny Paszport' (*Rysunek 13*) i uzupełnia serię i numer wybranego paszportu.

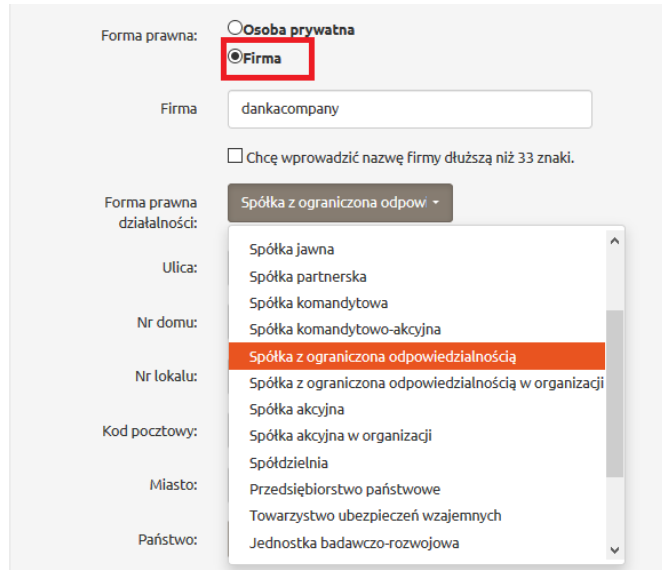

*Rysunek 14. Profil firmowy.*

Jeżeli użytkownik korzysta z serwisu jako firma, klika przycisk 'Firma' przy wierszu Forma prawna, a następnie wybiera formę działalności jaką prowadzi firma *(Rysunek 14).*

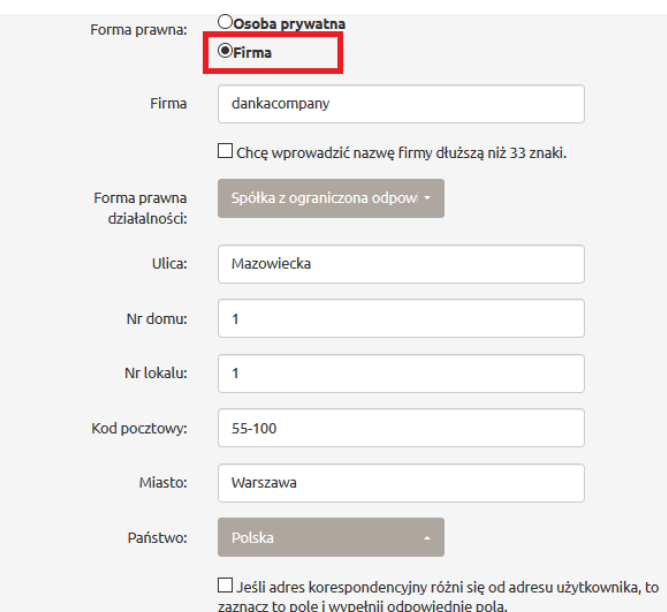

*Rysunek 15. Profil firmowy. Dane adresowe.*

Kolejnym krokiem jest uzupełnienie nazwy firmy oraz jej danych adresowych *(Rysunek 14).* Jeżeli adres do korespondencji rożni się od adresu firmy postępujemy, jak w przypadku osoby prywatnej *(Rysunek 15).*

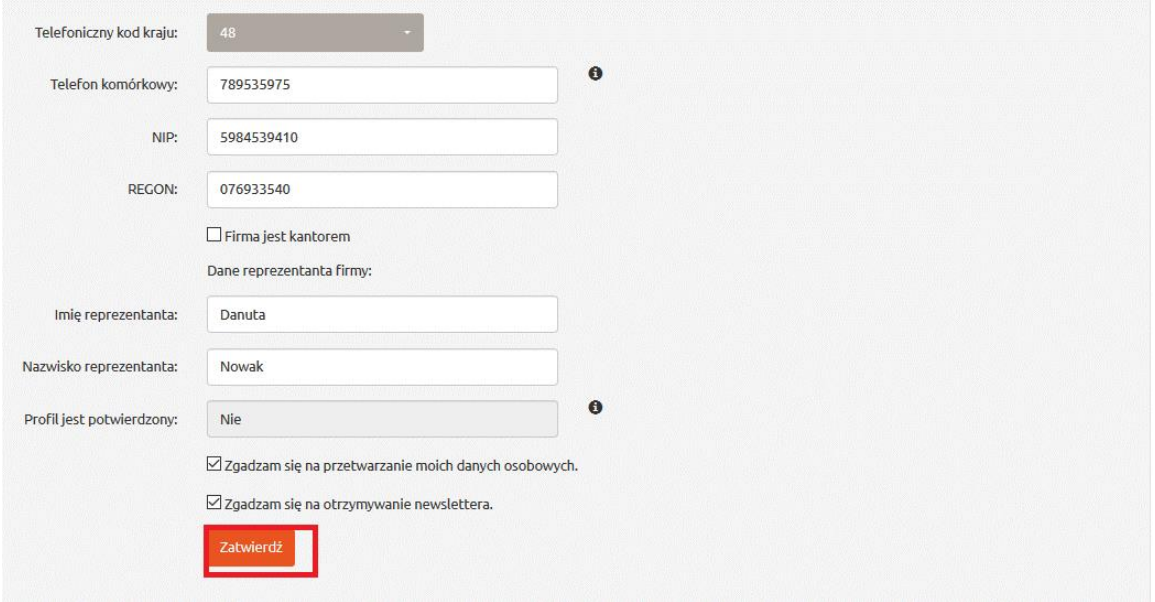

*Rysunek 16. Profil firmowy. Dane firmy.*

Następnie należy wybrać międzynarodowy numer kierunkowy (w przypadku Polski będzie to kod 48) oraz wpisać numer telefonu i następujące dane : NIP i REGON firmy oraz imię i nazwisko reprezentanta firmy. Użytkownik zaznacza również czy firma jest kantorem *(Rysunek 16).* 

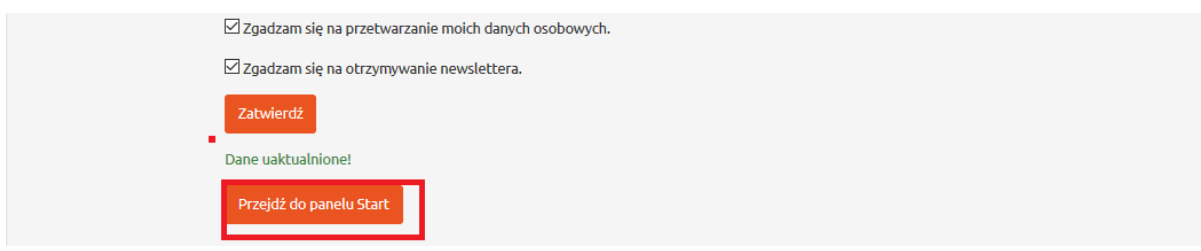

*Rysunek 17. Profil. Przycisk przechodzenia do panelu Start.*

Po uzupełnieniu panelu Profil zarówno jako osoba prywatna jak i firma, należy kliknąć przycisk 'Zatwierdź'.

Aby następnie dostać się do Panelu Start, należy kliknąć przycisk 'Przejdź do panelu Start', *(Rysunek 17),* który pojawi się na dole ekranu.

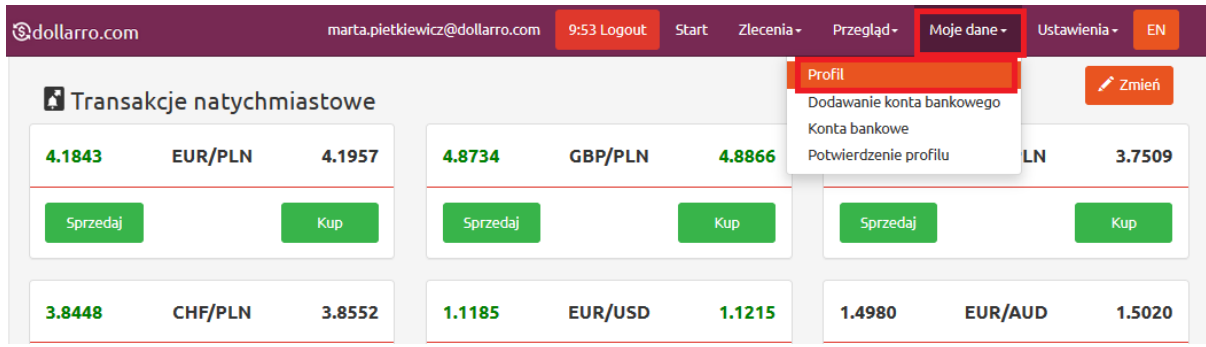

*Rysunek 18. Profil. Przycisk przechodzenia do podglądu w menu górnym.*

Jeżeli użytkownik chce zobaczyć swój profil lub zmienić zawarte w nim dane, klika w przycisk 'Moje dane' w menu górnym i wybiera opcję 'Profil' (*Rysunek 18*).

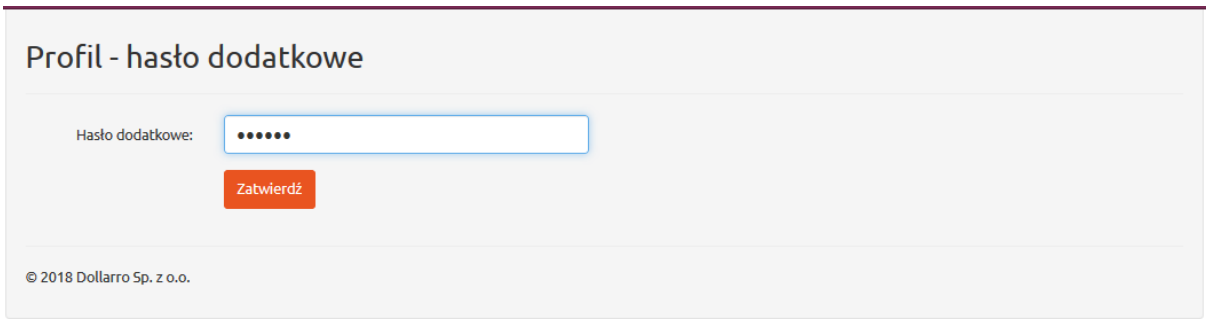

*Rysunek 19. Profil. Wpisywanie hasła dodatkowego.*

Musi również wpisać hasło dodatkowe w celu weryfikacji i kliknąć przycisk 'Zatwierdź' *(Rysunek 19).*

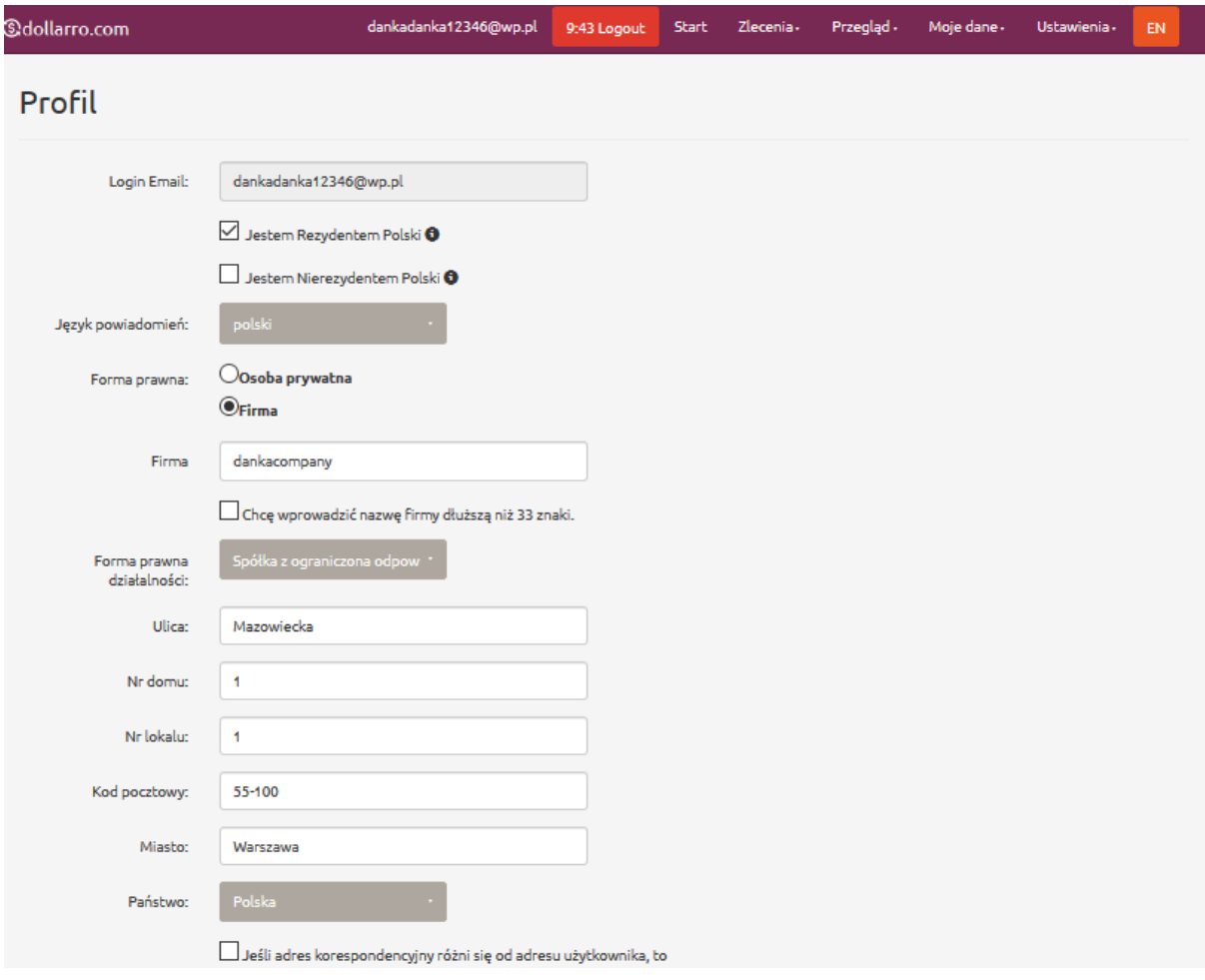

*Rysunek 20. Profil. Podgląd.*

Następnie system przekierowuje użytkownika do panelu Profil *(Rysunek 20).*

# 5 Potwierdzenie profilu

| <b><i><u>&amp;dollarro.com</u></i></b> |                           |            | dankadanka12346@wp.pl | 9:46 Logout    | <b>Start</b><br>Zlecenia $\star$ |        | Przegląd $\sim$                                      | Moje dane $\sim$ | Ustawienia - | EN             |
|----------------------------------------|---------------------------|------------|-----------------------|----------------|----------------------------------|--------|------------------------------------------------------|------------------|--------------|----------------|
|                                        | Transakcje natychmiastowe |            |                       |                |                                  |        | Profil<br>Dodawanie konta bankowego<br>Konta bankowe |                  |              | $\angle$ Zmień |
| 4.1843                                 | <b>EUR/PLN</b>            | 4.1957     | 4.8734                | <b>GBP/PLN</b> |                                  | 4.8866 | Potwierdzenie profilu                                |                  | ΙLΝ          | 3.7509         |
| Sprzedaj                               |                           | <b>Kup</b> | Sprzedaj              |                | <b>Kup</b>                       |        | Sprzedaj                                             |                  |              | <b>Kup</b>     |

*Rysunek 21. Profil. Potwierdzenie.*

Aby móc dokonywać transakcji przekraczających 15 000 EUR użytkownik jest zobowiązany potwierdzić swój profil. W tym celu wybiera zakładkę 'Moje dane' w menu górnym, a następnie opcję 'Potwierdzenie profilu'.

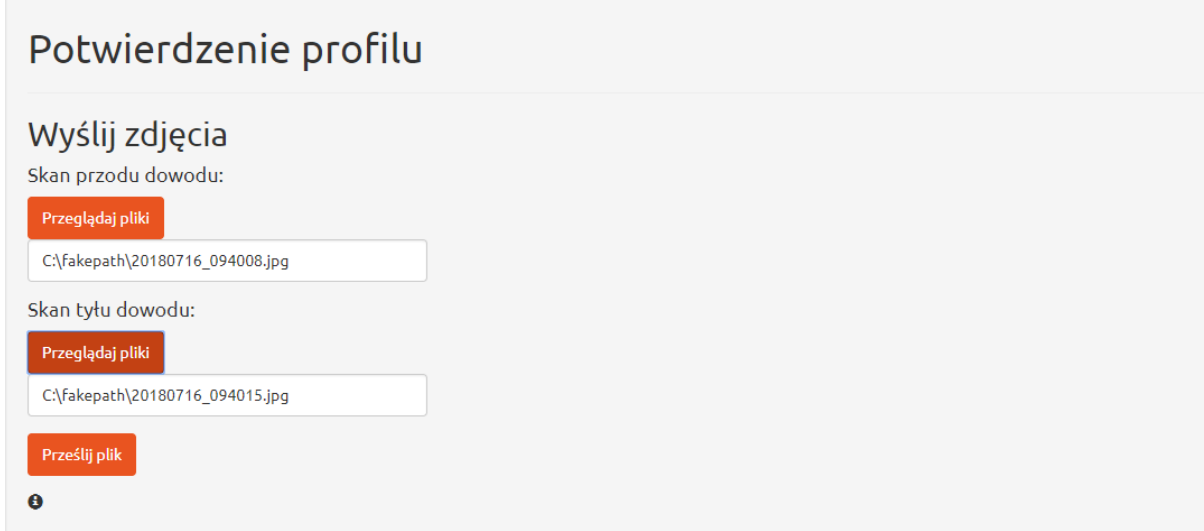

#### *Rysunek 22*

W pierwszym kroku należy dodać skan dokumentu tożsamości. Dane znajdujące się w dokumencie powinny zgadzać się z tymi wpisanymi wcześniej w profilu. Jeżeli użytkownik wybrał przy uzupełnianiu profilu dowód osobisty, dołącza skan dowodu osobistego. Dodawane pliki powinny być w formacie jpg i nie przekraczać 2,5 mgb.

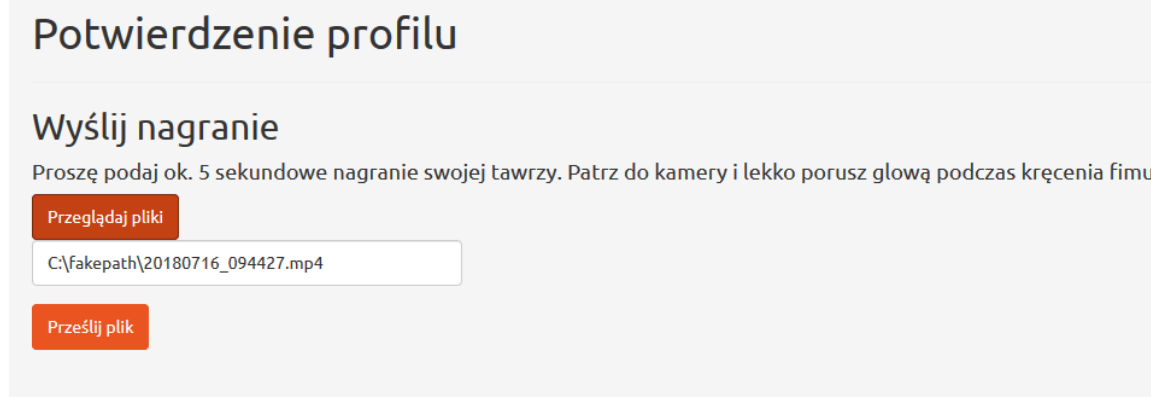

*Rysunek 23*

W kolejnym etapie należy dodać krótki, trwający około 5 sekund filmik twarzy. Przy nagrywaniu filmu zaleca się patrzenie w stronę kamery i wykonanie lekkiego ruchu głową.

# Potwierdzenie profilu

# Wynik:

Dziękujemy za dodanie plików Wynik weryfikacji automatycznej Weryfikacja zakończona sukcesem!

*Rysunek 24*

# Potwierdzenie profilu

### Wynik:

Dziękujemy za dodanie plików Wynik weryfikacji automatycznej Automatyczna weryfikacja zakończona niepowodzeniem. Prosimy czekać na weryfikację manualną.

#### *Rysunek 25*

Po przesłaniu skanów i filmiku następuje automatyczna weryfikacja. Jeżeli jest zakończona sukcesem, to oznacza, że nasz profil jest potwierdzony. Jeżeli weryfikacja zakończona jest niepowodzeniem, proces weryfikacji prowadzony jest manualnie.

# 6 Dodawanie konta bankowego

| ුdollarro.com             |            | dankadanka12346@wp.pl | 9:55 Logout    | Zlecenia -<br><b>Start</b> | Przegląd $\sim$                        | Moje dane -    | Ustawienia - | <b>FN</b>  |
|---------------------------|------------|-----------------------|----------------|----------------------------|----------------------------------------|----------------|--------------|------------|
| Transakcje natychmiastowe |            |                       |                |                            | Profil<br>Dodawanie konta bankowego    |                |              | $Z$ Zmień  |
| <b>EUR/PLN</b><br>4.1843  | 4.1957     | 4.8734                | <b>GBP/PLN</b> | 4.8866                     | Konta bankowe<br>Potwierdzenie profilu |                | ΊN           | 3.7509     |
| Sprzedaj                  | <b>Kup</b> | Sprzedaj              |                | <b>Kup</b>                 | Sprzedaj                               |                |              | <b>Kup</b> |
| <b>CHF/PLN</b><br>3.8448  | 3.8552     | 1.1185                | <b>EUR/USD</b> | 1.1215                     | 1.4980                                 | <b>EUR/AUD</b> |              | 1.5020     |

*Rysunek 26. Dodawanie konta bankowego w menu górnym.*

W celu dodania do serwisu konta bankowego użytkownik klika przycisk 'Moje dane' w menu górnym, a następnie wybiera opcję 'Dodawanie konta bankowego' *(Rysunek 26).*

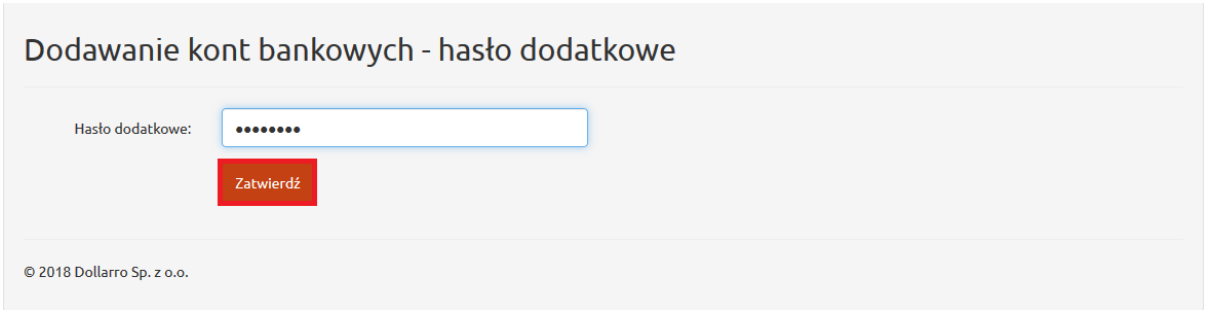

*Rysunek 27. Dodawanie konta bankowego. Hasło dodatkowe.*

W kolejnym kroku wpisuje hasło dodatkowe i klika przycisk 'Zatwierdź' *(Rysunek 27).*

W panelu dodawania konta bankowego należy zaznaczyć typ numeru konta jakim użytkownik będzie się posługiwać. Ma do wyboru:

- IBAN
- inne

IBAN to Międzynarodowy Numer Rachunku Bankowego. Używany jest np. przy wykonywaniu przelewów walutowych (krajowych i zagranicznych) między różnymi bankami.

IBAN składa się z kodu kraju (PL w przypadku Polski) i 26-cyfrowego numeru rachunku bankowego (w przypadku Polski).

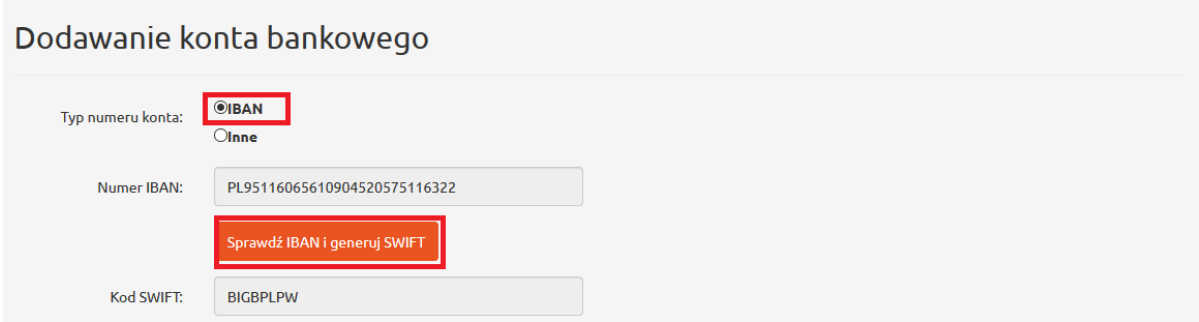

*Rysunek 28. Dodawanie konta bankowego. Numer IBAN i generacja numeru SWIFT.*

Jeżeli użytkownik zaznaczył 'IBAN', w następnym kroku wpisuje numer i generuje SWIFT. w tym celu klika przycisk 'Sprawdź IBAN i generuj SWIFT' *(Rysunek28).*

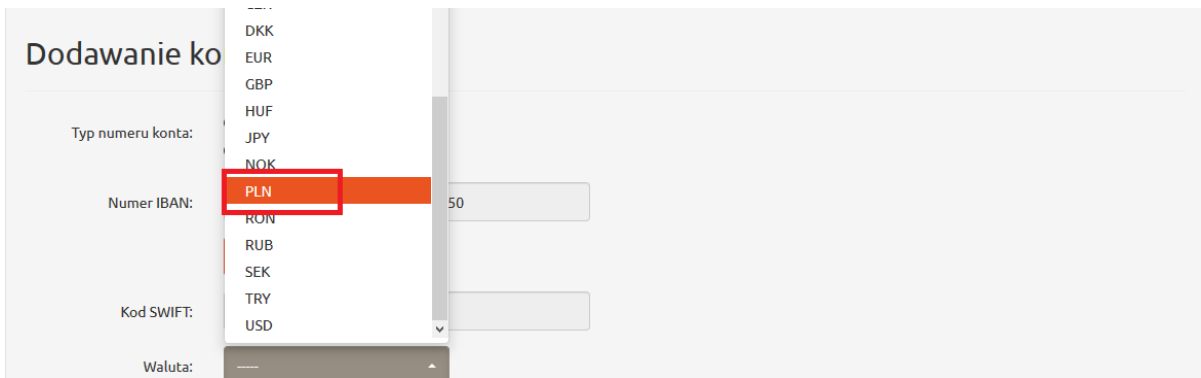

*Rysunek 29. Dodawanie konta bankowego. Wybór waluty.*

Następnie zaznacza walutę *konta (Rysunek 29).*

W późniejszym etapie użytkownik wybiera typ konta, jakie dodaje.

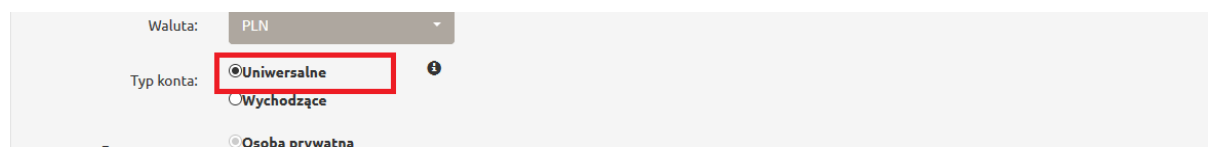

*Rysunek 30. Dodawanie konta bankowego. Konto uniwersalne.*

Jeżeli wybierze konto 'Uniwersalne' *(Rysunek 30),* to będzie mógł przelewać środki do dollaro.com i będzie mógł na to konto wypłacać środki. Jest to konto podstawowe użytkownika, niezbędne do wykonywania transakcji.

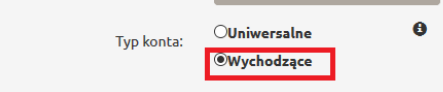

*Rysunek 31. Dodawanie konta bankowego. Konto wychodzące.*

Jeżeli wybierze konto 'Wychodzące' *(Rysunek 31),* to będzie mógł tylko wypłacać na nie środki po wymianie. Konto wychodzące jest kontem dodatkowym. Może to być np. konto kolegi, któremu użytkownik chce wysłać wymienioną walutę lub konto firmy, do której chce wypłacić środki.

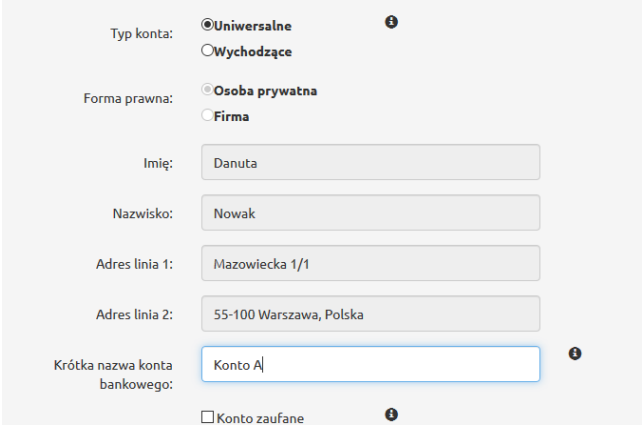

*Rysunek 32. Konto uniwersalne. Dane. Osoba prywatna.*

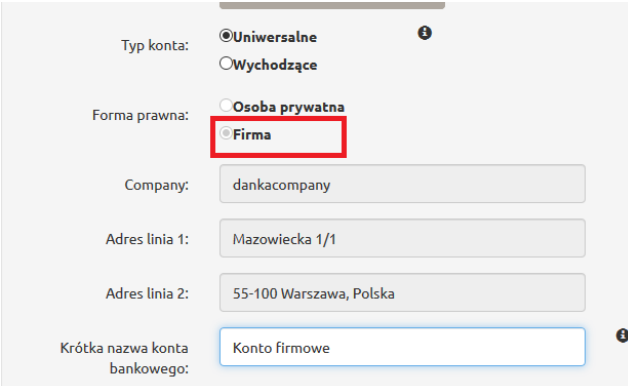

*Rysunek 33. Konto uniwersalne. Dane. Firma.*

W przypadku konta Uniwersalnego dane użytkownika będącego osobą prywatną *(Rysunek 32)* lub działającego w imieniu *firmy (Rysunek 33)* system wprowadzi automatycznie. Następnie należy wprowadzić 'Krótką nazwę konta bankowego' *(Rysunek 33),* która pozwala na szybkie rozpoznanie konta bez analizowania jego numeru. Można ją znaleźć np. w listach z kontami bankowymi lub w przeglądzie kont bankowych.

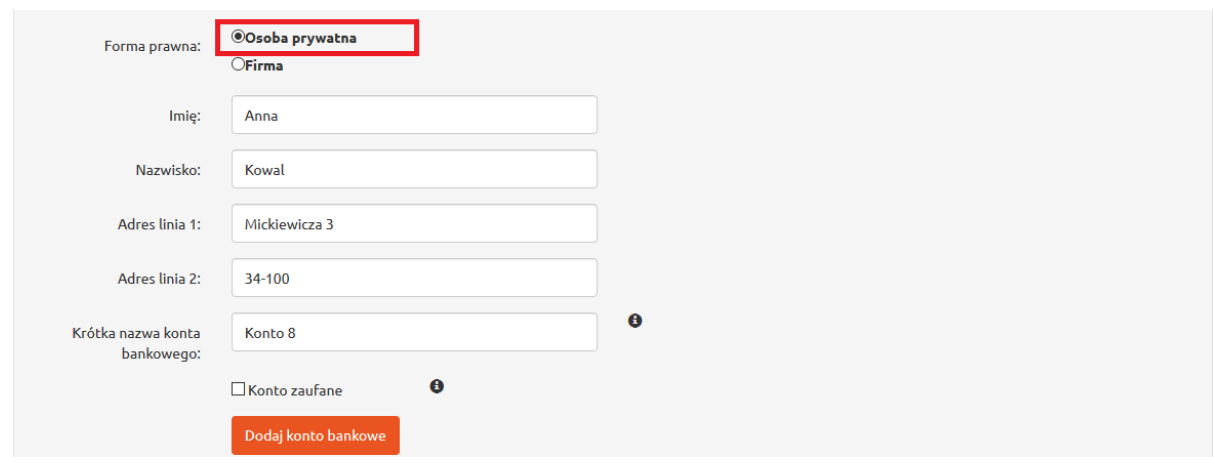

*Rysunek 34. Konto wychodzące. Osoba prywatna.*

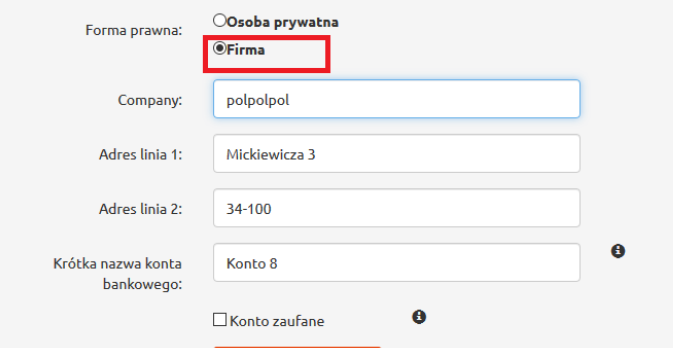

*Rysunek 35. Konto wychodzące. Firma.*

W przypadku konta Wychodzącego użytkownik wpisuje dane osoby prywatnej *(Rysunek 34)* lub dane firmy *(Rysunek 35),* na której konto wypłacamy wymienione środki.

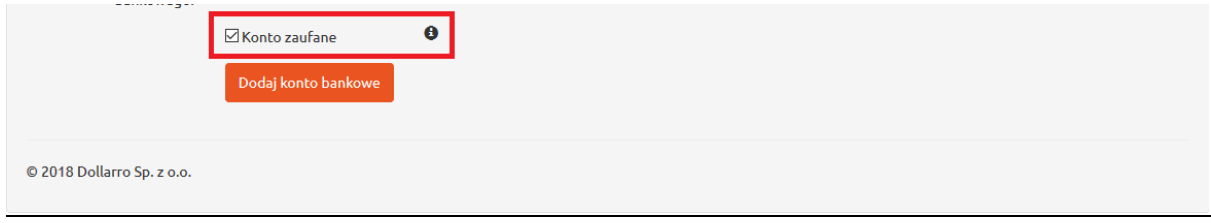

*Rysunek 36. Konto zaufane.*

Każde konto można oznaczyć jako zaufane klikając w pole, znajdujące się przy wierszu 'Konto zaufane' *(Rysunek 36).* Dzięki temu użytkownik nie będzie musiał już więcej potwierdzać każdego przelewu (wypłaty) na to konto SMS kodem.

W ostatnim kroku klikamy w przycisk 'Dodaj konto bankowe' *(Rysunek 36).*

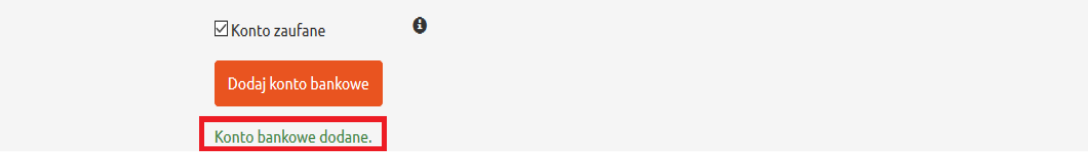

*Rysunek 37. Dodawanie konta bankowego. Przycisk dodawania konta.*

Jeżeli wszystkie dane są prawidłowe, w dolnej części ekranu powinien wyświetlić się komunikat 'Konto bankowe dodane' *(Rysunek 37).*

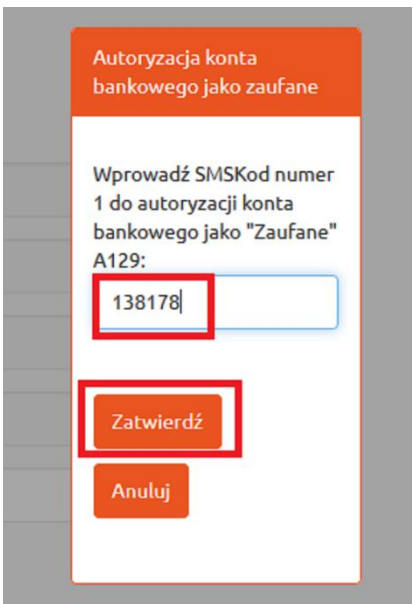

*Rysunek 38. Dodawanie konta bankowego. SMS kod.*

Jeśli użytkownik zaznaczył konto bankowe jako zaufane, system wyśle na telefon SMS kod. SMS kod ważny jest przez 30 min, od chwili otrzymania go na telefon. Należy wpisać go w okno, które się wyświetli na ekranie, a następnie kliknąć przycisk 'Zatwierdź' *(Rysunek 38*).

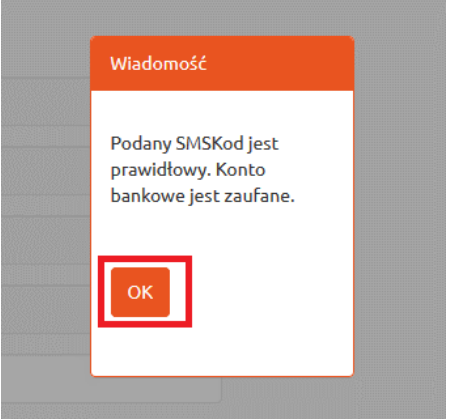

*Rysunek 39. Dodawanie konta bankowego. Potwierdzenie.*

Jeżeli kod jest prawidłowy, na ekranie wyświetli się okno z informacją. Należy kliknąć przycisk 'OK' *(Rysunek 39).* Konto zostanie zapisane jako zaufane.

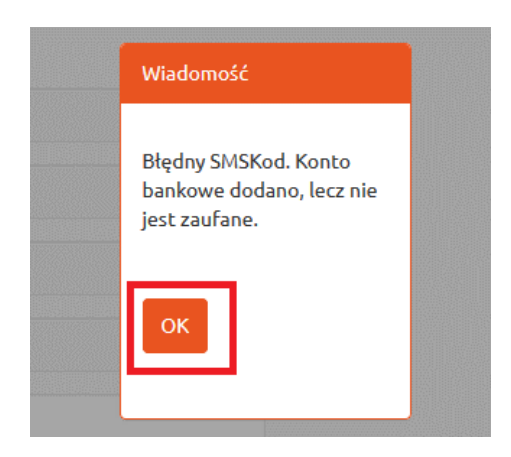

*Rysunek 40. Błędny SMS kod.*

Jeżeli wprowadzony SMS kod jest nieprawidłowy, system doda konto bankowe, lecz nie będzie ono zapisane jako zaufane *(Rysunek 40).*

| <b>&amp;dollarro.com</b> |                           |            | marta.pietkiewicz@dollarro.com | 9:10 Logout    | Zlecenia $\sim$<br><b>Start</b>     | Przegląd $\sim$                        | Moje dane $\sim$ | Ustawienia -   | EN         |
|--------------------------|---------------------------|------------|--------------------------------|----------------|-------------------------------------|----------------------------------------|------------------|----------------|------------|
|                          | Transakcje natychmiastowe |            |                                |                | Profil<br>Dodawanie konta bankowego |                                        |                  | $\angle$ Zmień |            |
| 4.1843                   | <b>EUR/PLN</b>            | 4.1957     | 4.8734                         | <b>GBP/PLN</b> | 4.8866                              | Konta bankowe<br>Potwierdzenie profilu |                  | ΊN             | 3.7509     |
| Sprzedaj                 |                           | <b>Kup</b> | Sprzedaj                       |                | <b>Kup</b>                          | Sprzedaj                               |                  |                | <b>Kup</b> |
| 3.8448                   | <b>CHE/PLN</b>            | 3.8552     | 1.1185                         | <b>FUR/USD</b> | 1.1215                              | 1.4980                                 | <b>FUR/AUD</b>   |                | 1.5020     |

*Rysunek 41. Konta bankowe w menu górnym.*

Aby uzyskać podgląd do dodanych przez użytkownika kont bankowych, należy w menu górnym kliknąć przycisk 'Moje dane', a następnie wybrać opcję 'Konta bankowe' (*Rysunek 41).*

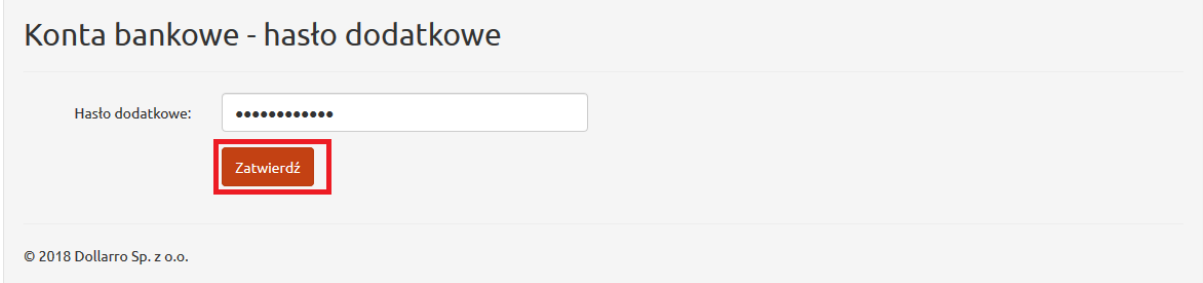

*Rysunek 42. Konta bankowe. Wpisywanie hasła dodatkowego.*

System wymaga wpisania hasła dodatkowego. Po wprowadzeniu hasła należy kliknąć przycisk 'Zatwierdź' (*Rysunek 42).*

### Konta bankowe

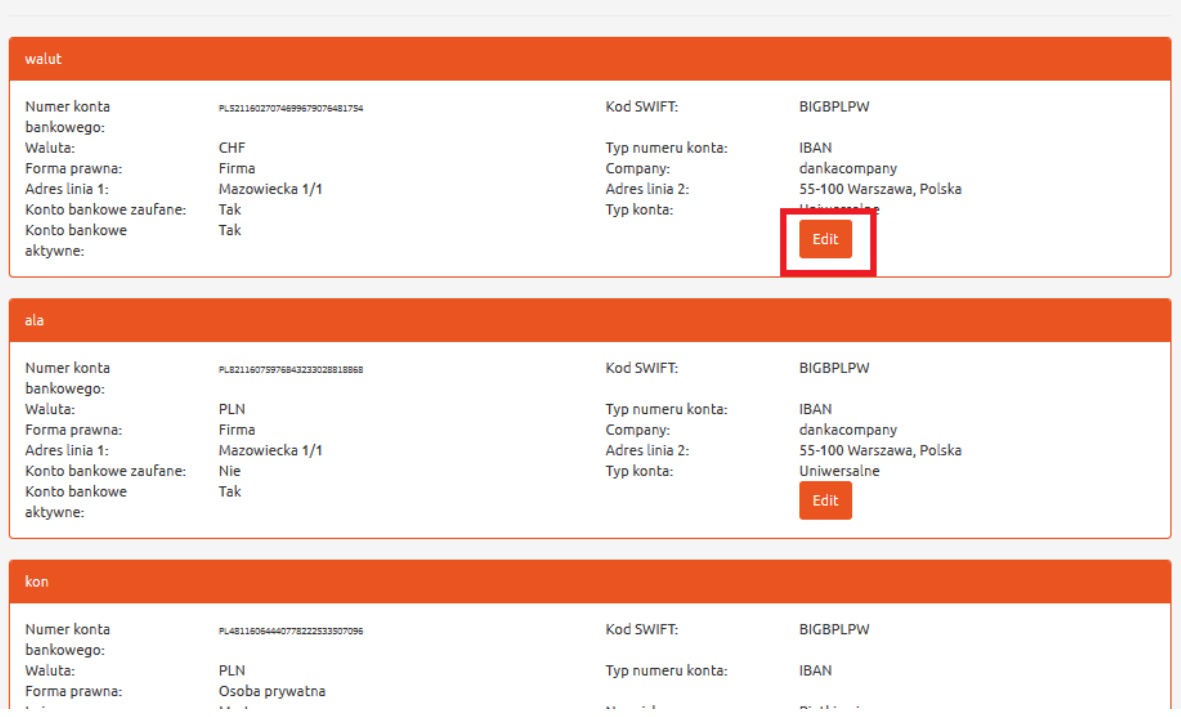

*Rysunek 43. Konta bankowe. Wykaz.*

Na stronie zostaje przedstawiony wykaz kont bankowych dodanych przez użytkownika. Można je w dowolnym czasie edytować klikając przycisk 'Edit' w oknie wybranego konta *(Rysunek 43).*

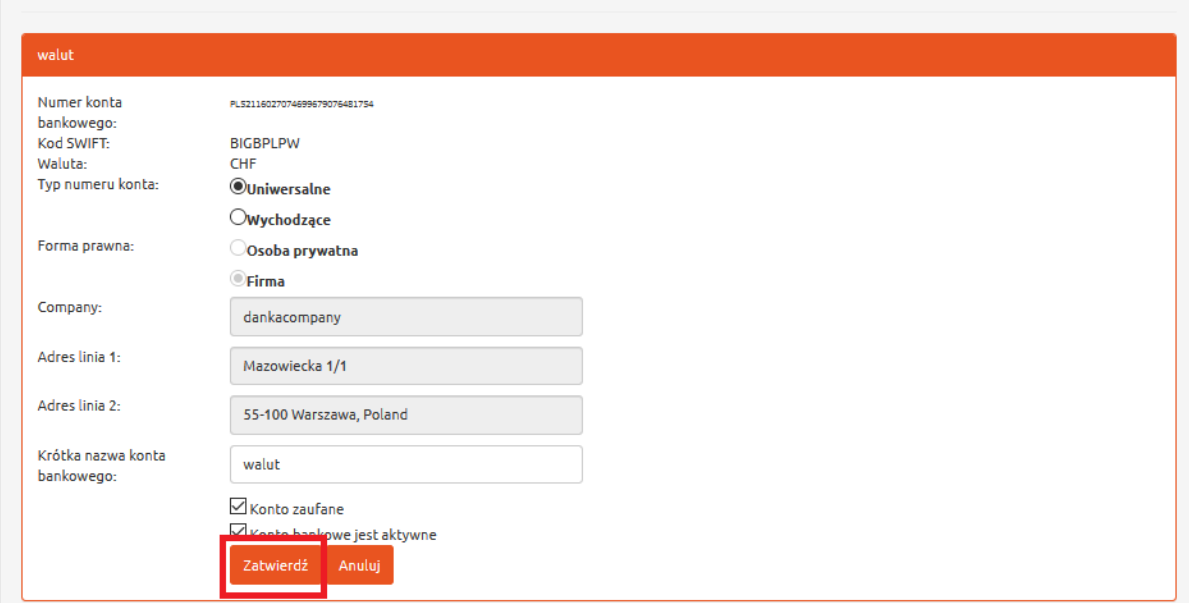

*Rysunek 44. Konta bankowe. Edytowanie.*

Użytkownik może zmienić nazwę konta, typ numeru konta oraz oznaczyć konto jako zaufane. Po edycji należy kliknąć przycisk 'Zatwierdź' *(Rysunek 44) .*

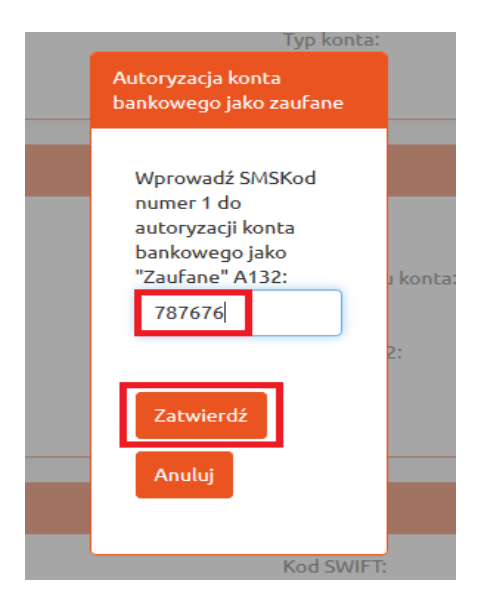

*Rysunek 45. Konta bankowe. Autoryzacja konta jako zaufane.*

Jeśli użytkownik zaznaczył konto bankowe jako zaufane, system wyśle na telefon SMS kod. SMS kod ważny jest przez 30 min, od chwili otrzymania go na telefon. Należy wpisać go w oknie, które się wyświetli na ekranie, a następnie kliknąć przycisk 'Zatwierdź' *(Rysunek 45).*

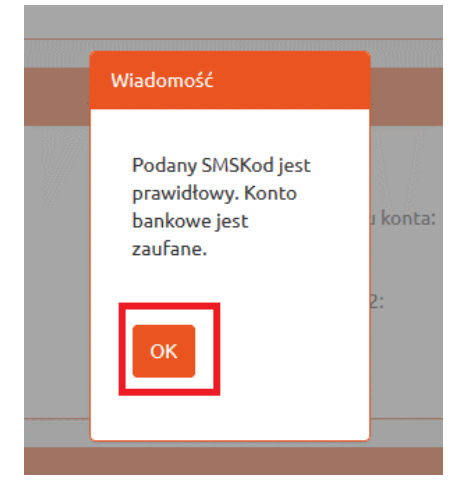

*Rysunek 46. Konta bankowe Informacja o wprowadzeniu poprawnego SMS kodu.*

Jeżeli kod jest prawidłowy, na ekranie wyświetli się okno z informacją. Należy kliknąć przycisk 'OK' *(Rysunek 46).* Konto zostanie zapisane jako zaufane.

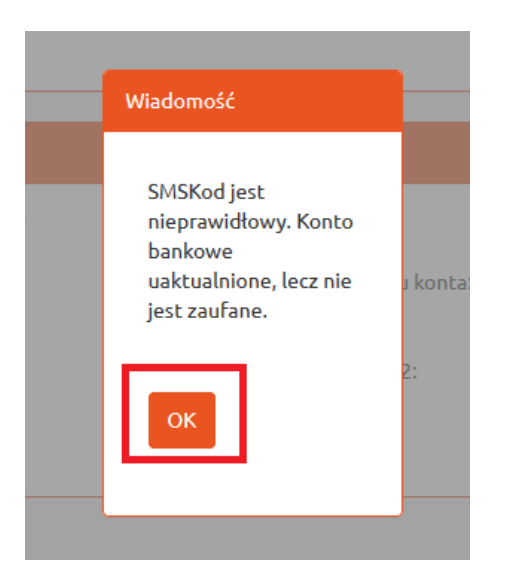

*Rysunek 47. Konta bankowe. Informacja o wprowadzeniu nieprawidłowego SMS kodu.*

Jeżeli wprowadzony kod SMS jest nieprawidłowy, system nie zapisze go jako zaufane jako *(Rysunek 47).*

# 7 Panel Start

Po zalogowaniu system kieruje użytkownika do Panelu Start (*Rysunki 48,49)*, gdzie ma on możliwość zdefiniowania transakcji natychmiastowych, planowanych, harmonogramów spłat kredytów, sprawdzania salda konta, przejścia do wpłaty na konto w Dollarro.com, przejścia do wypłaty środków na konto klienta, wyświetlenia wszystkich transakcji natychmiastowych, wszystkich transakcji planowanych, wszystkich Harmonogramów spłat rat kredytowych, oraz zmiany liczby wyświetlanych elementów na Panelu Start (przyciski 'Zmień').

| <b>@dollarro.com</b>                        |                           |           | dankadanka12346@wp.pl                        | 9:53 Logout | <b>Start</b> | Zlecenia - | Przegląd -           | Moje dane -                        | Ustawienia - | EN             |  |  |
|---------------------------------------------|---------------------------|-----------|----------------------------------------------|-------------|--------------|------------|----------------------|------------------------------------|--------------|----------------|--|--|
|                                             | Transakcje natychmiastowe |           |                                              |             |              |            |                      |                                    |              | $Z$ Zmień      |  |  |
| 4.1843                                      | <b>EUR/PLN</b>            | 4.8734    | <b>GBP/PLN</b><br>4.8866                     |             |              |            |                      | <b>USD/PLN</b><br>3.7407<br>3.7509 |              |                |  |  |
| Sprzedaj                                    |                           | Kup       | Sprzedaj                                     |             |              | Kup        | Sprzedaj             |                                    |              | Kup            |  |  |
| <b>E</b> Saldo konta:                       |                           |           |                                              |             |              |            |                      |                                    |              | <b>∕ Zmień</b> |  |  |
| PLN                                         |                           |           | <b>EUR</b>                                   |             |              |            | <b>USD</b>           |                                    |              |                |  |  |
| 997,498.58                                  |                           |           | 1,000,000.00                                 |             |              |            |                      | 1,000,000.00                       |              |                |  |  |
| Wołata                                      |                           | Wypłata   | Wpłata                                       |             | Wypłata      |            | Wołata               |                                    |              | Wypłata        |  |  |
| <b>图 Transakcje</b><br>2314<br>Zdefiniowana |                           |           | 2313<br>Zdefiniowana                         |             |              |            | 2308<br>Zdefiniowana |                                    |              | Wszystkie      |  |  |
| Kupno natychmiastowe<br>90.00 EUR/PLN       |                           |           | Kupno natychmiastowe<br>100.00 CHF/PLN       |             |              |            | 800.00 CHF/HUF       | Kupno natychmiastowe               |              |                |  |  |
| 2018-05-25                                  |                           | Szczegóły | 2018-05-25                                   |             | Szczegóły    |            | 2018-05-25           |                                    |              | Szczegóły      |  |  |
| 2307<br>Zdefiniowana                        |                           |           | 2306<br>Zdefiniowana                         |             |              |            | 2305<br>Zdefiniowana |                                    |              |                |  |  |
| Sprzedaż natychmiastowa<br>67.00 AUD/HUF    |                           |           | Kupno natychmiastowe<br><b>15.56 CHF/PLN</b> |             |              |            | 70.00 EUR/NOK        | Kupno natychmiastowe               |              |                |  |  |
| 2018-05-25                                  |                           |           | 2018-05-25                                   |             |              |            | 2018-05-25           |                                    |              |                |  |  |
|                                             |                           | Szczegóły |                                              |             | Szczegóły    |            |                      |                                    |              | Szczegóły      |  |  |

*Rysunek 48. Panel Start. Widok 1/2.*

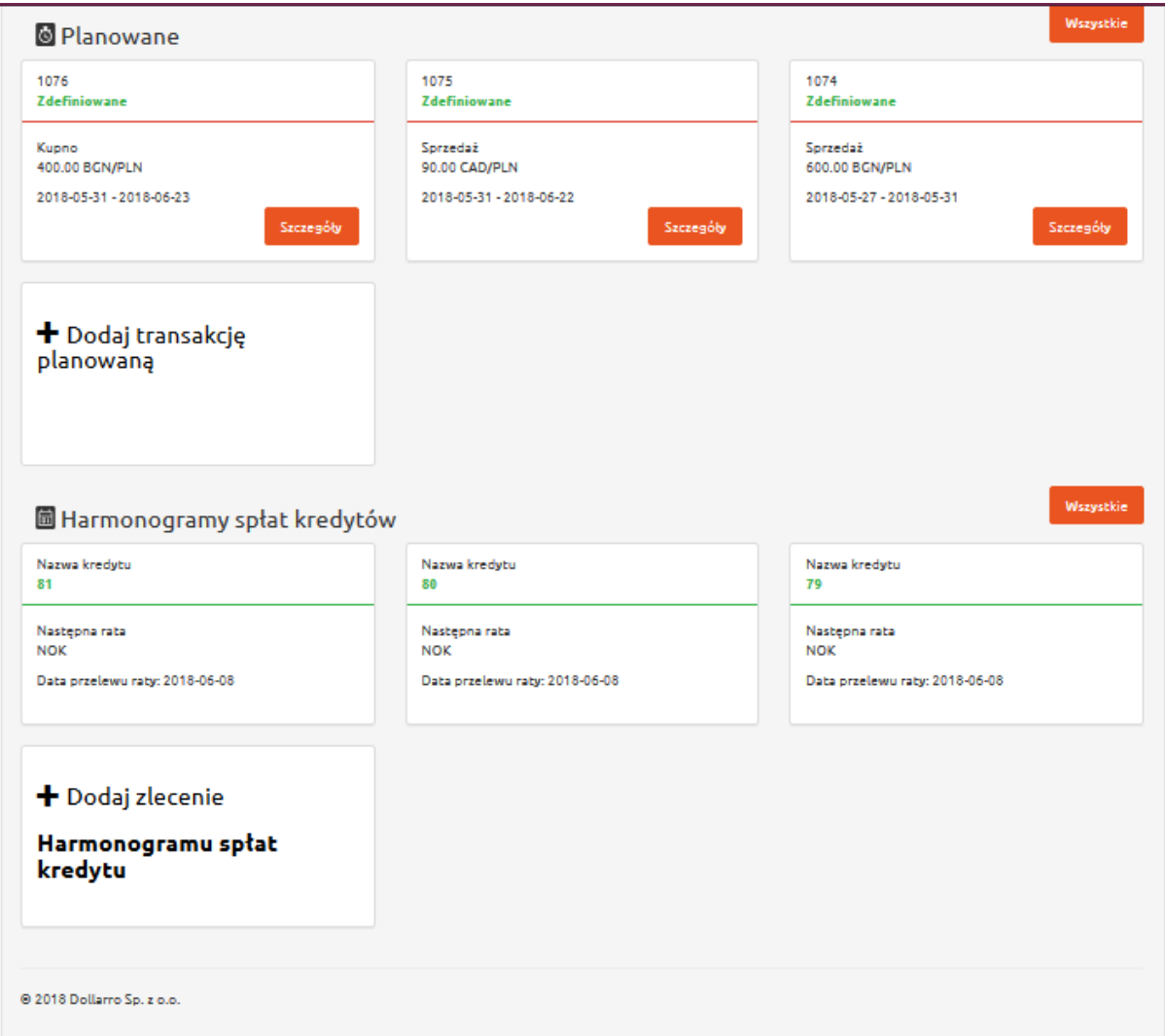

*Rysunek 49. Panel Start. Widok 2/2.*

# 8 Transakcje natychmiastowe

| <b>&amp;dollarro.com</b> |          |                           | dankadanka12346@wp.pl |          | Zlecenia $\sim$<br><b>Start</b> |  | Przegląd $\star$ | Moje dane $\sim$ | <b>EN</b><br>Ustawienia - |            |  |
|--------------------------|----------|---------------------------|-----------------------|----------|---------------------------------|--|------------------|------------------|---------------------------|------------|--|
|                          |          | Transakcje natychmiastowe |                       |          |                                 |  |                  |                  |                           | ✔ Zmień    |  |
|                          | 4.1843   | <b>EUR/PLN</b>            | 4.1957                | 4.8734   | <b>GBP/PLN</b>                  |  | 4.8866           | 3.7407           | <b>USD/PLN</b>            | 3.7509     |  |
|                          | Sprzedaj |                           | <b>Kup</b>            | Sprzedaj |                                 |  | <b>Kup</b>       | Sprzedaj         |                           | <b>Kup</b> |  |

*Rysunek 50. Transakcje natychmiastowe. Skrót.*

W panelu Start znajduje się skrót do transakcji natychmiastowych. Stamtąd użytkownik może w szybki i łatwy sposób dokonać kupna lub sprzedaży waluty. Może on również zmienić ilość okien transakcji jakie widzi, wciskając przycisk 'Zmień', znajdujący się w prawnym górnym rogu okna 'Transakcje natychmiastowe' *(Rysunek 50).*

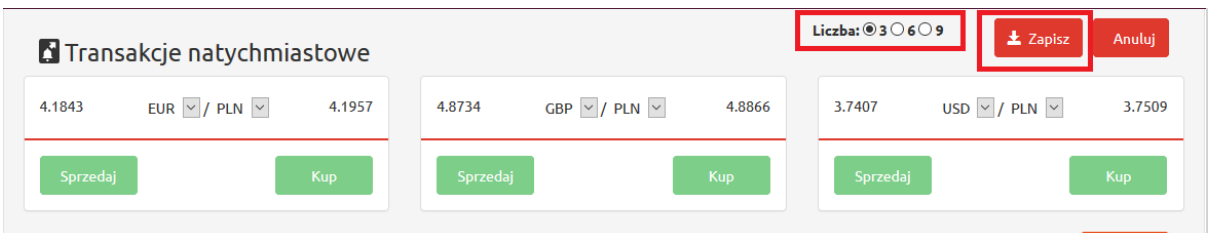

*Rysunek 51. Transakcje natychmiastowe. Zmiana ilości okien podglądowych.*

Tutaj wybiera liczbę okien podglądowych 3,6 lub 9 i klika przycisk 'Zapisz' *(Rysunek 51).*

### 8.1 Wymiana podstawowa walut

| <b><i><u>&amp;dollarro.com</u></i></b> |                           |            |          | 7:51 Logout    | <b>Start</b>                   | Zlecenia -                | Przegląd $\star$ | Moje dane -    | EN<br>Ustawienia <del>v</del> |
|----------------------------------------|---------------------------|------------|----------|----------------|--------------------------------|---------------------------|------------------|----------------|-------------------------------|
|                                        | Transakcje natychmiastowe |            |          |                |                                | Transakcie natychmiastowe |                  |                | ∕ Zmień                       |
| 4.2671                                 | <b>EUR/PLN</b>            | 4.2779     | 4.7461   | GBP/           | Podstawowe<br>Kup zaawansowane |                           | 3.8043           | USD/PLN        | 3.8124                        |
| Sprzedaj                               |                           | <b>Kup</b> | Sprzedaj |                | Planowane                      | Sprzedaj zaawansowane     | Sprzedaj         |                | <b>Kup</b>                    |
| 3.8361                                 | <b>CHF/PLN</b>            | 3.8457     | 1.1201   | EUR/           | Wpłata                         | Harmonogram kredytu       | 1.6172           | <b>EUR/AUD</b> | 1.6236                        |
|                                        |                           |            |          |                | Wypłata                        |                           |                  |                |                               |
| Sprzedaj                               |                           | <b>Kup</b> | Sprzedaj |                |                                | <b>Kup</b>                | Sprzedaj         |                | <b>Kup</b>                    |
| 0.8975                                 | <b>EUR/GBP</b>            | 0.9002     | 2.6328   | <b>AUD/PLN</b> |                                | 2.6407                    | 1.1106           | <b>EUR/CHF</b> | 1.1142                        |
| Sprzedaj                               |                           | <b>Kup</b> | Sprzedaj |                |                                | <b>Kup</b>                | Sprzedaj         |                | <b>Kup</b>                    |

*Rysunek 52. . Przycisk wymiany natychmiastowej podstawowej w menu głównym*

Wyminay można również dokonać klikając przycisk 'Zlecenia' w menu górnym, a następnie wybierając opcję 'Podstawowe' *(Rysunek 52).*

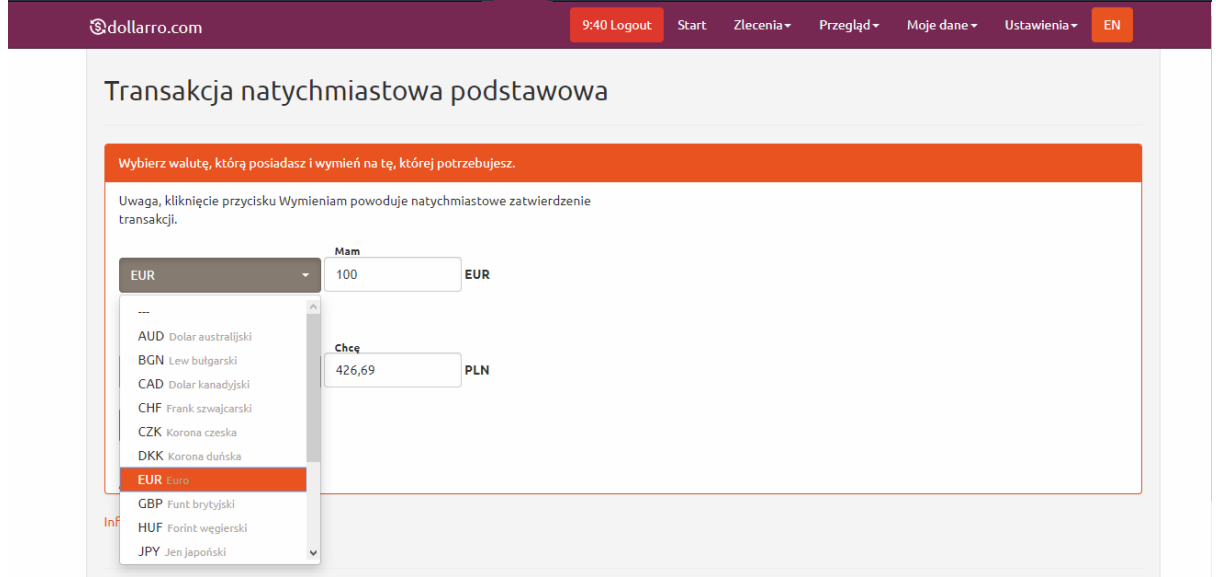

*Rysunek 53. Wymiana podstawowa. Wybór waluty którą posiadamy. .*

Następnym krokiem jest wybór waluty którą posiadamy(*Rysunek 53*).

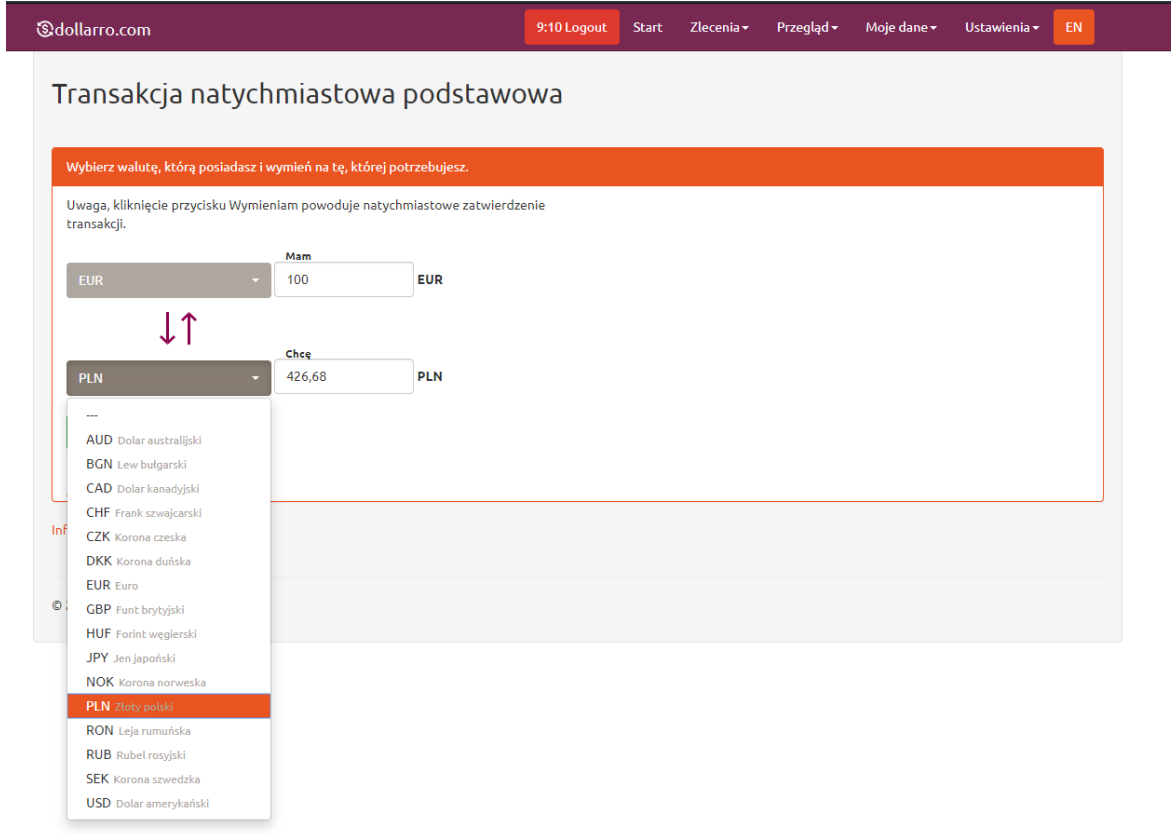

*Rysunek 54. Wybór waluty, którą chcemy.*

Kolejnym etapem jest wybór waluty którą chcemy *(Rysunek 54),*

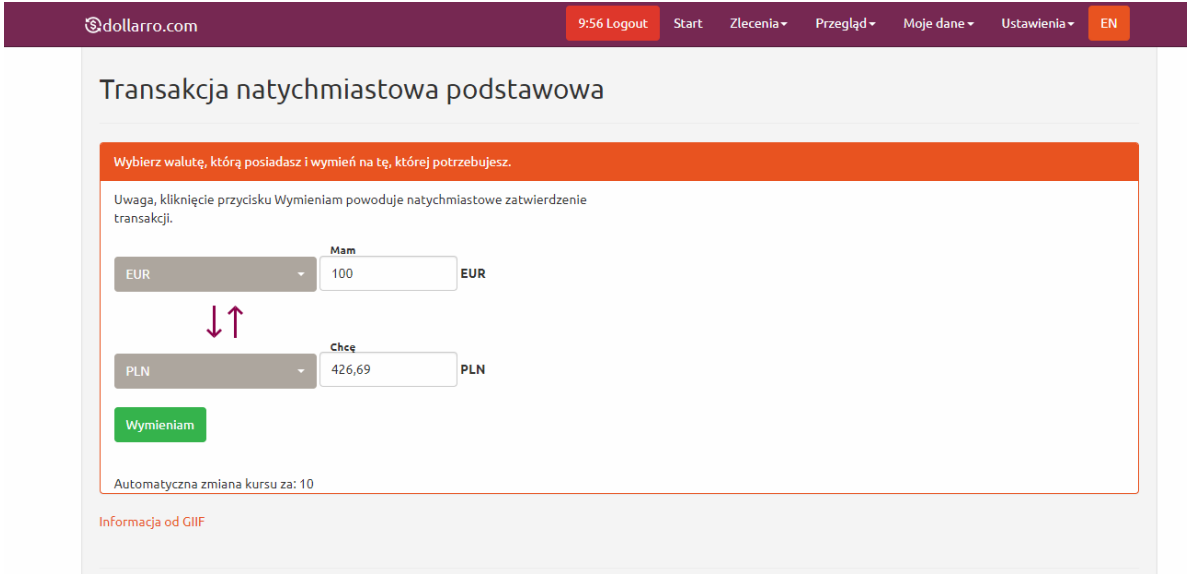

*Rysunek 55. Wpisanie waluty którą mamy.*

Następnie należy wpisać kwotę, którą mamy, lub kwotę, którą chcemy otrzymać. Przeciwna kwota zostanie uzupełniona automatycznie. *(Rysunek 55),*

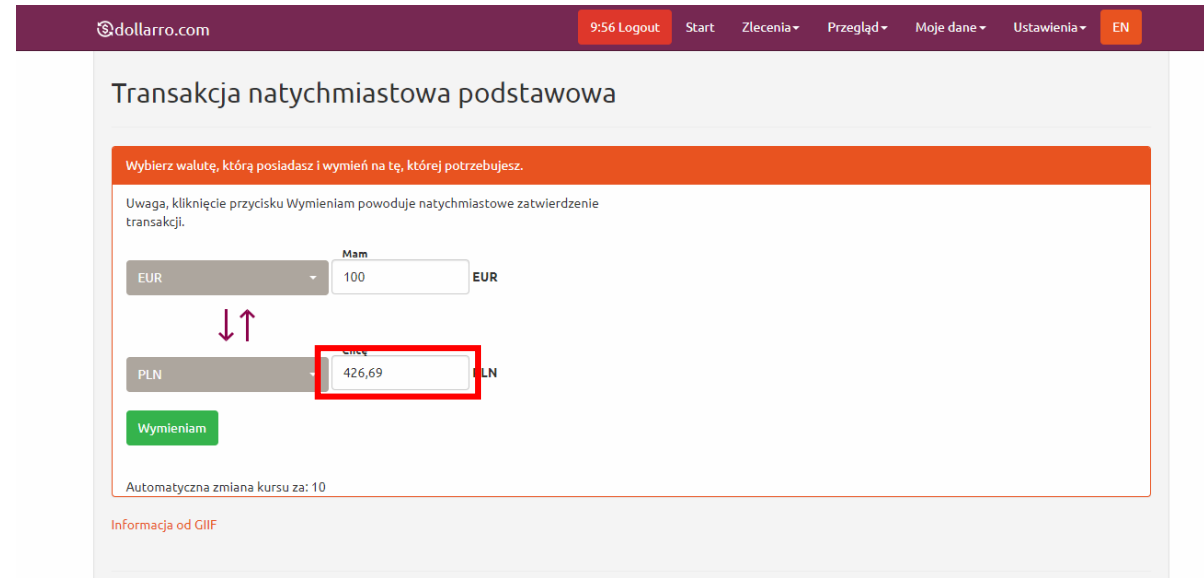

*Rysunek 56. Automatyczne uzupełnienie drugiej waluty po obecnym kursie.* 

Kwota wpisana w powyższym kroku zostanie automatycznie przeliczona po bieżącym kursie i wpisana do przeciwnego okienka . Kurs ulegnie zmianie co 15 sekund.

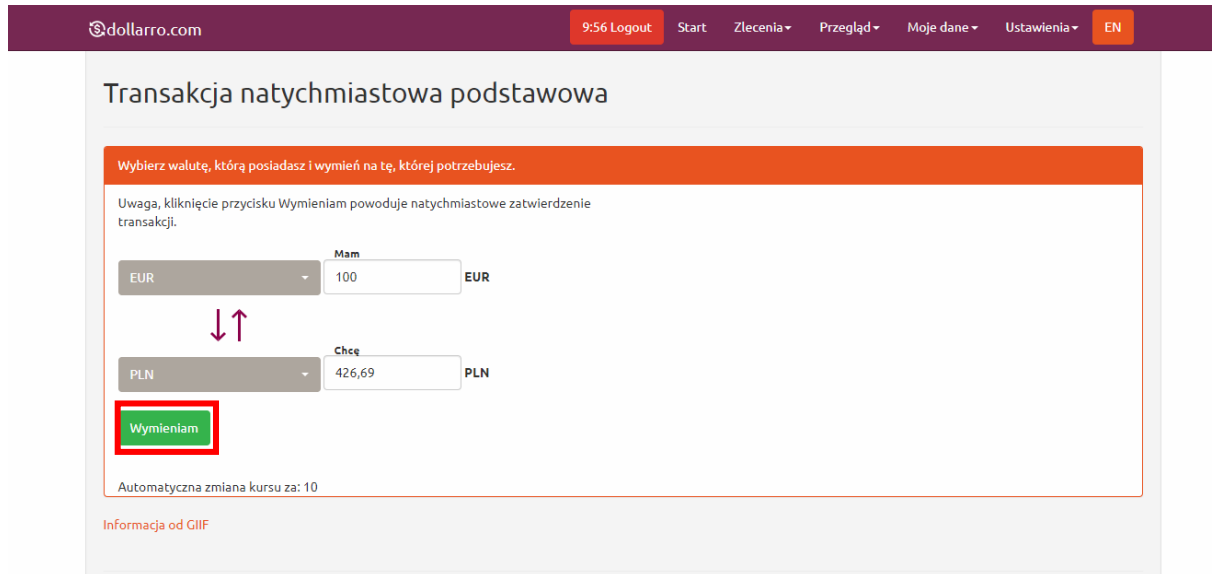

*Rysunek 57. Ostatni krok transakcji natychmiastowej podstawowej.*

Ostatnim krokiem jest kliknięcie przycisku "Wymieniam" (UWAGA! Spowoduje to natychmiastową wymianę waluty bez możliwości anulowania transakcji)

### 8.2 Kupno zaawansowane

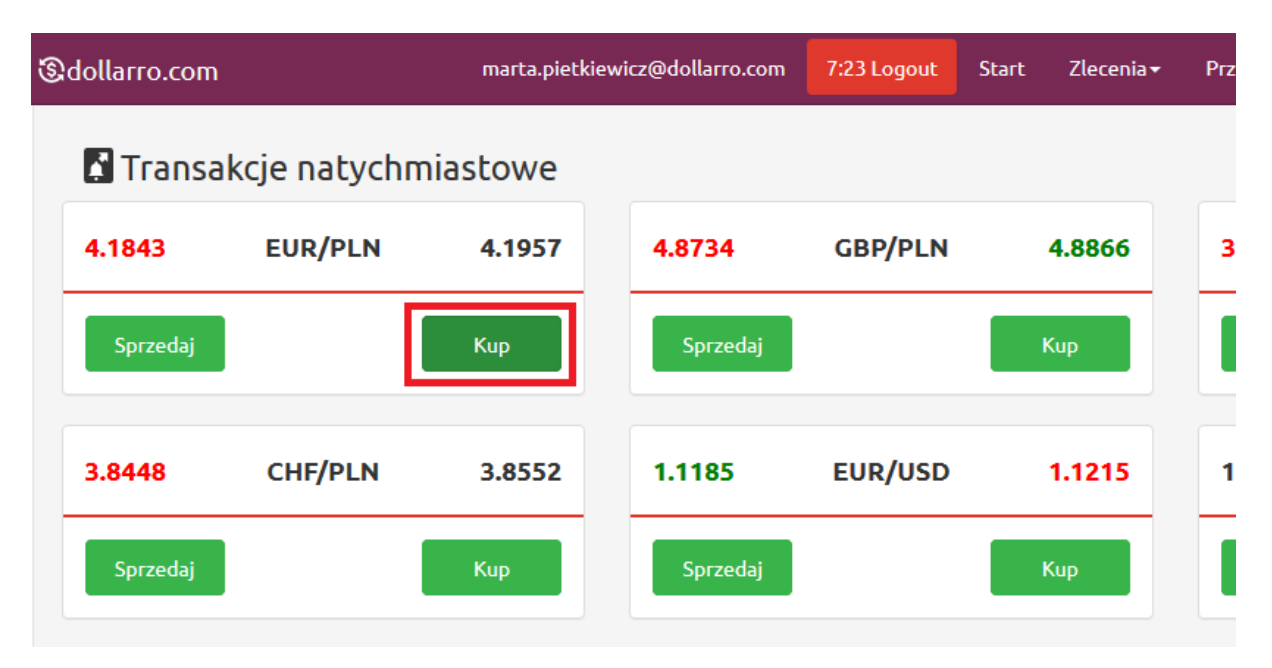

*Rysunek 58. Kupno. Przycisk zakupu.* 

Aby dokonać kupna waluty należy, w Panelu Start na polu pary walutowej np. EUR/PLN, kliknąć pole 'Kup' *(Rysunek 58).*

| <b><i><u>Gdollarro.com</u></i></b> |                |            |          | 9:45 Logout | <b>Start</b>              | Zlecenia - | Przegląd $\sim$ | Moje dane $\star$ | EN<br>Ustawienia - |  |
|------------------------------------|----------------|------------|----------|-------------|---------------------------|------------|-----------------|-------------------|--------------------|--|
| Transakcje natychmiastowe          |                |            |          |             | Transakcje natychmiastowe |            | ✔ Zmień         |                   |                    |  |
|                                    |                |            |          |             | Podstawowe                |            |                 |                   |                    |  |
| 4.2614                             | <b>EUR/PLN</b> | 4.2721     | 4.7439   | GBP/        | Kup zaawansowane          |            | 3.7827          | USD/PLN           | 3.7907             |  |
|                                    |                |            |          |             | Sprzedaj zaawansowane     |            |                 |                   |                    |  |
| Sprzedaj                           |                | <b>Kup</b> | Sprzedaj |             | Planowane                 |            | Sprzedaj        |                   | <b>Kup</b>         |  |
|                                    |                |            |          |             | Harmonogram kredytu       |            |                 |                   |                    |  |
| 3.8459                             | <b>CHF/PLN</b> | 3.8555     | 1.1251   | EUR/        | Wpłata                    |            | 1.6004          | <b>EUR/AUD</b>    | 1.6068             |  |
|                                    |                |            |          |             | Wypłata                   |            |                 |                   |                    |  |
| Sprzedaj                           |                | <b>Kup</b> | Sprzedaj |             |                           | <b>Kup</b> | Sprzedaj        |                   | <b>Kup</b>         |  |

*Rysunek 59. Kupno zaawansowane.*

Kupna można również dokonać klikając przycisk 'Zlecenia' w menu górnym, a następnie wybierając opcję 'Kup zaawansowane' *(Rysunek 59).*

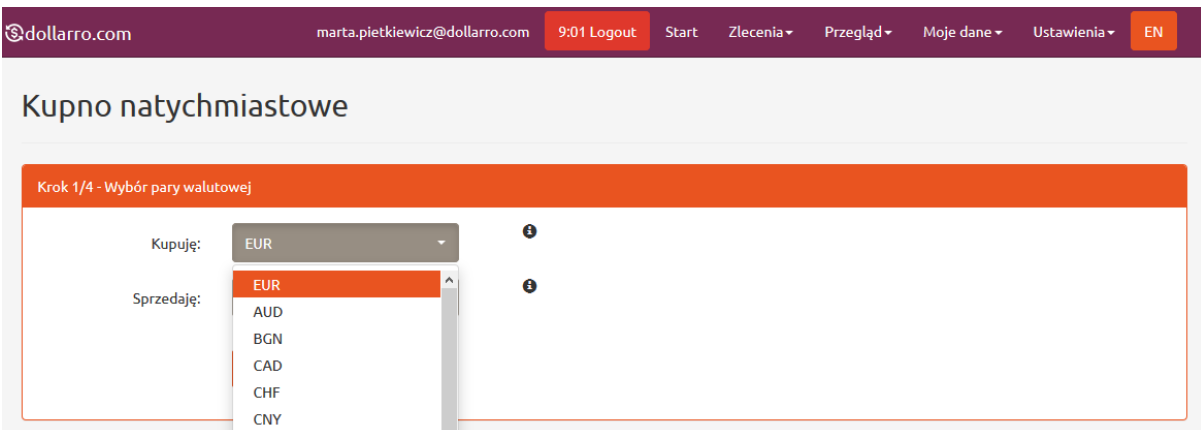

*Rysunek 60. Kupno. Wybór waluty bazowej.*

Następnym krokiem jest wybór waluty bazowej (*Rysunek 60*) , czyli pierwszej waluty z pary walut. Np. dla pary EUR/PLN walutą bazową jest EUR. Jest to waluta, którą kupujemy. Należy pamiętać, że nie każda waluta może być walutą bazową (np. PLN nie może nią zostać). Lista dostępnych par walutowych znajduje się na stronie głównej pod zakładką 'Kursy' w menu górnym.

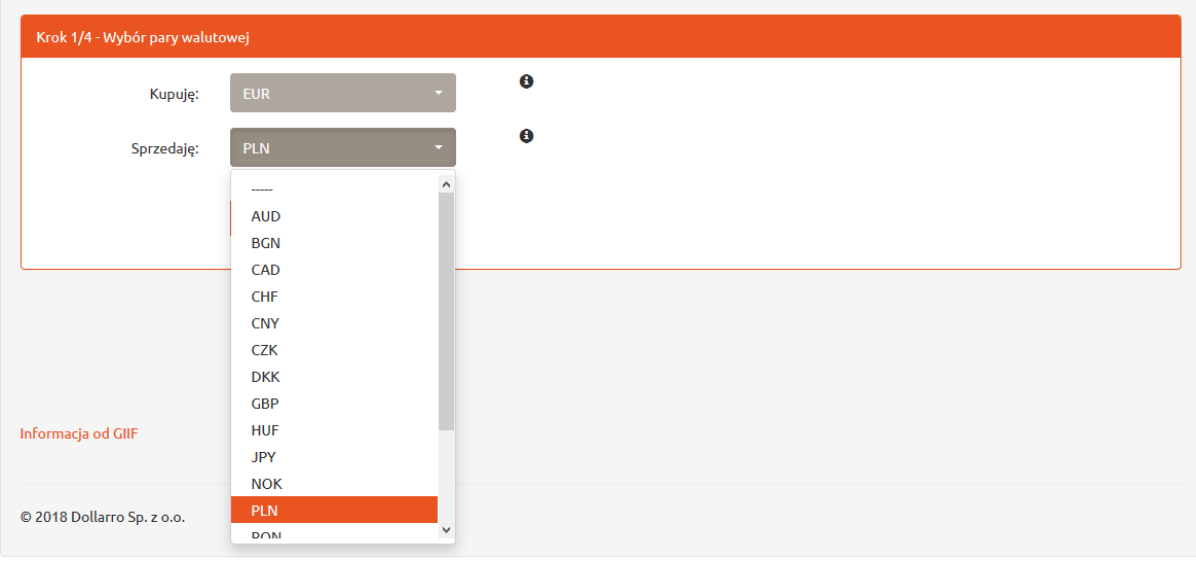

*Rysunek 61. Kupno. Wybór waluty kwotowanej.*

Kolejnym etapem jest wybór waluty kwotowanej *(Rysunek 61),* która jest drugą walutą w parze walut. Np. dla pary EUR/PLN walutą kwotowaną jest PLN. Jest to waluta, za którą kupujemy EUR w przypadku opcji kupna, czyli waluta którą sprzedajemy. Lista dostępnych par walutowych znajduje się na stronie głównej pod zakładką 'Kursy' w menu górnym.

Po wybraniu pary walutowej należy kliknąć przycisk 'Dalej'. System przekierowuje użytkownika do następnego kroku.

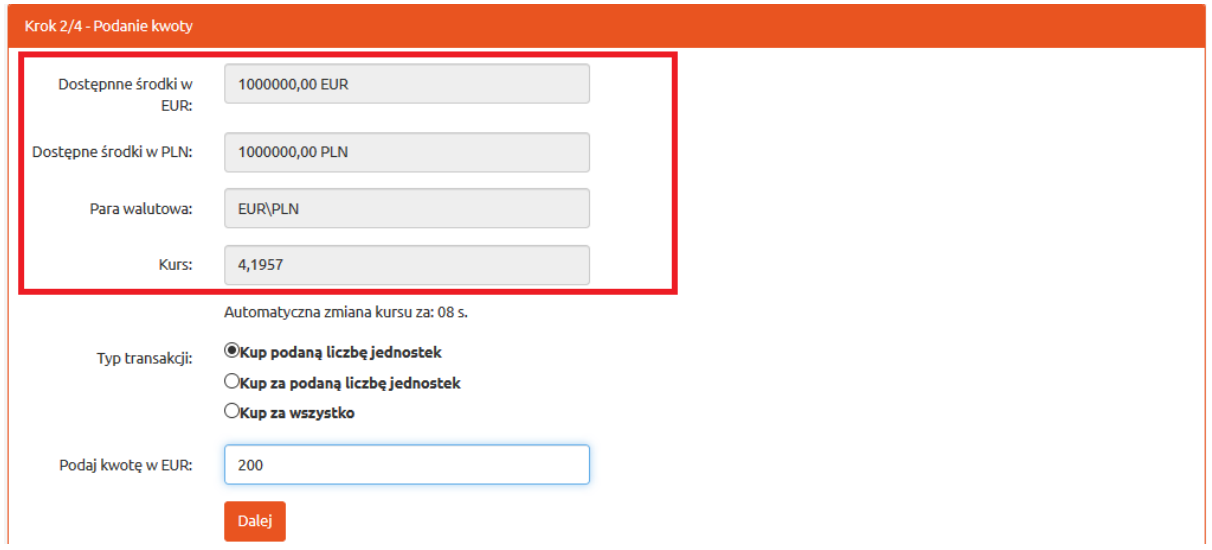

*Rysunek 62. Kupno. Dostępne środki.*

W kolejnym oknie widnieją informacje o dostępnych środkach i kursie po jakim użytkownik kupuje walutę (*Rysunek 62*).

Należy wybrać typ transakcji, jaka ma być wykonana.

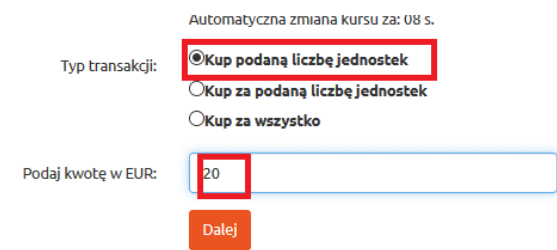

*Rysunek 63. Kupno. Typ transakcji 1/3.*

Chcąc kupić określoną kwotę (np. 20 EUR), użytkownik klika pole 'Kup podaną liczbę jednostek' i wpisuje te kwotę w okno (*Rysunek 63*).

Następnie klika przycisk 'Dalej'.

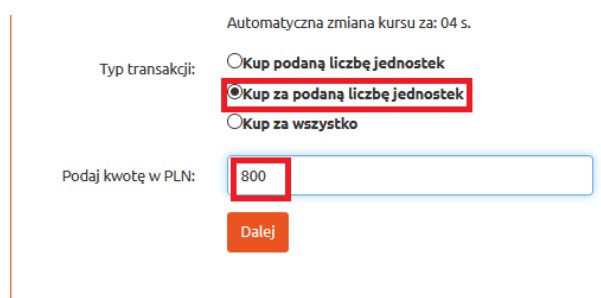

*Rysunek 64. Kupno. Typ transakcji 2/3.*

Aby kupić walutę za określoną kwotę (np. za 800 PLN), klikamy pole 'Kup za podaną liczbę jednostek' i wpisujemy kwotę, za którą kupujemy walutę (*Rysunek 64*).

#### Następnie klika przycisk 'Dalej'.

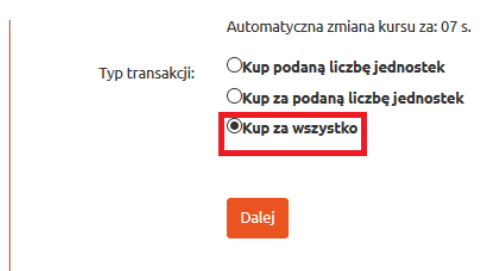

*Rysunek 65. Kupno. Tryb transakcji 3/3.*

Aby kupić walutę za wszystkie dostępne środki, użytkownik klika pole 'Kup za wszystko' i przycisk 'Dalej' *(Rysunek 65).*

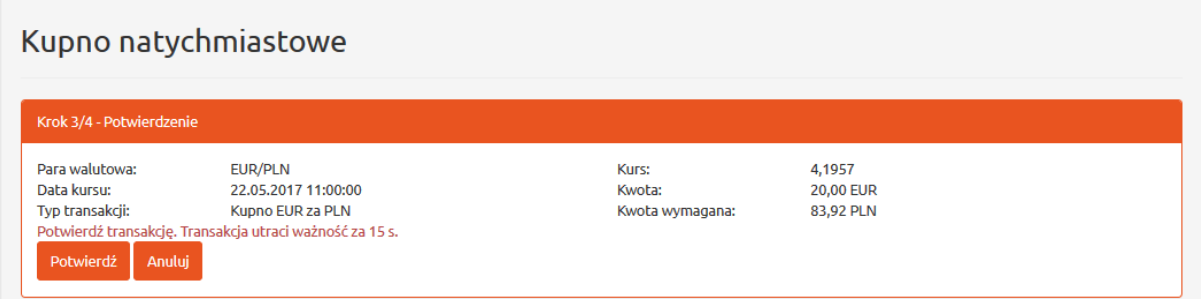

*Rysunek 66. Kupno. Potwierdzenie.*

Po wybraniu typu dokonywanej transakcji użytkownik dostaje informacje o :

- tym jaką parę walutową wybrał,
- dacie kursu po jakim kupił walutę,
- typie dokonanej transakcji, czyli w tym przykładzie o kupnie EUR za PLN,
- wysokości kursu po jakim kupił walutę,
- wysokości kwoty jaką chce kupić, czyli w tym przykładzie będzie to 20 EUR,
- kwocie jaka jest wymagana do zakupu waluty, w tym przykładzie będzie to 83,92 PLN *(Rysunek 66*).

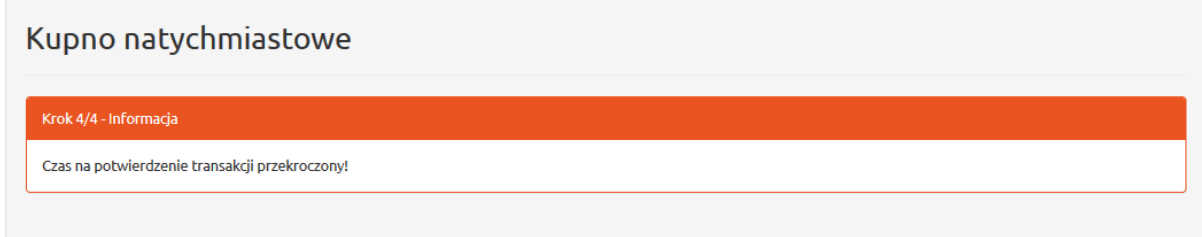

*Rysunek 67. Informacja o przekroczeniu czasu na potwierdzenie transakcji.*

Transakcję należy potwierdzić w ciągu 15 s, klikając przycisk 'Potwierdź'. Jeżeli tego nie zrobimy transakcja automatycznie wygasa (*Rysunek 67*).

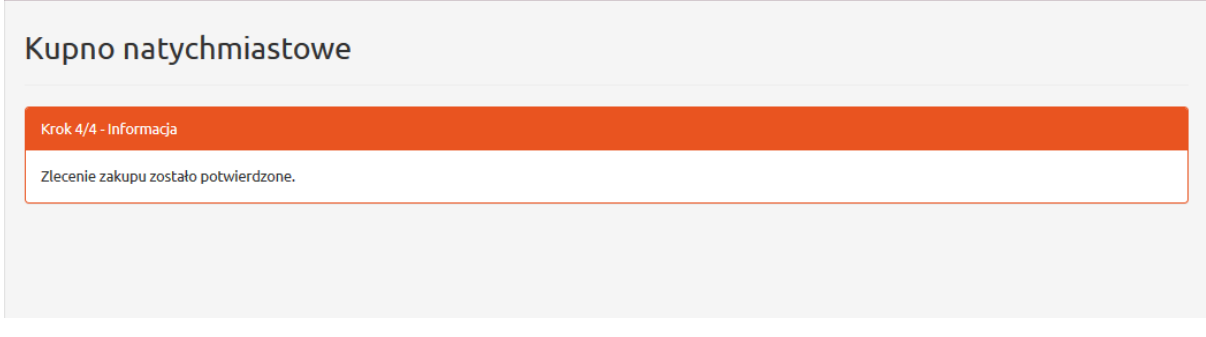

*Rysunek 68. Potwierdzenie zlecenia zakupu.*

Po kliknięciu przycisku 'Potwierdź' dostajemy od systemu informację potwierdzającą zlecenie zakupu *(Rysunek 68).*

### 8.3 Sprzedaż zaawansowana waluty

| <b><i><u>&amp;dollarro.com</u></i></b> |                           |            | marta.pietkiewicz@dollarro.com | 9:57 Logout    | Zlecenia -<br><b>Start</b> | Przegląd - | Moje da |
|----------------------------------------|---------------------------|------------|--------------------------------|----------------|----------------------------|------------|---------|
|                                        | Transakcje natychmiastowe |            |                                |                |                            |            |         |
| 4.1843                                 | <b>EUR/PLN</b>            | 4.1957     | 4.8734                         | <b>GBP/PLN</b> | 4.8866                     | 3.7407     | υ       |
| Sprzedaj                               |                           | <b>Kup</b> | Sprzedaj                       |                | <b>Kup</b>                 | Sprzedaj   |         |
| 3.8448                                 | <b>CHF/PLN</b>            | 3.8552     | 1.1185                         | EUR/USD        | 1.1215                     | 1.4980     | Е       |
|                                        |                           |            |                                |                |                            |            |         |

*Rysunek 69. Sprzedaż. Przycisk sprzedaży.*

Aby dokonać sprzedaży waluty, należy w Panelu Start na polu pary walutowej np. EUR/PLN, kliknąć pole 'Sprzedaj' *(Rysunek 69).*

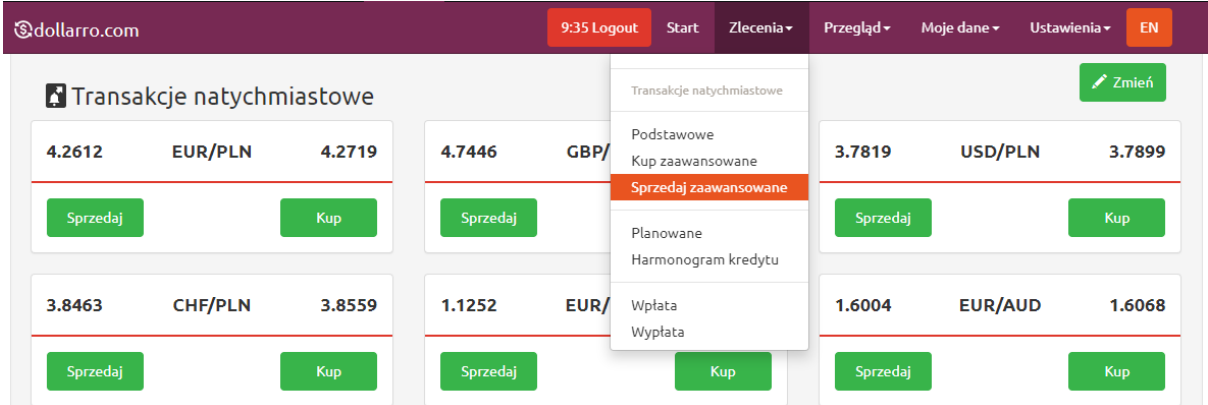

*Rysunek 70. Sprzedaż. Przycisk sprzedaży natychmiastowej w menu górnym.*

Sprzedaży można również dokonać klikając przycisk 'Zlecenia' w menu górnym, a następnie wybierając opcję 'Sprzedaj' *(Rysunek 70).*

### Sprzedaż natychmiastowa

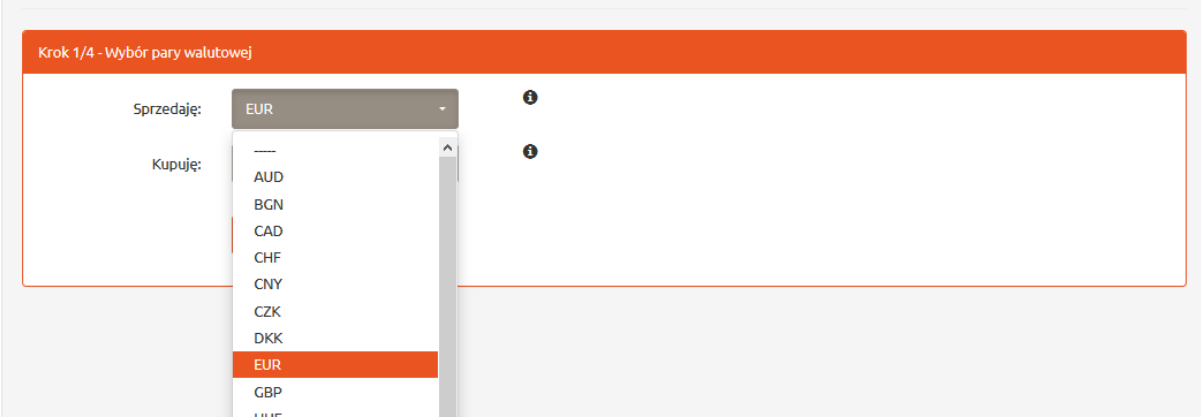

*Rysunek 71. Sprzedaż. Wybór waluty bazowej.*

Następnym krokiem jest wybór waluty *bazowej (Rysunek 71),* czyli pierwszej waluty z pary walut. Np. dla pary EUR/PLN walutą bazową jest EUR. Jest to waluta, którą sprzedajemy. Należy pamiętać, że nie każda waluta może być walutą bazową (np. PLN nie może nią zostać). Lista dostępnych par walutowych znajduje się na stronie głównej pod zakładką 'Kursy' w menu górnym.

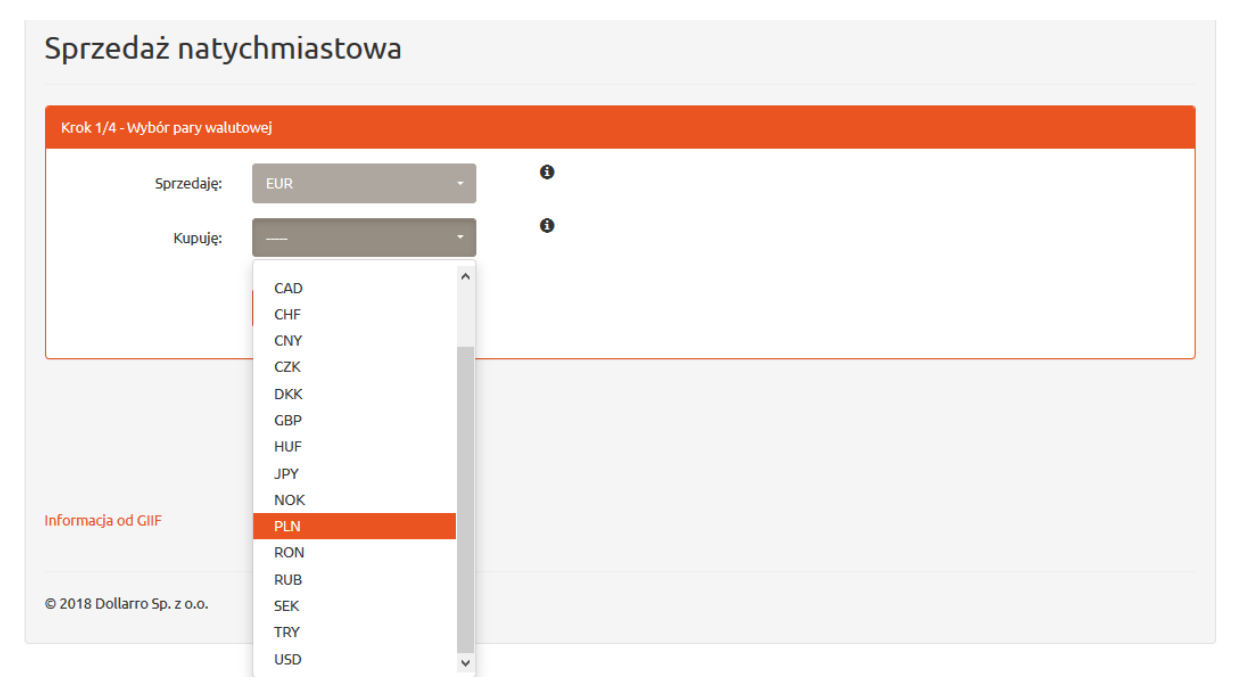

*Rysunek 72. Sprzedaż. Wybór waluty kwotowanej.*

Kolejnym etapem jest wybór waluty kwotowanej (*Rysunek 72),* która jest drugą walutą w parze walut. Np. dla pary EUR/PLN walutą kwotowaną jest PLN. Jest to waluta, którą otrzymujemy po sprzedaży, czyli waluta którą kupujemy. Lista dostępnych par walutowych znajduje się na stronie głównej pod zakładką 'Kursy' w menu górnym.

Po wybraniu pary walutowej należy kliknąć przycisk 'Dalej'. System przekierowuje użytkownika do następnego kroku.

# Sprzedaż natychmiastowa

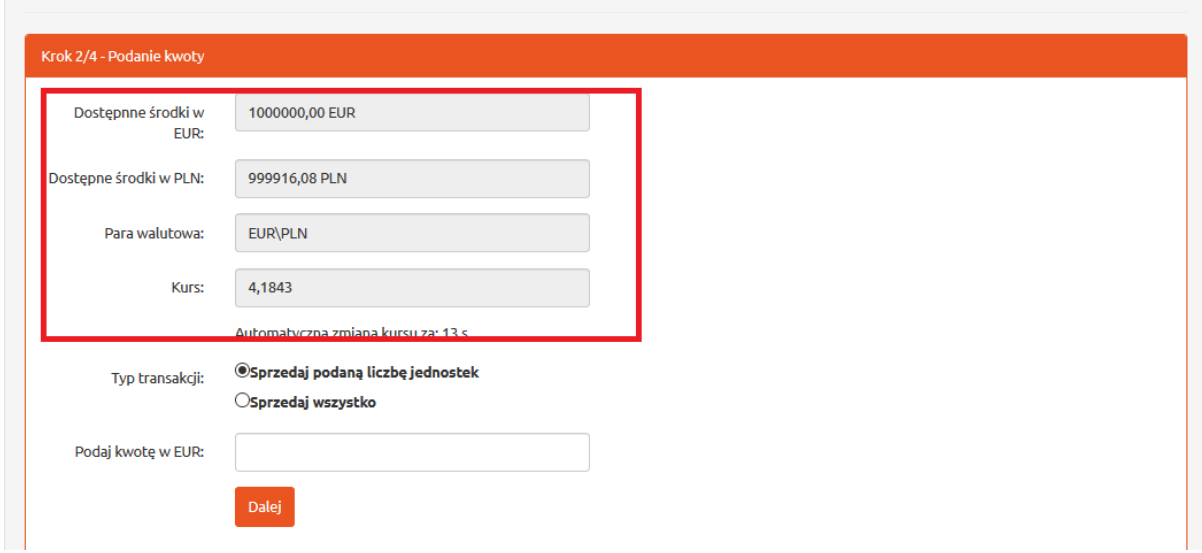

*Rysunek 73. Sprzedaż. Informacja o dostępnych środkach.*

W kolejnym oknie widnieją informacje o dostępnych środkach i kursie po jakim użytkownik sprzedaje walutę *(Rysunek 73).*

Należy wybrać typ transakcji, jaka ma być wykonana.

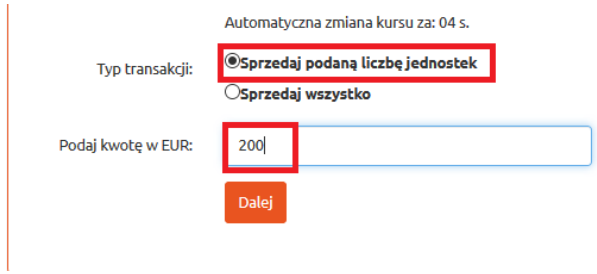

*Rysunek 74. Sprzedaż. Typ transakcji 1/2.*

Aby sprzedać określoną kwotę, w tym przypadku 200 EUR należy kliknąć pole 'Sprzedaj podaną liczbę jednostek' i wpisać w okno daną kwotę *(Rysunek 74).*

Następnie użytkownik klika przycisk 'Dalej'.

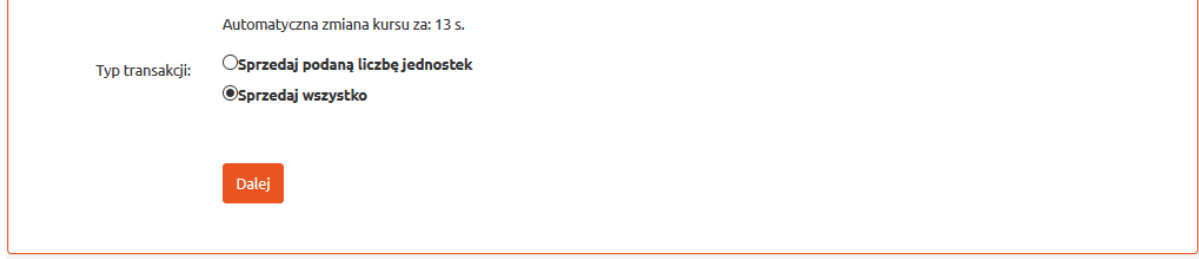

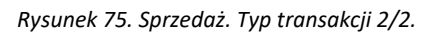

Chcąc sprzedać wszystkie dostępne środki, użytkownik klika pole 'Kup za wszystko' i przycisk 'Dalej' *(Rysunek 75).*

### Sprzedaż natychmiastowa

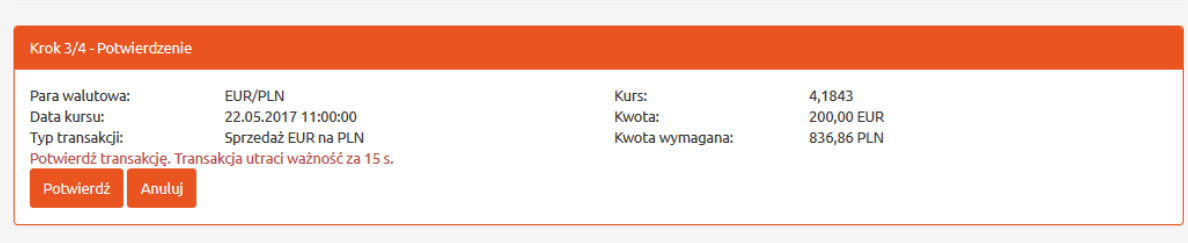

*Rysunek 76. Sprzedaż. Potwierdzenie transakcji.*

Po wybraniu typu dokonywanej transakcji użytkownik dostaje informacje o :

- tym jaką parę walutową wybrał,
- dacie kursu po jakim sprzedał walutę,
- typie dokonanej transakcji, czyli w tym przykładzie o sprzedaży EUR na PLN,
- wysokości kursu po jakim sprzedał walutę,
- wysokości kwoty jaką chce sprzedać, czyli w tym przykładzie będzie to 200 EUR,
- kwocie jaką użytkownik otrzyma po sprzedaży waluty, w tym przykładzie będzie to 836,86 PLN (*Rysunek 76).*

#### Sprzedaż natychmiastowa

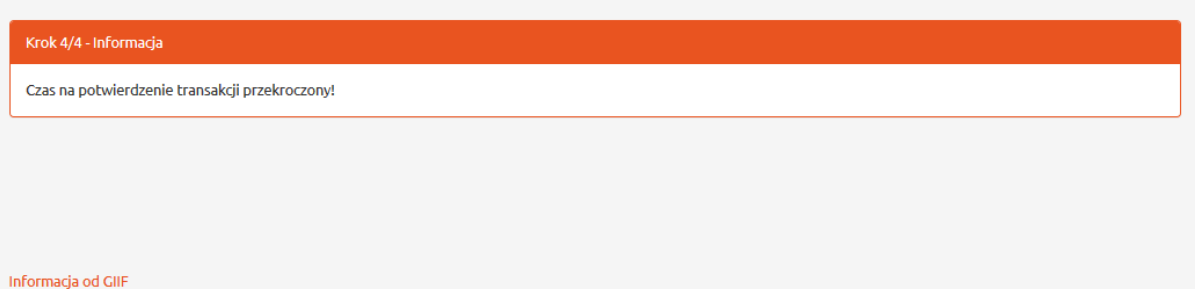

*Rysunek 77. Informacja o przekroczeniu czasu na potwierdzenie transakcji.*

Transakcję należy potwierdzić w ciągu 15 s, klikając przycisk 'Potwierdź'. Jeżeli tego nie zrobimy, transakcja automatycznie wygasa (*Rysunek 77*).

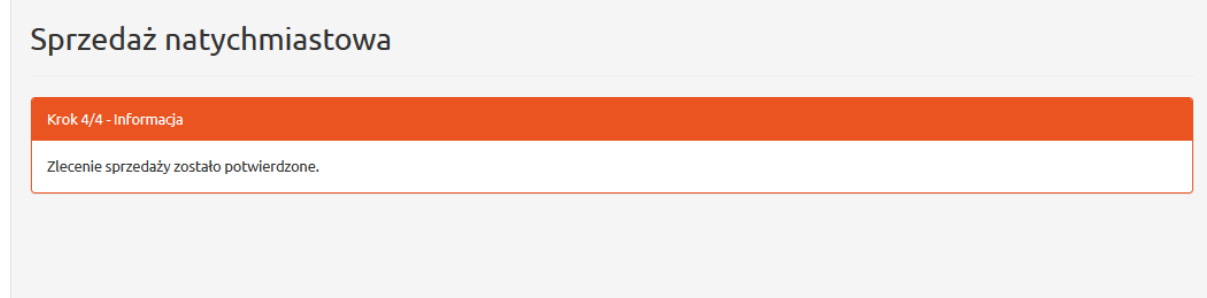

*Rysunek 78. Potwierdzenie zlecenia sprzedaży.*

Po kliknięciu przycisku 'Potwierdź' system wyświetla informację potwierdzającą zlecenie zakupu *(Rysunek 78).*

# 9 Przegląd transakcji natychmiastowych

| <b>&amp;dollarro.com</b>               | marta.pietkiewicz@dollarro.com            | 9:43 Logout<br><b>Start</b> | Zlecenia $\star$ | Przegląd $\star$      | Moje dane $\star$       | Ustawienia - | <b>EN</b>                         |  |
|----------------------------------------|-------------------------------------------|-----------------------------|------------------|-----------------------|-------------------------|--------------|-----------------------------------|--|
| Wpłata                                 | Wpłata<br>Wypłata                         |                             | Wypłata          | Wpłata                |                         | Wypłata      |                                   |  |
| <b>8</b> Transakcje                    |                                           |                             |                  |                       |                         |              | Wszystkie<br><b>Service State</b> |  |
| 2275<br><b>Zdefiniowana</b>            | 2274<br>Zdefiniowana                      |                             |                  | 2273<br>Zdefiniowana  |                         |              |                                   |  |
| Kupno natychmiastowe<br>200.00 EUR/CHF | Sprzedaż natychmiastowa<br>200.00 GBP/PLN |                             |                  | <b>120.00 EUR/PLN</b> | Sprzedaż natychmiastowa |              |                                   |  |
| 2018-05-18                             | 2018-05-18<br>Szczegóły                   |                             | Szczegóły        | 2018-05-17            |                         | Szczegóły    |                                   |  |
| 0.050                                  | $\sim$ $\sim$ $\sim$ $\sim$               |                             |                  | 2222                  |                         |              |                                   |  |

*Rysunek 79. Transakcje natychmiastowe. Skrót.*

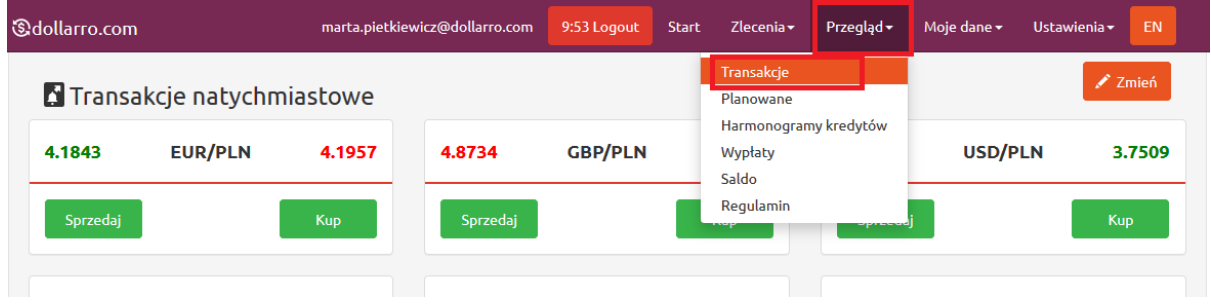

*Rysunek 80. Transakcje natychmiastowe. Przegląd w menu górnym.*

Chcąc uzyskać podgląd do wszystkich wykonanych przez użytkownika transakcji natychmiastowych, należy w panelu Start kliknąć w przycisk 'Wszystkie', znajdujący się po prawej stronie okna

'Transakcje' *(Rysunek 79)* lub klikając przycisk 'Przegląd' w menu górnym i wybierając opcję 'Transakcje' *(Rysunek 80).*

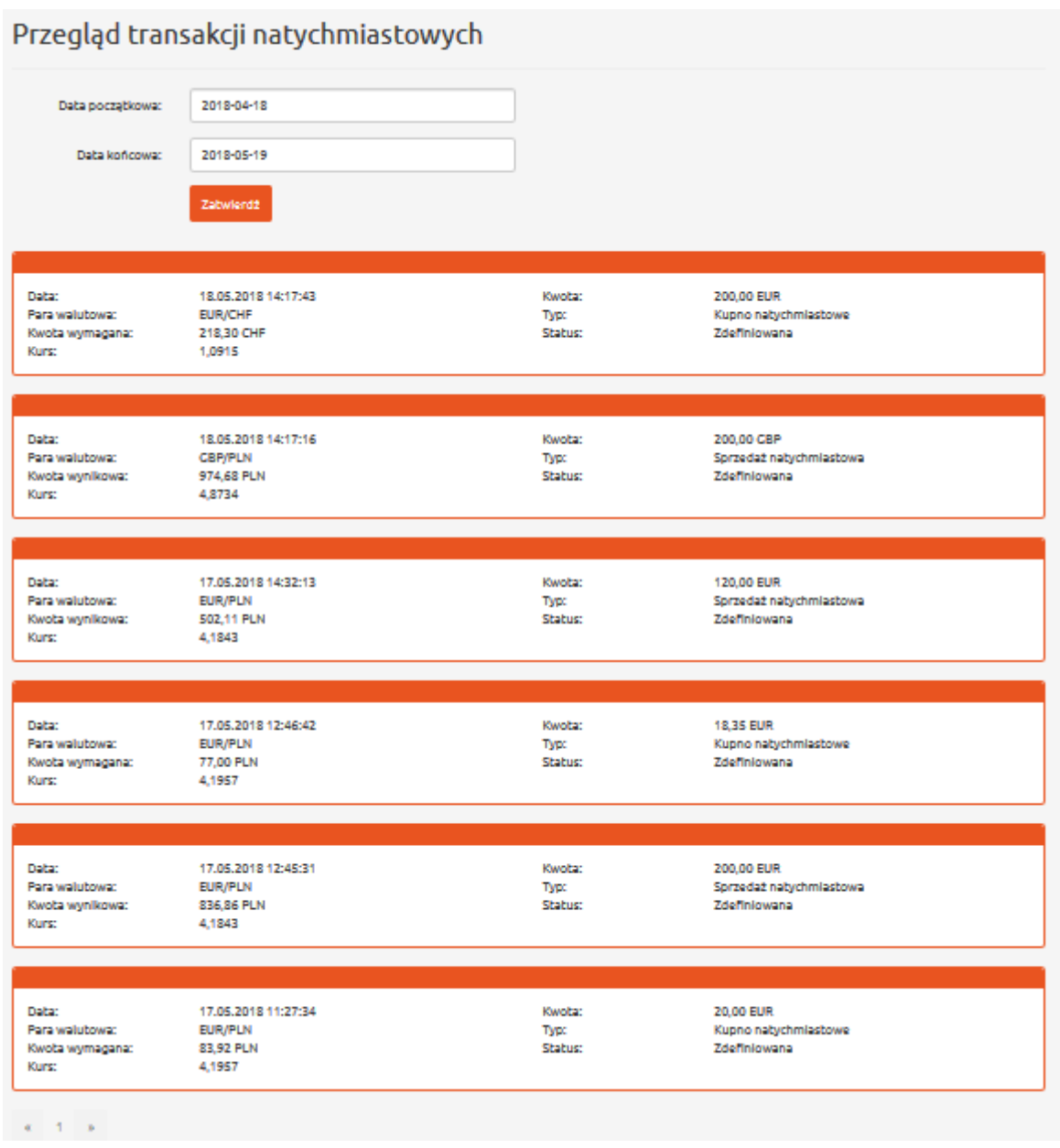

*Rysunek 81. Przegląd transakcji natychmiastowych.*

W tym panelu użytkownik ma wykaz wszystkich dotychczas wykonanych przez niego transakcji natychmiastowych *(Rysunek 81).*

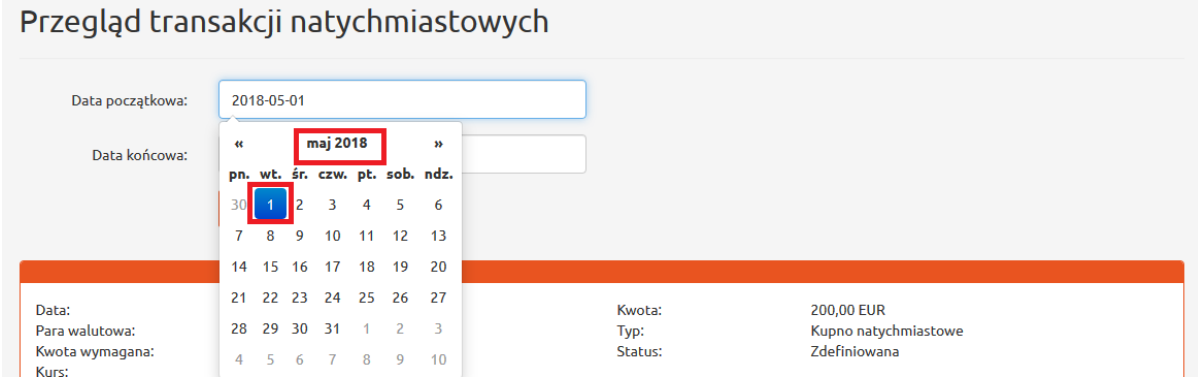

*Rysunek 82. Przegląd transakcji natychmiastowych. Data początkowa.*

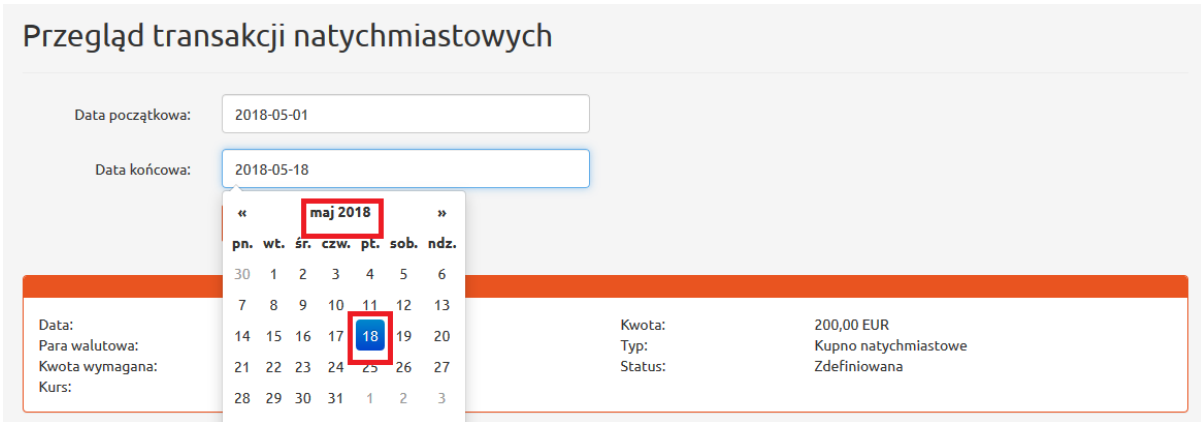

*Rysunek 83. Przegląd transakcji natychmiastowych. Data końcowa.*

Jeżeli użytkownik chce sprawdzić, jakie transakcje wykonał w określonym przedziale czasu (np. od 1 maja 2018r. do 18 maja 2018r.), wpisuje za pomocą kalendarza, wyświetlanego przez system, datę początkową (np. 1 maj 2018r.) w oknie 'Data początkowa' *(Rysunek 82*) i datę końcową (np. 18 maj 2018r.) w oknie 'Data Końcowa' *(Rysunek 83).*

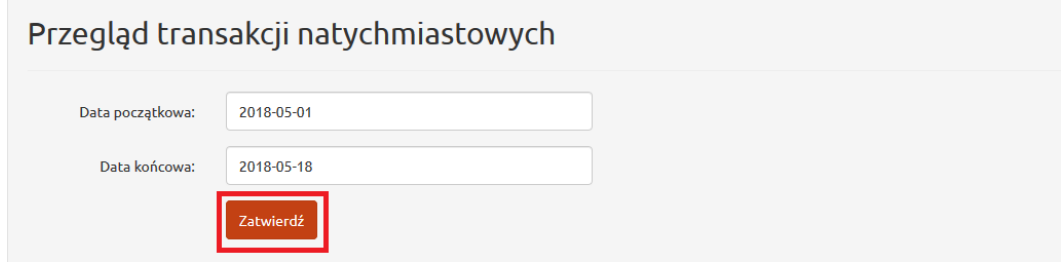

*Rysunek 84. Przegląd transakcji natychmiastowych. Przycisk zatwierdzający.*

Następnie użytkownik klika przycisk 'Zatwierdź' *(Rysunek 84).*

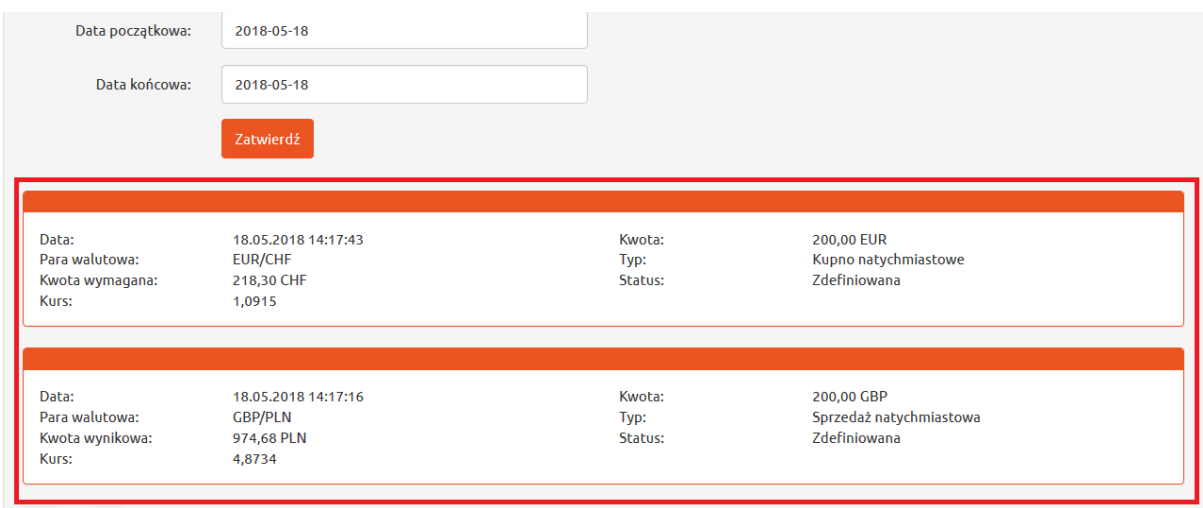

*Rysunek 85. Przegląd transakcji natychmiastowych. Szczegóły.*

W odpowiedzi system wyświetla wykaz wszystkich transakcji natychmiastowych wykonanych w danym przedziale czasu *(Rysunek 85).*

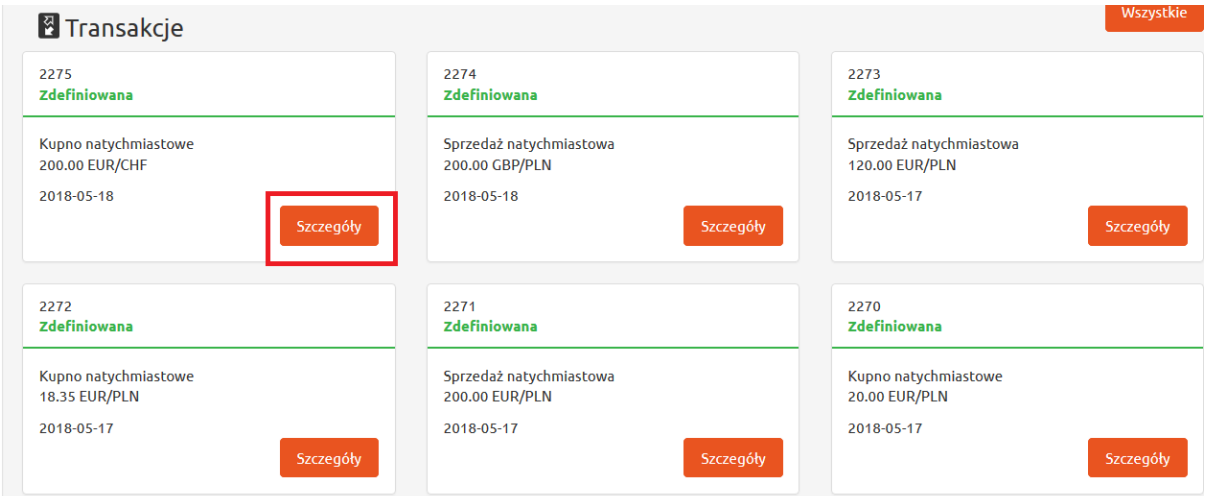

*Rysunek 86. Przegląd transakcji natychmiastowych. Skrót.*

W panelu Start znajduje się skrót do ostatnich kilku wykonanych transakcji natychmiastowych. Można w łatwy i szybki sposób uzyskać podgląd do jednej z nich. w tym celu należy kliknąć przycisk 'Szczegóły', znajdujący się na polu danej transakcji *(Rysunek 86).*

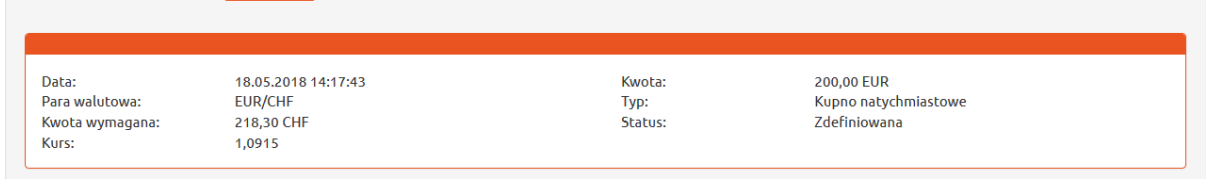

#### *Rysunek 87. Szczegóły transakcji.*

W odpowiedzi system wyświetli szczegóły wybranej transakcji (między innymi datę jej przeprowadzenia, wybraną do jej wykonania parę walutową, typ dokonanej transakcji) *(Rysunek 87).*
# 10 Transakcje planowane

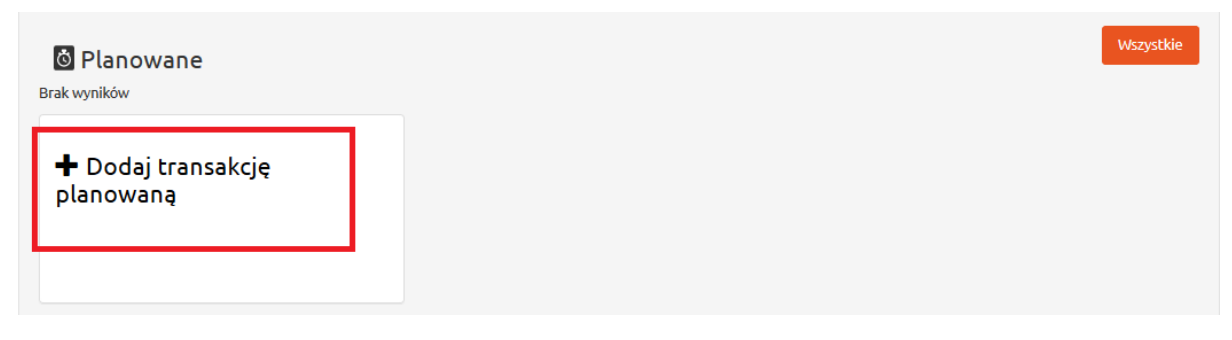

*Rysunek 88. Przycisk dodawania transakcji planowanej.*

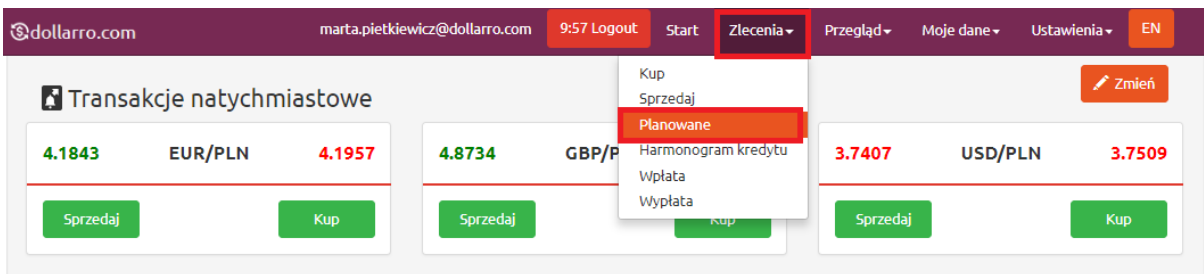

*Rysunek 89. Transakcje planowane w menu górnym.*

Aby dodać transakcję planowaną należy kliknąć w pole 'Dodaj transakcję planowaną' w dolnej części Panelu Start (*Rysunek 88)* lub kliknąć przycisk 'Zlecenia' w menu górnym i wybrać opcję 'Planowane' *(Rysunek 89).*

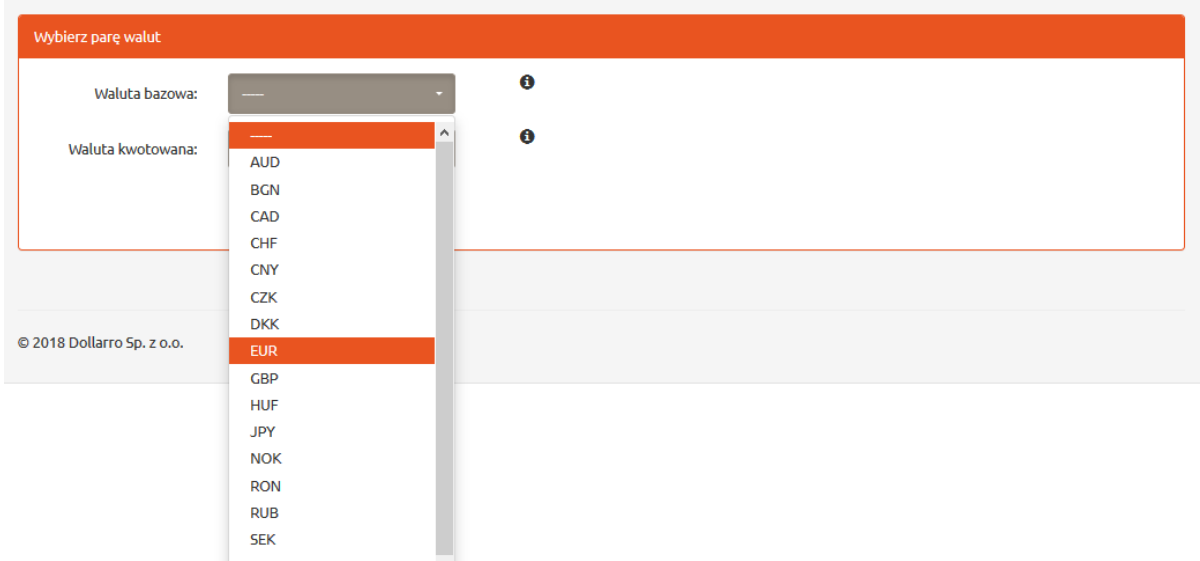

*Rysunek 90. Transakcje planowane. Wybór waluty bazowej.*

Następnie należy wybrać walutę bazową *(Rysunek 90),* czyli pierwszą walutę z pary walut. Np. dla pary EUR\PLN walutą bazową jest EUR. Jest to waluta, którą użytkownik kupuje w przypadku wybrania opcji kupna, lub sprzedaje w przypadku wyboru opcji sprzedaży w następnym kroku. Walutą bazową nie może zostać każda waluta. Np. PLN nie może być nigdy walutą bazową. Lista dostępnych par walutowych znajduje się na stronie głównej pod zakładką 'Kursy' w menu górnym.

#### Transakcja Planowana

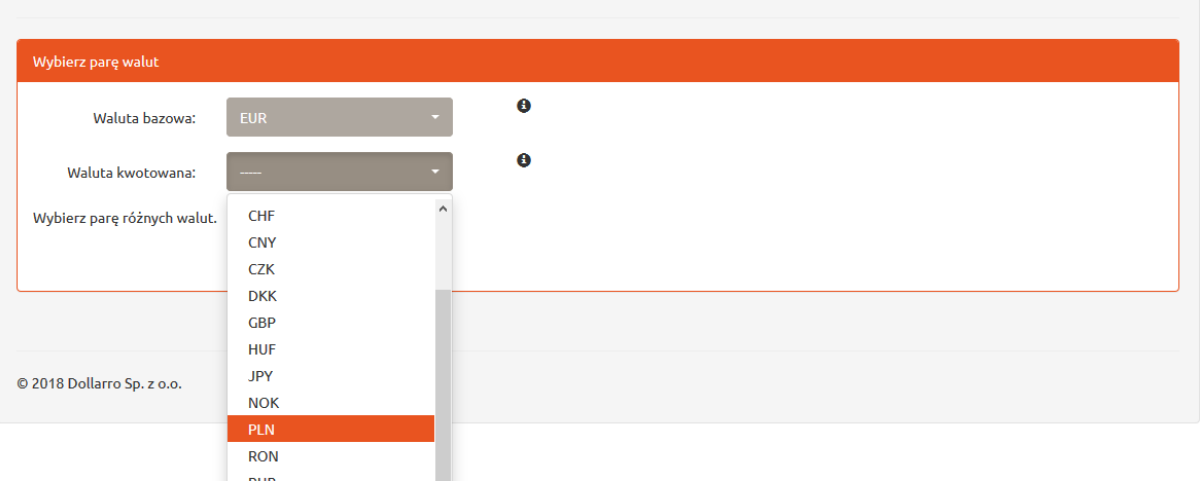

#### *Rysunek 91. Transakcje planowane. Wybór waluty kwotowanej.*

Należy wybrać walutę kwotowaną, która jest drugą walutą w parze walut. Np. dla pary EUR\PLN walutą kwotowaną jest PLN *(Rysunek 91).* Jest to waluta, za którą użytkownik kupuje EUR w przypadku wyboru opcji kupna lub waluta, którą otrzymujemy po sprzedaży w przypadku wyboru opcji sprzedaży w następnym kroku. Lista dostępnych par walutowych jest na stronie głównej pod zakładką 'Kursy' w menu górnym.

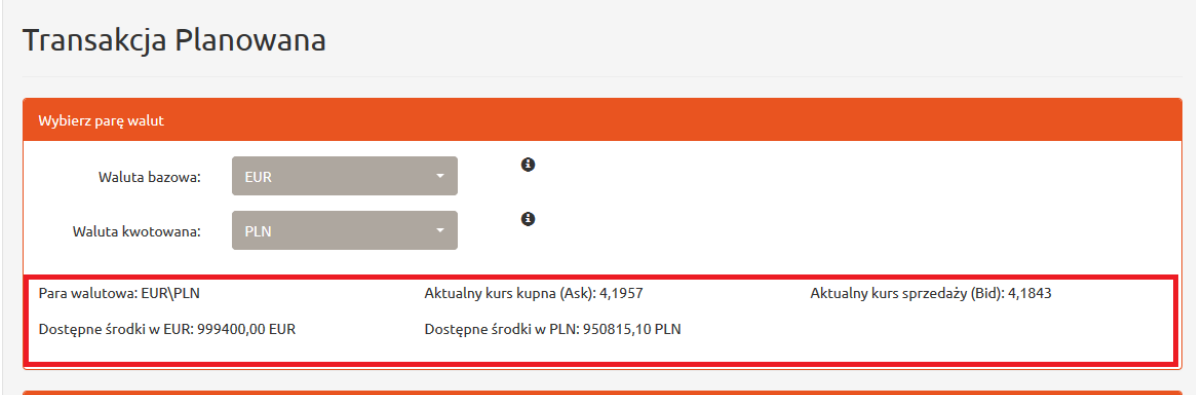

#### *Rysunek 92. Transakcje planowane. Aktualne kursy.*

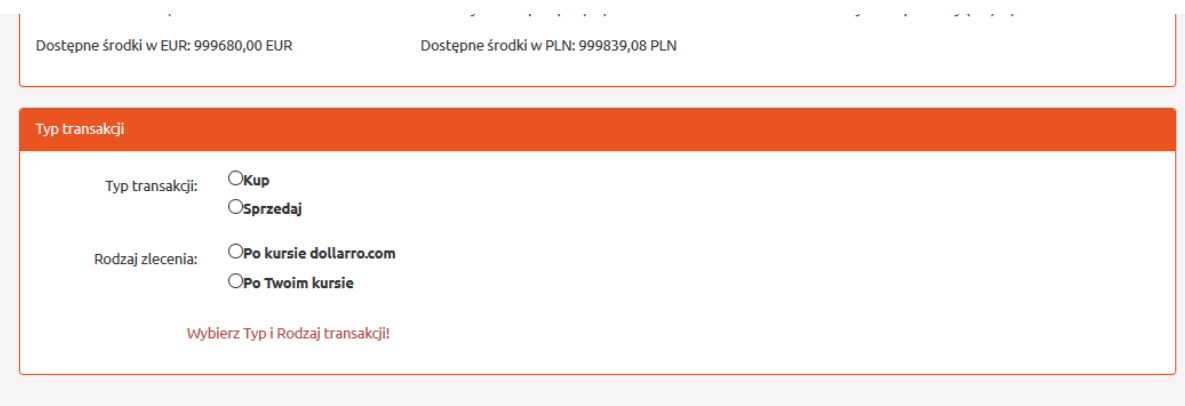

*Rysunek 93. Transakcje planowane. Typ i rodzaj wykonywanej transakcji.*

W tym samym panelu znajdują się informacje o dostępnych środkach i aktualnych kursach kupna i sprzedaży (*Rysunek 92*). W następnym panelu użytkownik wybiera również typ i rodzaj transakcji, którą chce wykonać *(Rysunek 93).*

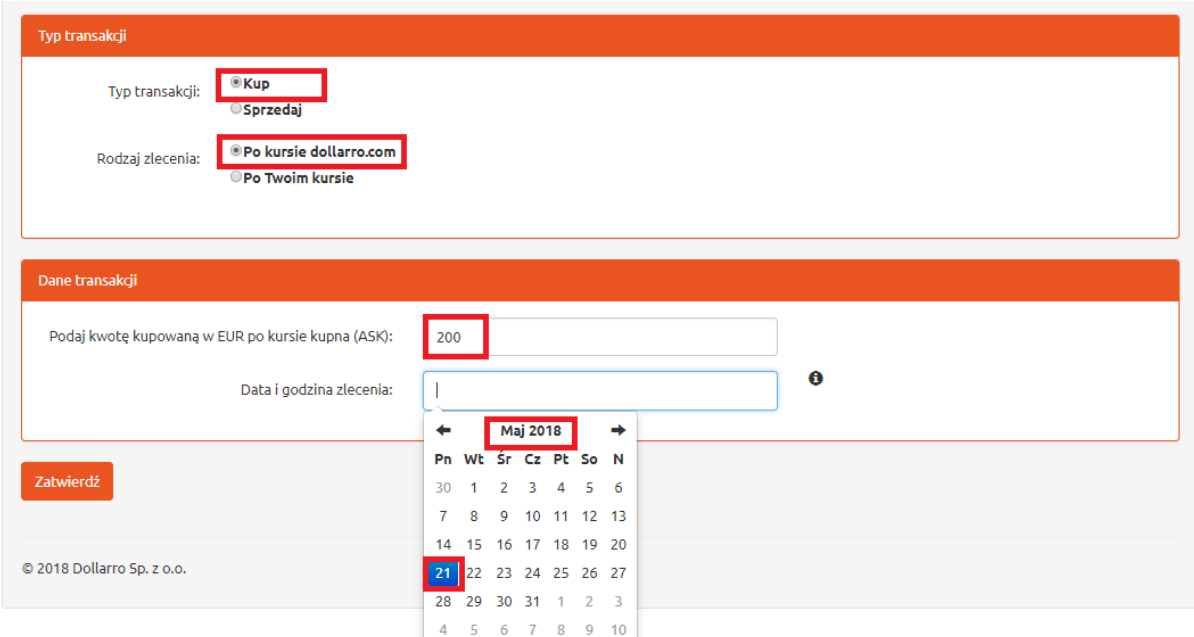

*Rysunek 94.Transakcje planowane. Dane transakcji planowanej.*

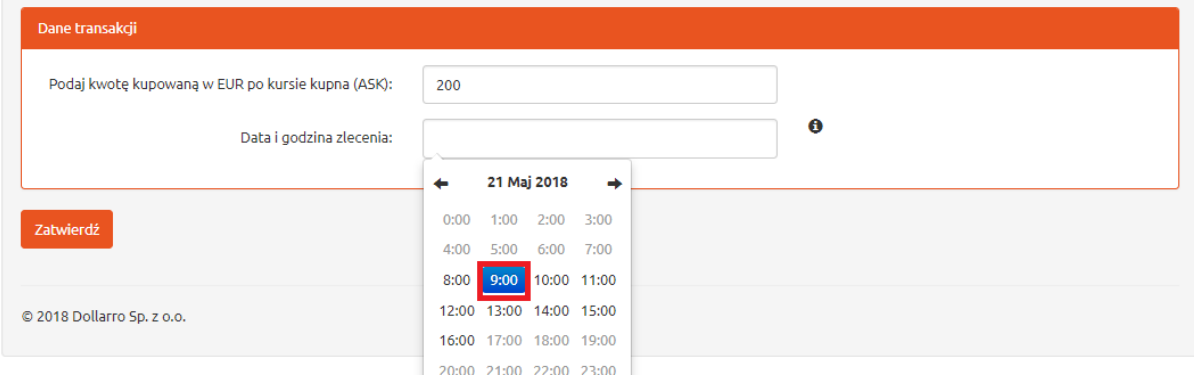

*Rysunek 95. Transakcje planowane. Data transakcji.*

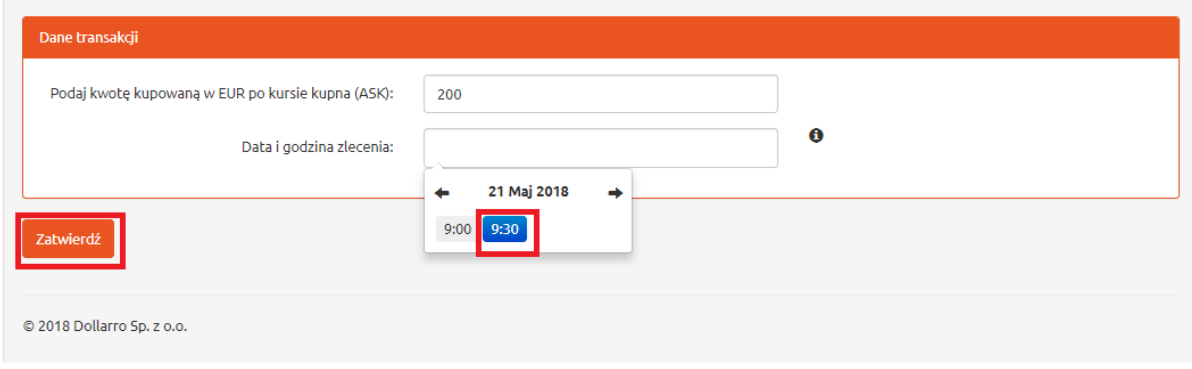

*Rysunek 96. Transakcje planowane. Godzina transakcji.*

Użytkownik może wybrać opcję kupna waluty po kursie dollarro.com w określonym przez siebie czasie. w tym celu zaznacza okienko 'Kup', następnie okienko 'Po kursie dollarro.com' *(Rysunek 94). w* kolejnym kroku określa jaką kwotę chce kupić (np. 200 EUR) i wybiera w kalendarzu kolejno

miesiąc*,* dzień (pracujący) *(Rysunek 95),* godzinę *(Rysunek 96)* i minuty planowanej transakcji *(Rysunek 86).* Następnie klika przycisk 'Zatwierdź'.

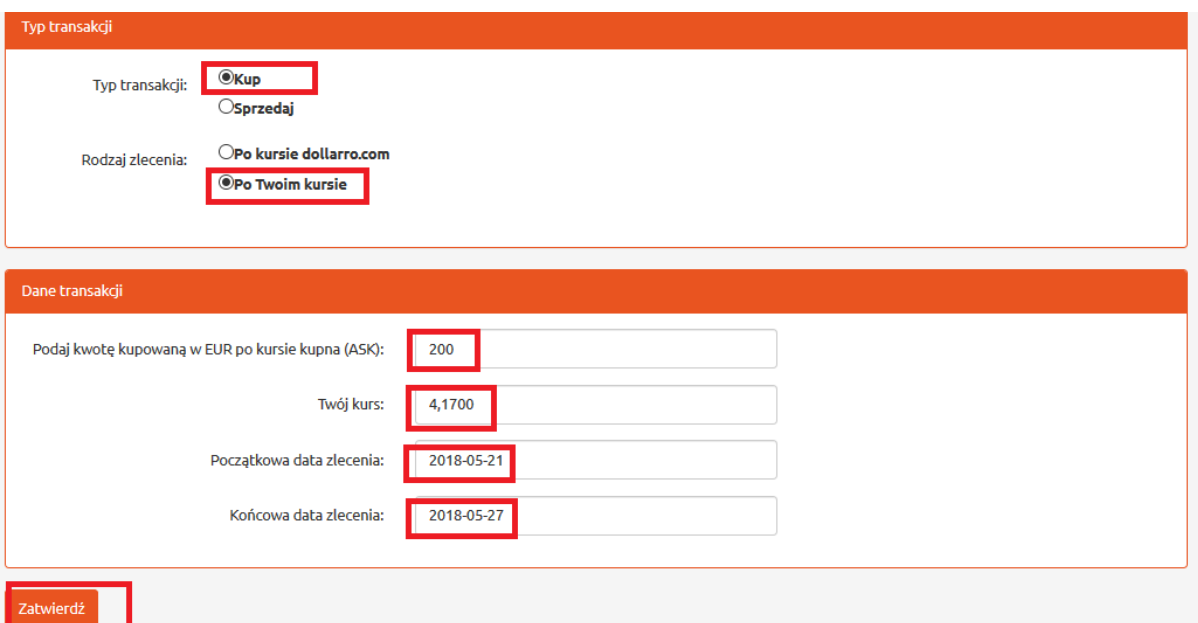

*Rysunek 97. Transakcje planowane. Dane transakcji.*

Użytkownik może wybrać również opcję kupna waluty po określonym przez siebie kursie. W tym celu zaznacza opcję 'Kup' oraz wybiera rodzaj zlecenia klikając opcję 'Po Twoim kursie'. Następnie wpisuje kwotę, jaką chce kupić (np. 200 EUR) i określa po jakim kursie chciałby ją kupić (*Rysunek 97).*

W kolejnym kroku wybiera w kalendarzu początkową i końcową datę zlecenia. Jeżeli w tym okresie waluta będzie dostępna do kupna po wskazanym przez użytkownika kursie transakcja ulega automatycznej finalizacji.

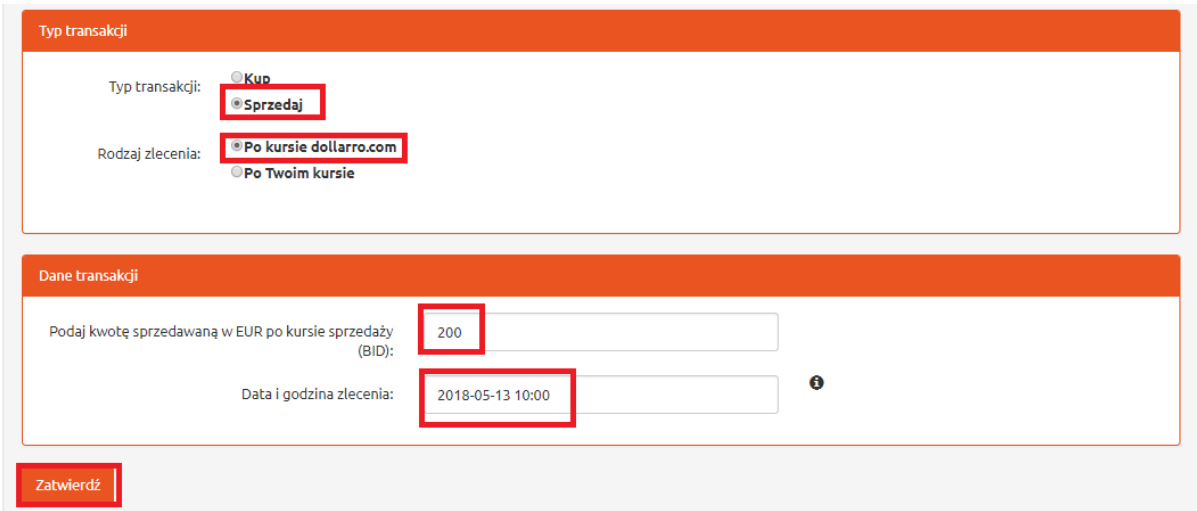

*Rysunek 98. Transakcje planowane. Wybór transakcji 1/2.*

Chcąc zaplanować transakcję sprzedaży po kursie dollarro.com należy zaznaczyć opcję 'Sprzedaj' i wybrać rodzaj zlecenia 'Po kursie dollaro.com'. Następnie użytkownik wpisuje kwotę, którą chce sprzedać i wybiera w kalendarzu datę planowanej operacji. Klika przycisk 'Zatwierdź' (*Rysunek 98*).

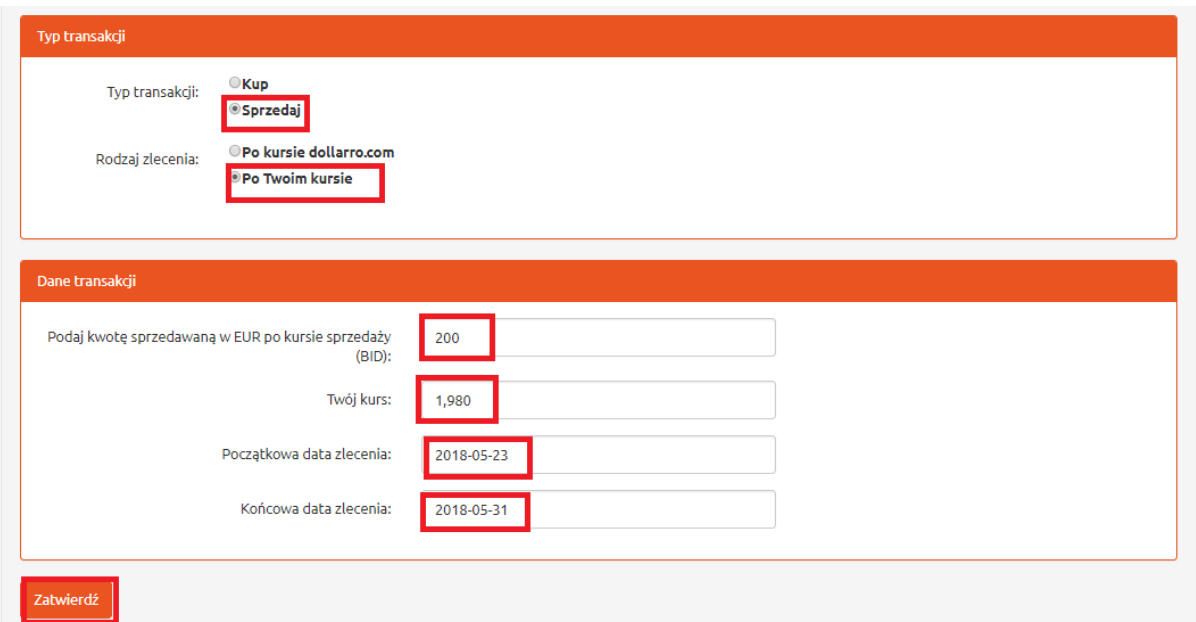

*Rysunek 99. Transakcje planowane. Wybór transakcji 2/2.*

Aby zaplanować transakcję sprzedaży waluty po wybranym przez siebie kursie, należy zaznaczyć pole 'Sprzedaj' oraz wybrać rodzaj zlecenia 'Po Twoim kursie'. w kolejnym kroku użytkownik wpisuje kwotę do sprzedaży, wysokość kursu po jakim chce ja sprzedać oraz datę początkową i końcową realizacji zlecenia *(Rysunek 99).* Jeżeli w tym okresie waluta będzie dostępna do sprzedaży po wskazanym przez użytkownika kursie transakcja ulega automatycznej finalizacji.

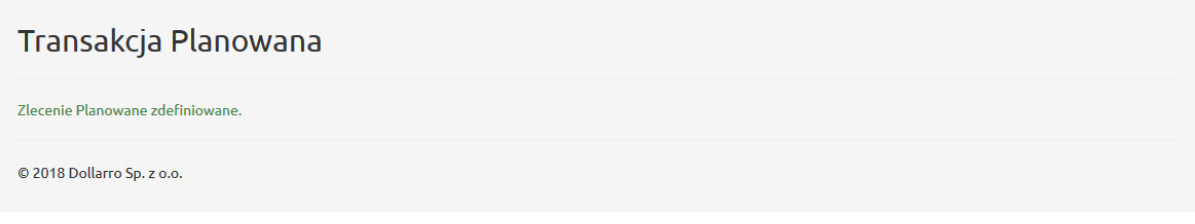

*Rysunek 100. Transakcje planowane. Zdefiniowanie zlecenia.*

Po dokonaniu każdego zlecenia planowanego system wyświetla informację o zdefiniowaniu zlecenia *(Rysunek 100).*

# 11 Przegląd transakcji planowanych

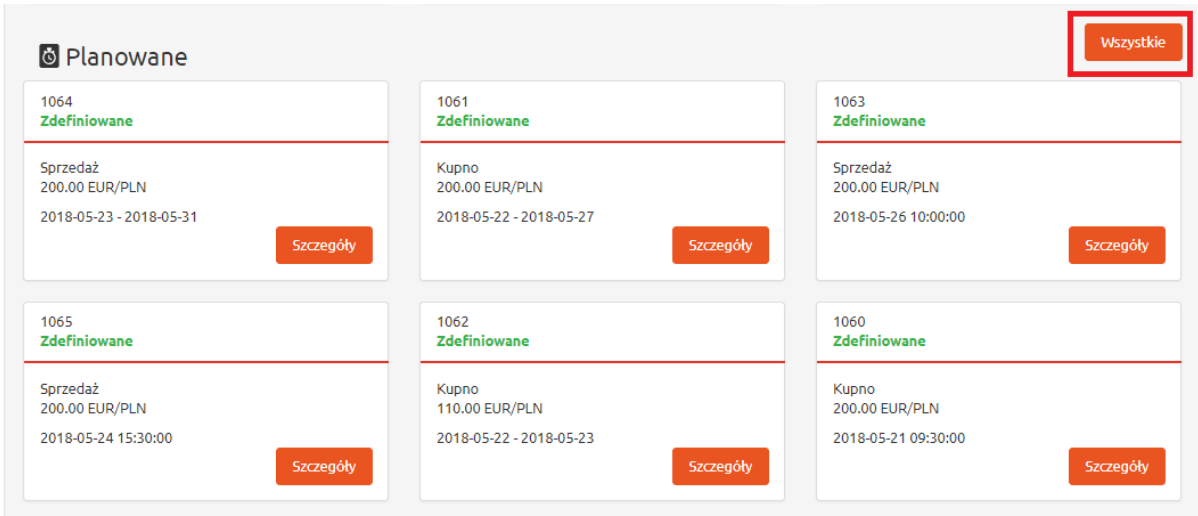

#### *Rysunek 101. Przegląd transakcji planowanych.*

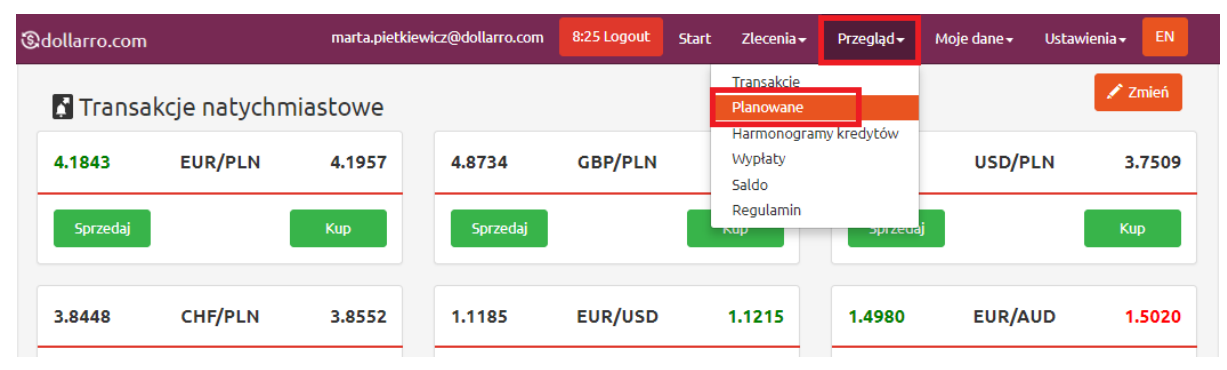

*Rysunek 102. Przegląd transakcji planowanych z menu górnego.*

Chcąc uzyskać podgląd do wszystkich wykonanych przez użytkownika transakcji planowanych, należy w panelu Start kliknąć w przycisk 'Wszystkie', znajdujący się po prawej stronie okna 'Planowane' *(Rysunek 101)* lub klikając przycisk 'Przegląd' w menu górnym i wybierając opcję 'Planowane' *(Rysunek 102).*

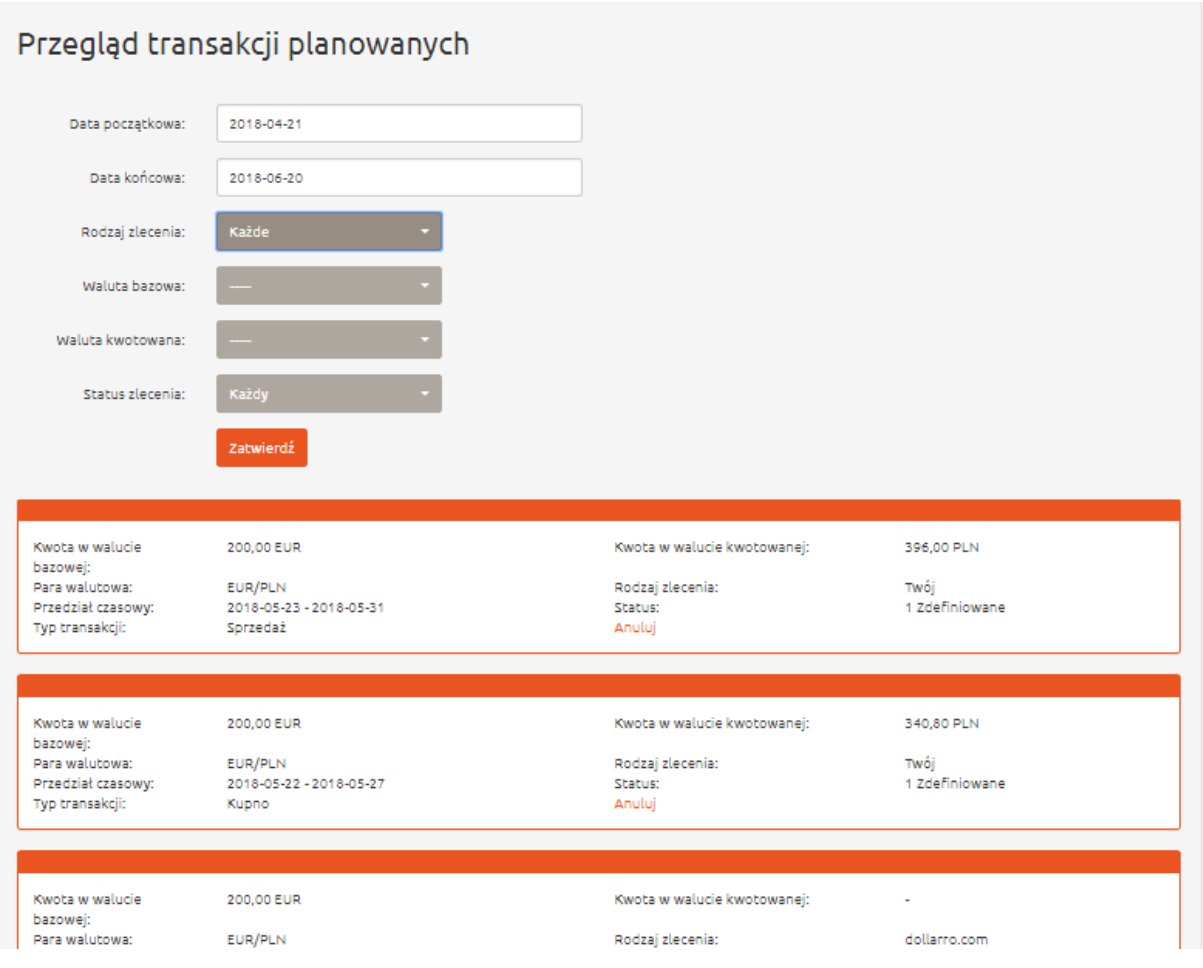

*Rysunek 103. Przegląd transakcji planowanych. Podgląd.*

W tym panelu użytkownik ma wykaz wszystkich dotychczas wykonanych przez niego transakcji planowanych *(Rysunek 103).*

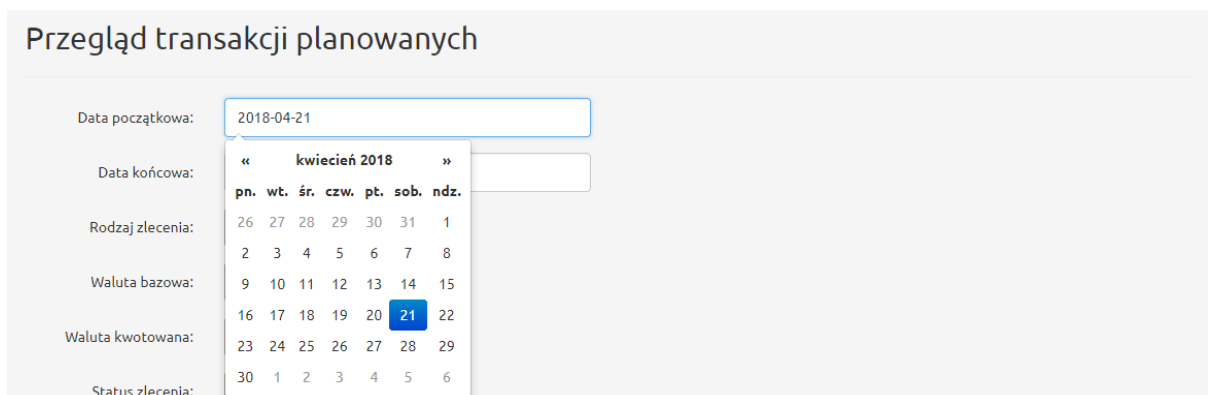

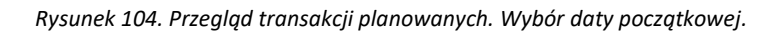

### Przegląd transakcji planowanych

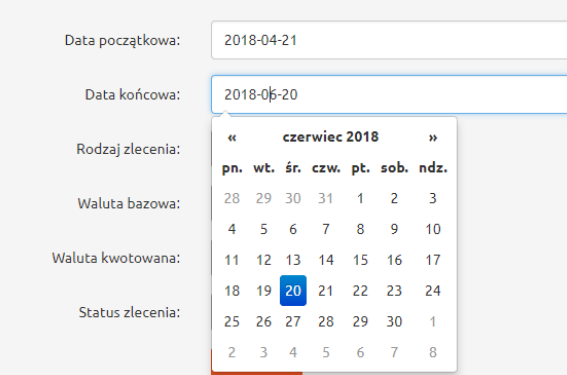

*Rysunek 105. Przegląd transakcji planowanych. Wybór daty końcowej.*

Jeżeli użytkownik chce sprawdzić, jakie transakcje wykonał w określonym przedziale czasu (np. od 21 kwietnia 2018r. do 20 czerwca 2018r.), wpisuje za pomocą kalendarza, wyświetlanego przez system, datę początkową (np. 21 kwiecień 2018r.) w oknie 'Data początkowa' *(Rysunek 104)* i datę końcową (np. 20 czerwiec 2018r.) w oknie 'Data Końcowa' *(Rysunek 105).*

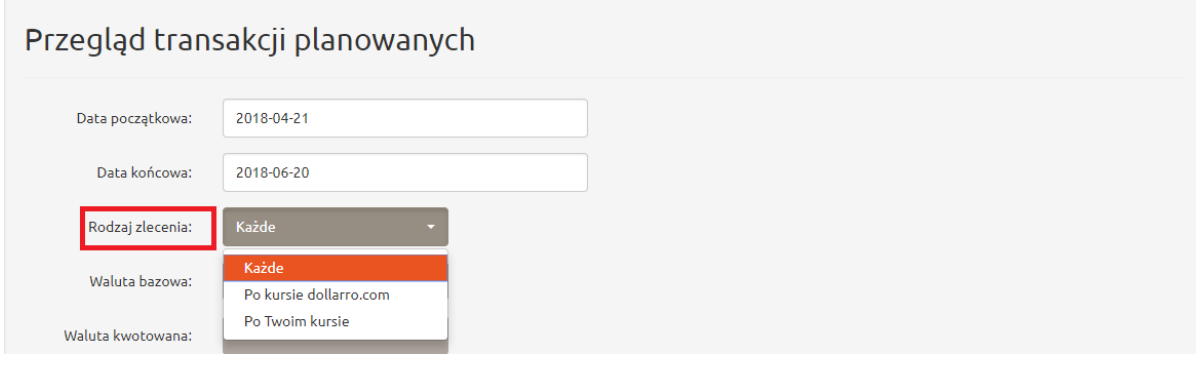

*Rysunek 106. Przegląd transakcji planowanych. Rodzaj zlecenia.*

Użytkownik może również wyszukiwać transakcje planowane wg rodzajów zleceń, jakich dokonał. I tak kolejno może wybrać:

- 'Każde' system wyświetli wszystkie transakcje planowane w danym przedziale czasu
- 'Po kursie dollarro.com' system wyświetli historię transakcji planowanych, jakich użytkownik dokonał po kursie dollarro.com w danym przedziale czasu
- 'Po Twoim kursie' system wyświetli szczegóły transakcji planowanych, jakich użytkownik dokonał wskazując wybrany przez siebie kurs, po jakim chciał kupić/sprzedać walutę w danym przedziale czasu *(Rysunek 106).*

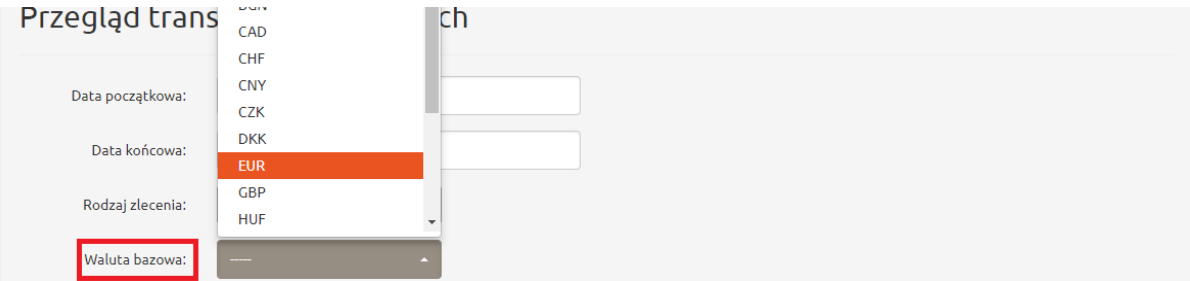

*Rysunek 107. Przegląd transakcji planowanych. Waluta bazowa.*

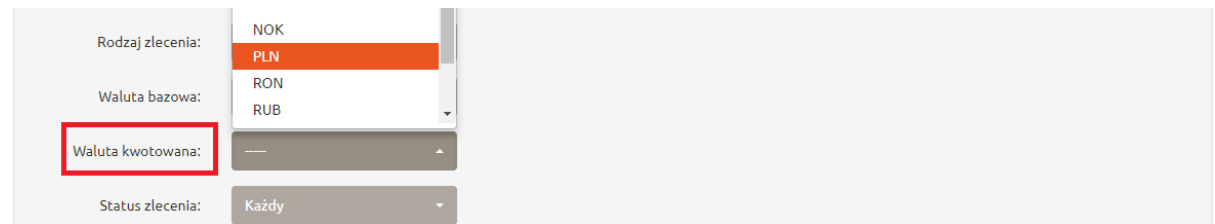

*Rysunek 108. Przegląd transakcji planowanych. Waluta kwotowana.*

Następnym kryterium według, którego użytkownik może wyszukiwać interesujące go transakcje planowane jest waluta. Tutaj wybiera rodzaj waluty bazowej *(Rysunek 107)* i kwotowanej *(Rysunek 108),* dla których dokonywał transakcji.

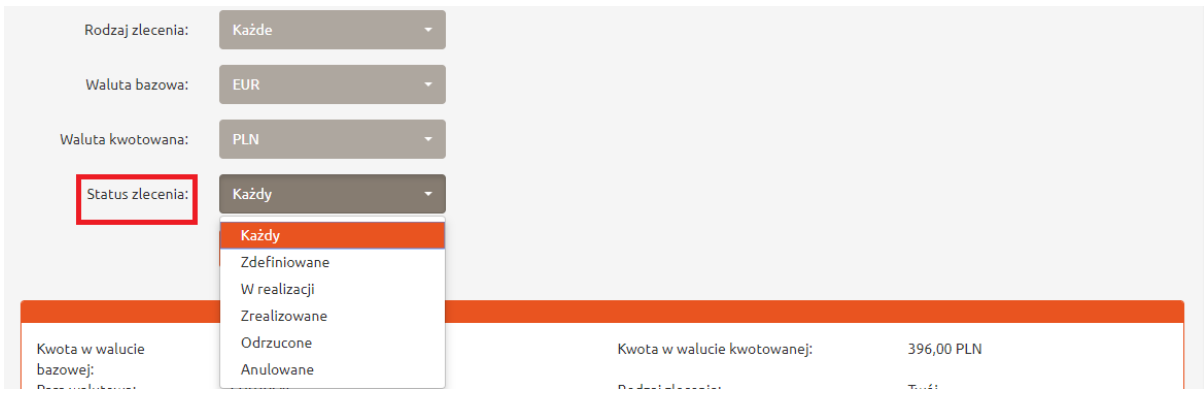

*Rysunek 109. Przegląd transakcji planowanych. Status zlecenia.*

Użytkownik może sprawdzać szczegóły wykonanych transakcji również według statusu zlecenia:

Status zlecenia:

- Każdy
- Zdefiniowane
- W realizacji
- Zrealizowane
- Odrzucone
- Anulowane (*Rysunek 109)*

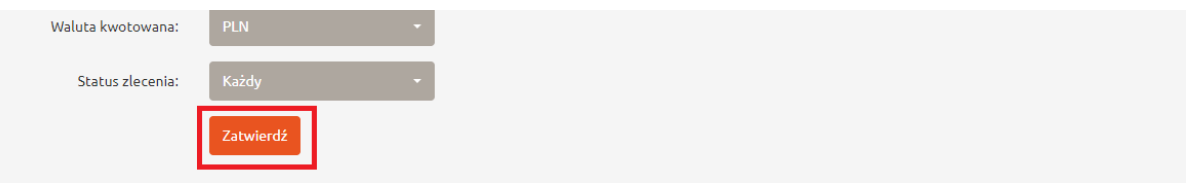

*Rysunek 110. Przegląd transakcji planowanych. Przycisk zatwierdzający.*

Po wybraniu kryteriów według, których system ma wyszukać interesujące użytkownika transakcje planowane, należy kliknąć przycisk 'Zatwierdź' *(Rysunek 110).*

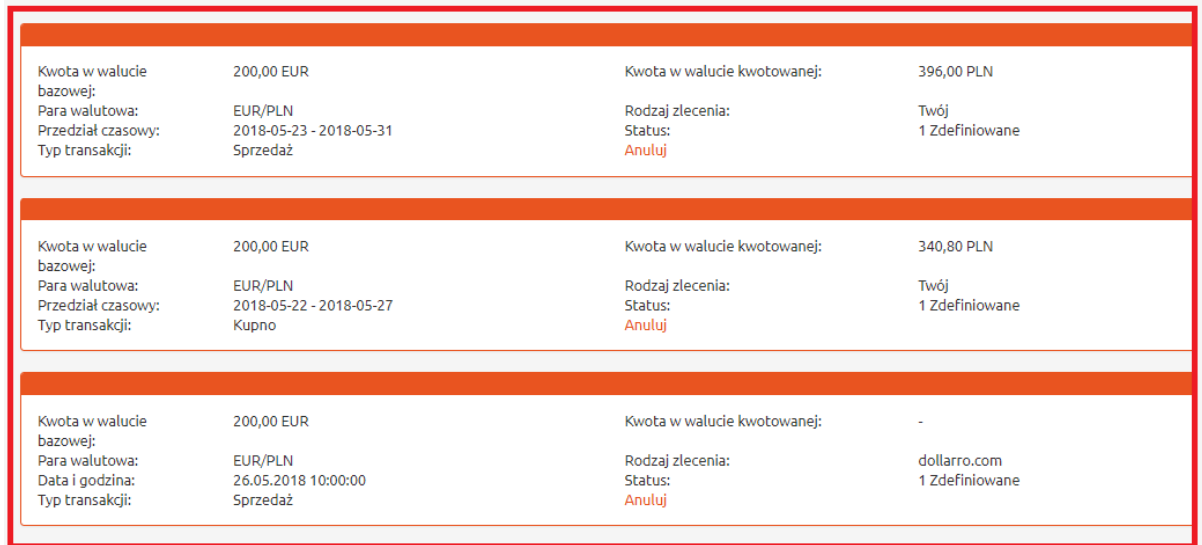

*Rysunek 111. Przegląd transakcji planowanych. Szczegóły.*

Na stronie system wyświetli szczegóły transakcji, z uwzględnieniem podanych przez użytkownika kryteriów wyszukiwania *(Rysunek 111).*

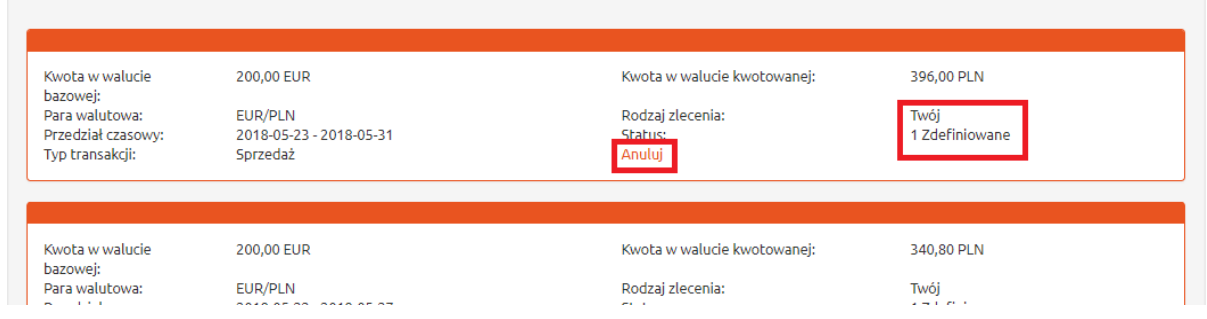

*Rysunek 112. Przegąd transakcji planowanych. Status zlecenia.*

Użytkownik może anulować tylko transakcje mające status: Zdefiniowane. Aby to zrobić, naciska przycisk 'Anuluj', znajdujący się w polu szczegółów transakcji, którą chcemy anulować *(Rysunek 112).*

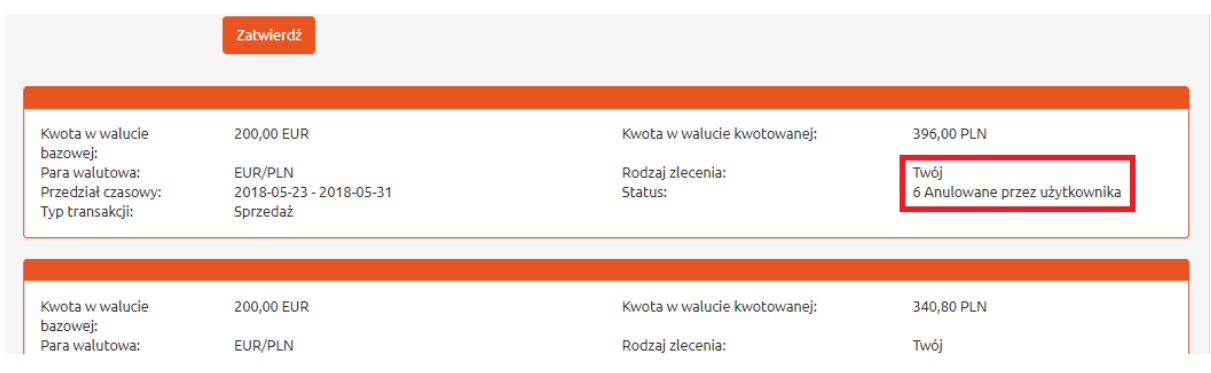

*Rysunek 113. Przegląd transakcji planowanych. Anulowanie.*

Po dokonaniu tej czynności system zmienia status transakcji na 'Anulowane przez użytkownika' *(Rysunek 113).*

### 12 Saldo

| <b><i><u>Gdollarro.com</u></i></b> |            | marta.pietkiewicz@dollarro.com |                | <b>Start</b> | Zlecenia -                                | Przegląd $\sim$ | Moje dane $\sim$ | Ustawienia - | <b>FN</b>       |
|------------------------------------|------------|--------------------------------|----------------|--------------|-------------------------------------------|-----------------|------------------|--------------|-----------------|
| Transakcje natychmiastowe          |            |                                |                |              | Transakcje<br>Planowane                   |                 |                  |              | $\lambda$ Zmień |
| <b>EUR/PLN</b><br>4.1843           | 4.1957     | 4.8734                         | <b>GBP/PLN</b> |              | Harmonogramy kredytów<br>Wypłaty<br>Saldo |                 | USD/PLN          |              | 3.7509          |
| Sprzedaj                           | <b>Kup</b> | Sprzedaj                       |                |              | Regulamin                                 | المصدرون        |                  |              | <b>Kup</b>      |

*Rysunek 114. Saldo konta.*

Aby sprawdzić saldo konta, należy kliknąć przycisk 'Przegląd' w menu górnym i wybrać opcję 'Saldo' *(Rysunek 114).*

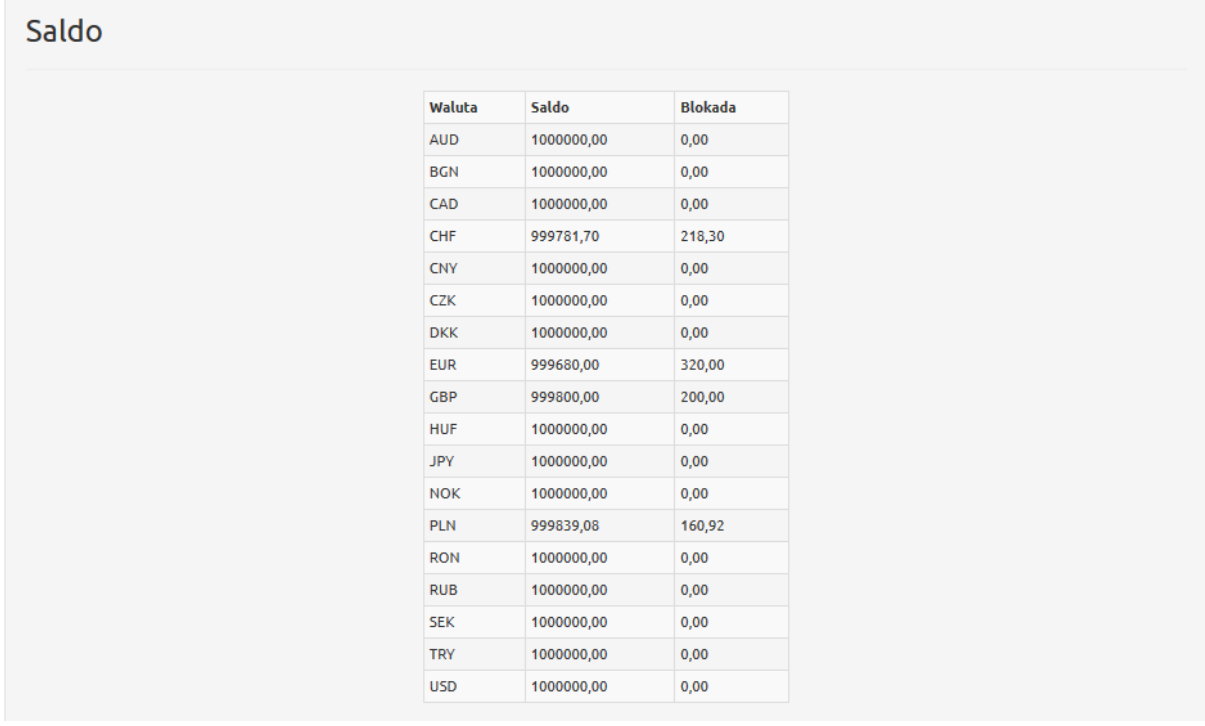

#### *Rysunek 115. Saldo konta. Szczegóły.*

| ■ Saldo konta:                  |                                 | $\angle$ Zmień                    |
|---------------------------------|---------------------------------|-----------------------------------|
| <b>PLN</b>                      | <b>EUR</b>                      | <b>USD</b>                        |
| 999,839.08<br>Wpłata<br>Wypłata | 999,680.00<br>Wpłata<br>Wypłata | 1,000,000.00<br>Wpłata<br>Wypłata |
| <b>GBP</b>                      | <b>CHF</b>                      | <b>CZK</b>                        |

*Rysunek 116. Saldo konta. Zmiana widoku.*

Saldo konta można sprawdzić również na panelu Start, gdzie użytkownik ma podgląd do kilku kont bankowych. Użytkownik może zmieniać ilość i walutę kont jakie widzi, wciskając przycisk 'Zmień', znajdujący się w prawnym górnym rogu okna 'Saldo konta' *(Rysunek 116).*

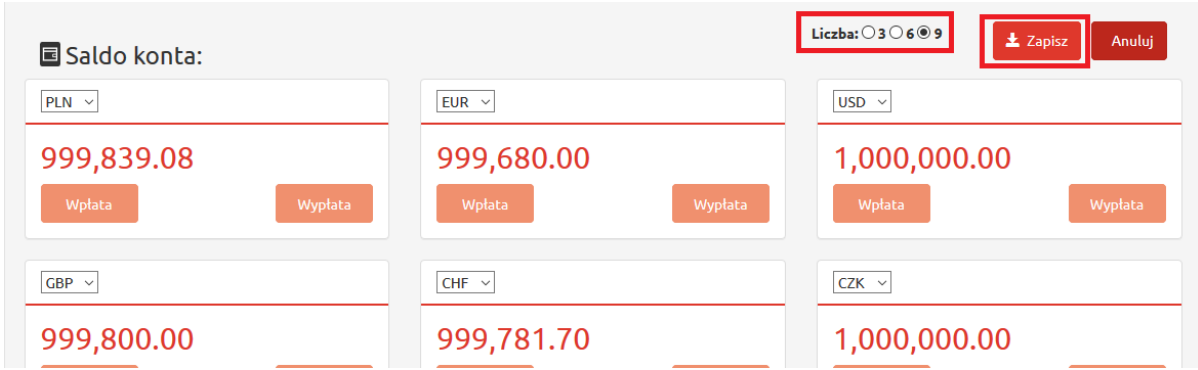

*Rysunek 117. Saldo konta. Przycisk zapisu zmiany widoku.*

Tutaj wybiera liczbę okien podglądowych 3,6 lub 9 i klika przycisk 'Zapisz' *(Rysunek 117).*

# 13 Wpłata

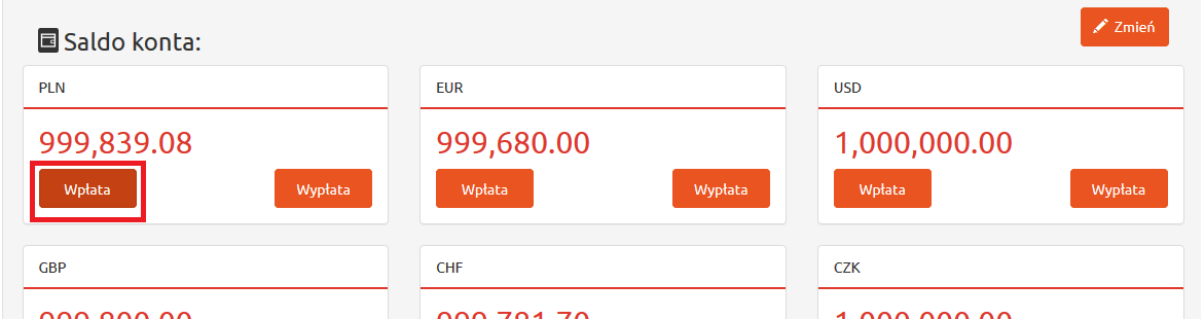

*Rysunek 118. Wpłata.*

|                           | <b><i><u></u></i></b> dollarro.com |                |            | marta.pietkiewicz@dollarro.com | 9:57 Logout    | <b>Start</b>                               | Zlecenia - | Przegląd $\sim$ | Moje dane $\star$ | Ustawienia - | EN     |
|---------------------------|------------------------------------|----------------|------------|--------------------------------|----------------|--------------------------------------------|------------|-----------------|-------------------|--------------|--------|
| Transakcje natychmiastowe |                                    |                |            |                                |                | <b>Kup</b><br>Sprzedaj                     |            | ✔ Zmień         |                   |              |        |
|                           | 4.1843                             | <b>EUR/PLN</b> | 4.1957     | 4.8734                         | GBP/P          | Planowane<br>Harmonogram kredytu<br>Wpłata |            | 3.7407          | <b>USD/PLN</b>    |              | 3.7509 |
|                           | Sprzedaj                           |                | <b>Kup</b> | Sprzedaj                       |                | Wypłata                                    |            | Sprzedaj        |                   | <b>Kup</b>   |        |
|                           | 3.8448                             | <b>CHF/PLN</b> | 3.8552     | 1.1185                         | <b>EUR/USD</b> |                                            | 1.1215     | 1.4980          | <b>EUR/AUD</b>    |              | 1.5020 |

*Rysunek 119. Wpłata z menu górnego.*

Jeżeli użytkownik chce wpłacić środki do systemu dollaro.com klika przycisk 'Wpłata' w panelu Start w oknie Saldo konta *(Rysunek 118)* lub klika przycisk 'Zlecenia' w menu górnym i wybiera opcję 'Wpłata'*(Rysunek 119).*

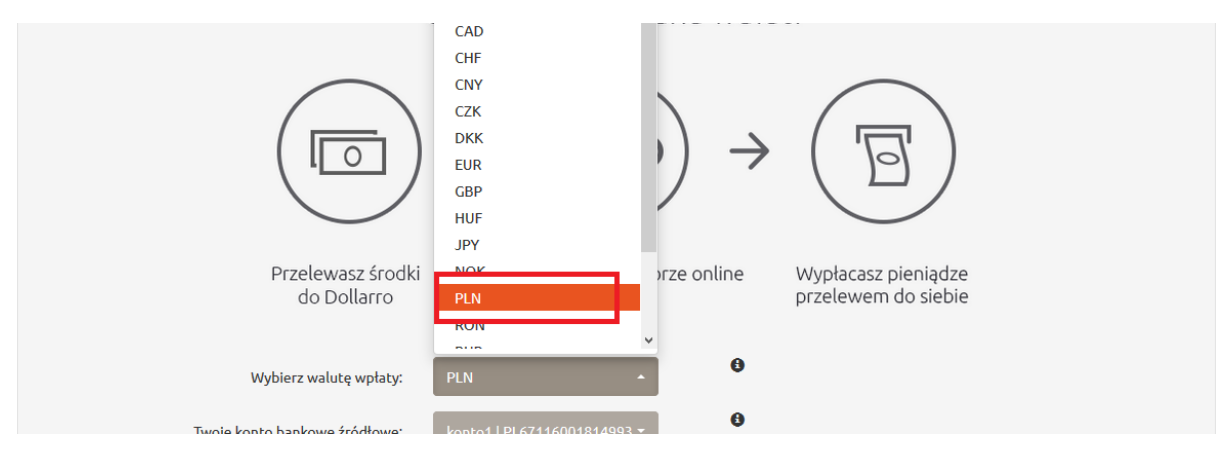

*Rysunek 120. Wpłata. Wybór waluty.*

Następnie wybiera walutę, w której prowadzone jest konto, z którego chce przelać środki do systemu *(Rysunek 120).*

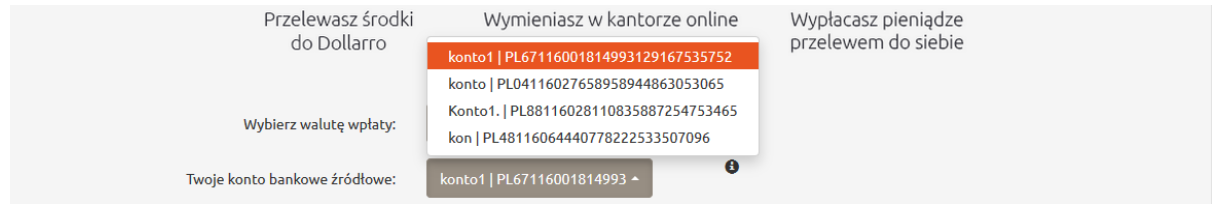

*Rysunek 121. Wpłata. Wybór konta.*

Kolejnym krokiem jest wybór konta bankowego, z którego użytkownik będzie przelewać środki do dollarro.com, w celu zasilenia swojego portfela w serwisie *(Rysunek 121).* Czynność tę może wykonać tylko w swojej bankowości elektronicznej swojego banku. Wybierane tu konto musi być wcześniej zdefiniowane przez użytkownika w systemie dollarro.com ('Moje dane'->'Dodawanie konta bankowego').

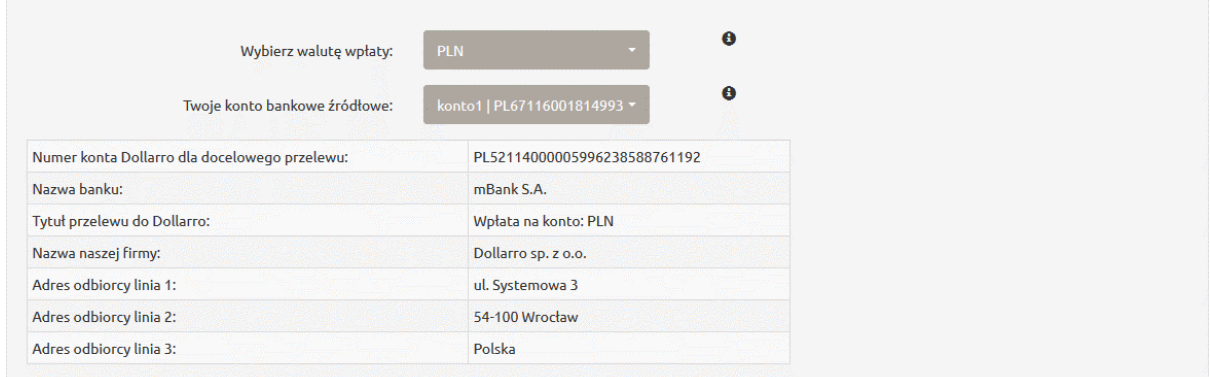

*Rysunek 122. Wpłata. Dane do przelewu.*

Następnie system wyświetla numer i dane do konta bankowego dollarro.com, na które użytkownik wpłaca środki *(Rysunek 122). Jest to konto bankowe należące do Dollarro Sp. z o.o.*

# 14 Wypłata

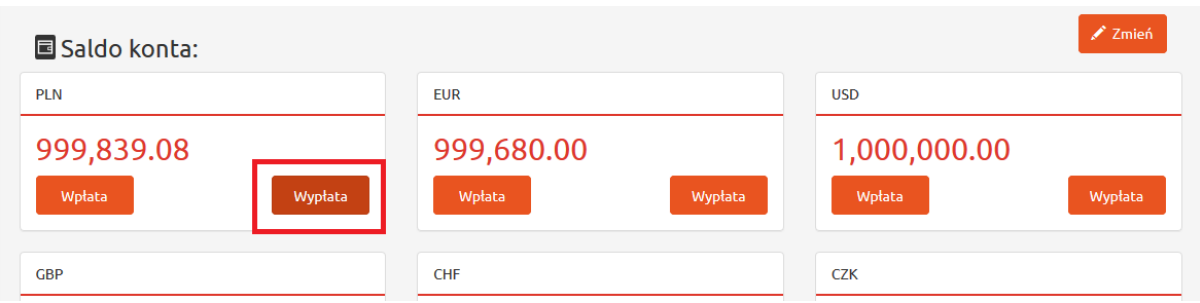

*Rysunek 123. Wypłata.*

| <b>&amp;dollarro.com</b> |                           |            | marta.pietkiewicz@dollarro.com | 9:57 Logout | <b>Start</b>                               | Zlecenia $\sim$ | Przegląd $\sim$ | Moje dane $\sim$ | Ustawienia $\sim$ | EN     |
|--------------------------|---------------------------|------------|--------------------------------|-------------|--------------------------------------------|-----------------|-----------------|------------------|-------------------|--------|
|                          | Transakcje natychmiastowe |            |                                |             | Kup<br>Sprzedaj                            |                 |                 |                  | $\angle$ Zmień.   |        |
| 4.1843                   | <b>EUR/PLN</b>            | 4.1957     | 4.8734                         | GBP/P       | Planowane<br>Harmonogram kredytu<br>Wpłata |                 | 3.7407          | <b>USD/PLN</b>   |                   | 3.7509 |
| Sprzedai                 |                           | <b>Kup</b> | Sprzedaj                       |             | Wypłata                                    |                 | Sprzedai        |                  | <b>Kup</b>        |        |

*Rysunek 124. Wypłata 2.*

Aby dokonać wypłaty środków z systemu dollarro.com użytkownik klika w przycisk 'Wypłata' w panelu Start w oknie 'Saldo konta'*(Rysunek 123)* lub klika przycisk 'Zlecenia' w menu górnym i wybiera opcję 'Wypłata' *(Rysunek 124).*

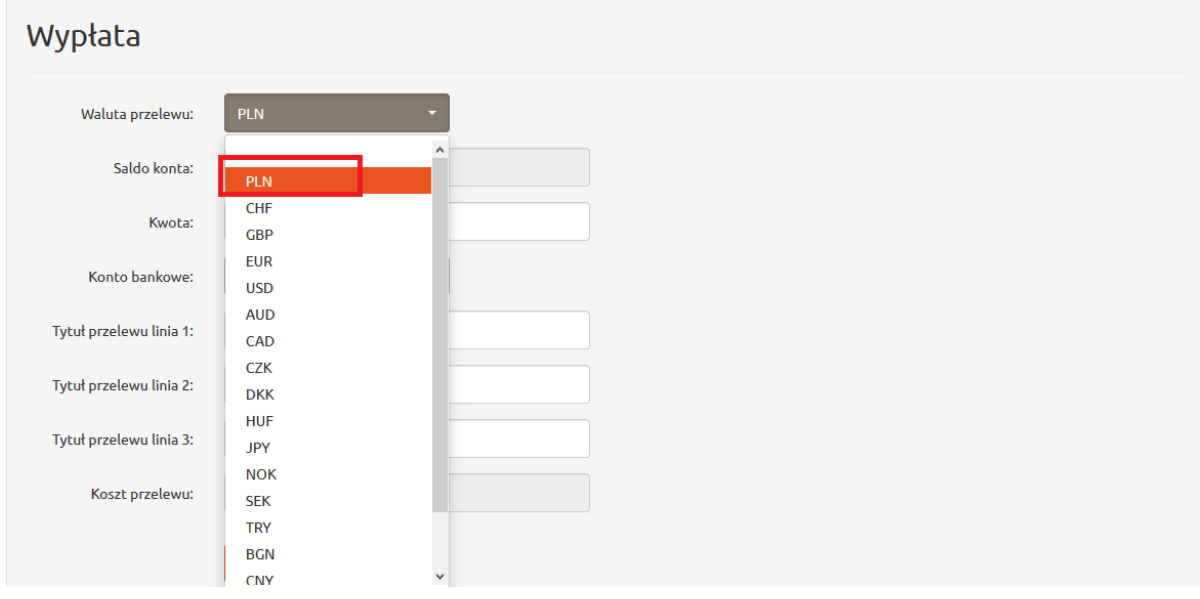

*Rysunek 125. Wypłata. Wybór waluty.*

Następnie wybiera walutę w jakiej przelew ma być zrealizowany *(Rysunek 125).*

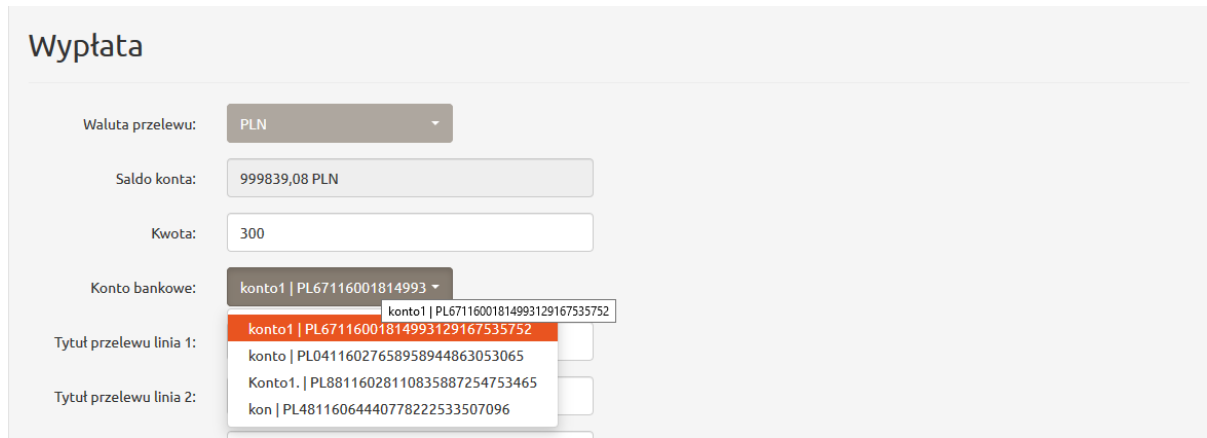

*Rysunek 126. Wypłata. Wybór konta.*

W kolejnym kroku wpisuje kwotę przelewu i wybiera jedno ze zdefiniowanych przez siebie kont *(Rysunek 126).*

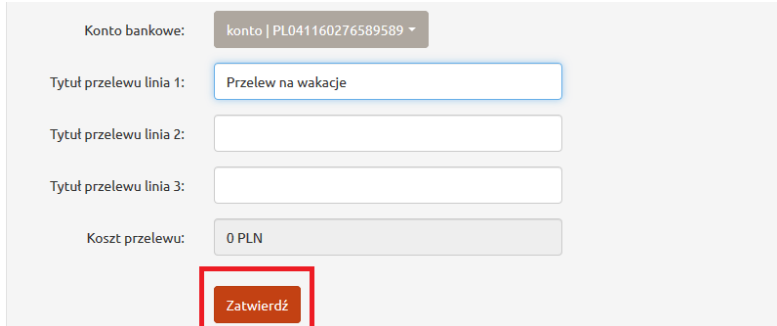

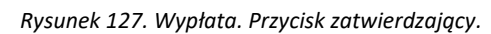

Następnie wypełnia tytuł przelewu i klika przycisk 'Zatwierdź' *(Rysunek 127).*

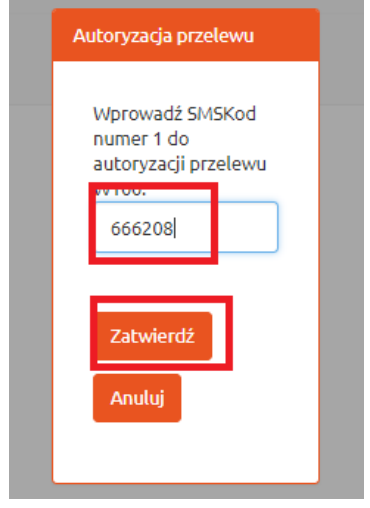

*Rysunek 128. Wypłata. SMS kod.*

Użytkownik dostaje na swój telefon SMS kod, który wpisuje w wyświetlone przez system okienko i klika przycisk 'Zatwierdź' (*Rysunek 128).* SMS kod ważny jest przez 30 min od chwili otrzymania go na telefon.

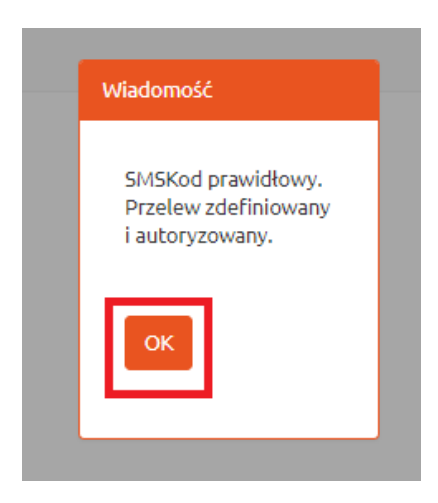

*Rysunek 129. Wypłata. Informacja o prawidłowości SMS kodu.*

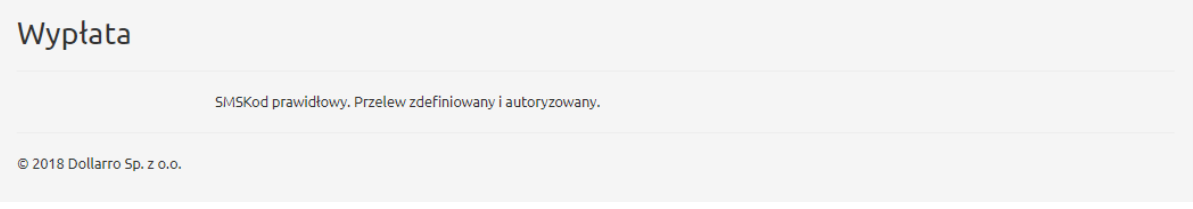

*Rysunek 130. Wypłata. Informacja o zdefiniowaniu i autoryzacji przelewu.*

Jeżeli SMS kod został poprawnie wprowadzony *(Rysunek 129),* użytkownik dostaje informacje o tym, że przelew został zdefiniowany i jest autoryzowany *(Rysunek 130).*

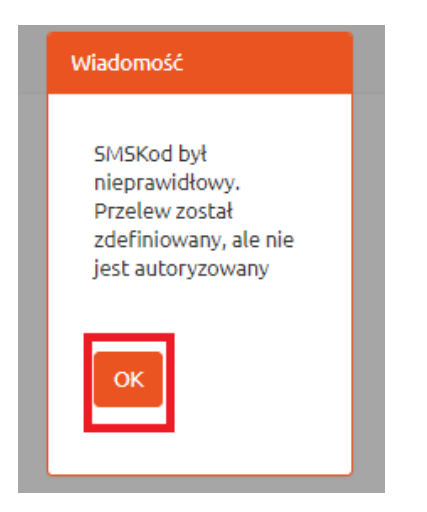

*Rysunek 131. Wypłata. Informacja o nieprawidłowości SMS kodu.*

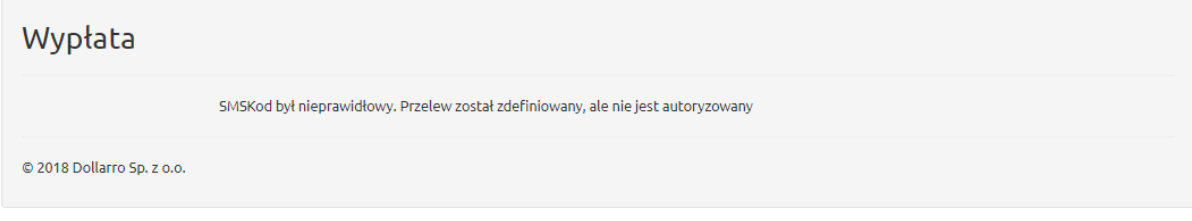

*Rysunek 132. Wypłata. Informacja o braku autoryzacji przelewu.*

Jeżeli SMS kod został niepoprawnie wprowadzony, użytkownik dostaje informacje o tym, że przelew został zdefiniowany, lecz nie jest autoryzowany *(Rysunki 131,132).*

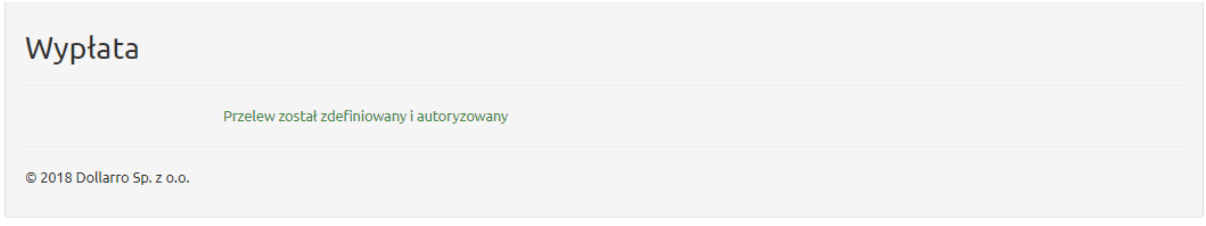

*Rysunek 133. Wypłata. Przelew zdefiniowany.*

Jeżeli konto bankowe, na które użytkownik wypłaca środki jest zdefiniowane w systemie jako konto zaufane, wówczas nie musi on potwierdzać zlecenia SMS kodem i system od razu wyświetla informacje o realizacji przelewu *(Rysunek 133).*

# 15 Przegląd wypłat

| <b><i><u></u></i></b> dollarro.com |                           |            | marta.pietkiewicz@dollarro.com | 9:51 Logout    | <b>Start</b> | $Zlecenia -$                                     | Przegląd -      | Moje dane -    | Ustawienia - | EN     |
|------------------------------------|---------------------------|------------|--------------------------------|----------------|--------------|--------------------------------------------------|-----------------|----------------|--------------|--------|
|                                    | Transakcje natychmiastowe |            |                                |                |              |                                                  |                 | <b>∕</b> Zmień |              |        |
| 4.1843                             | <b>EUR/PLN</b>            | 4.1957     | 4.8734                         | <b>GBP/PLN</b> |              | Harmonogramy kredytów<br><b>Wypłaty</b><br>saldo |                 | USD/PLN        |              | 3.7509 |
| Sprzedaj                           |                           | <b>Kup</b> | Sprzedaj                       |                |              | Regulamin<br><b>NUP</b>                          | <b>Sprzeudj</b> |                | <b>Kup</b>   |        |
| 3.8448                             | <b>CHF/PLN</b>            | 3.8552     | 1.1185                         | EUR/USD        |              | 1.1215                                           | 1.4980          | EUR/AUD        |              | 1.5020 |

*Rysunek 134. Przegląd wypłat w menu górnym.*

Jeżeli użytkownik chce uzyskać podgląd do wykonanych przez siebie wypłat klika przycisk 'Przegląd' w menu górnym i wybiera opcję 'Wypłaty' *(Rysunek 134).*

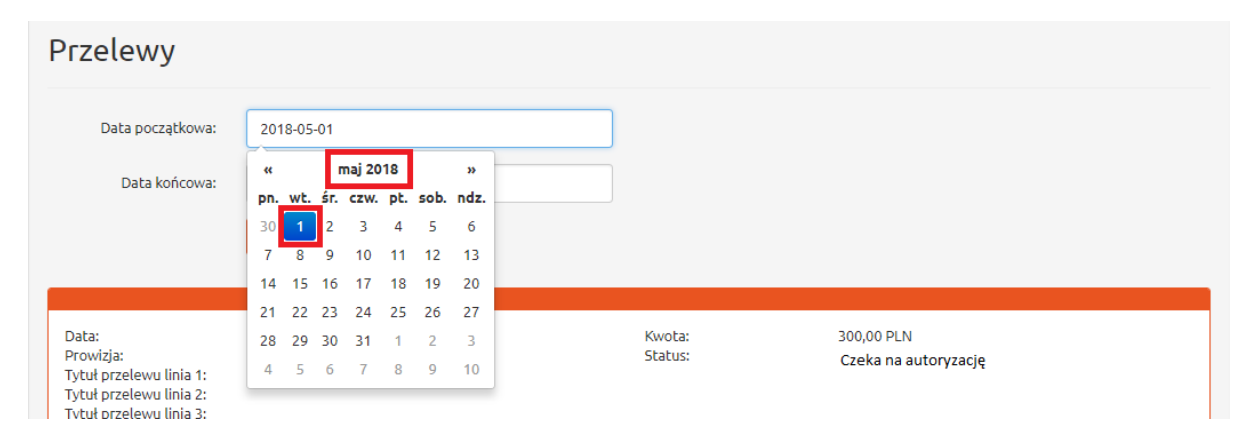

*Rysunek 135. Przegląd wypłat. Data początkowa.*

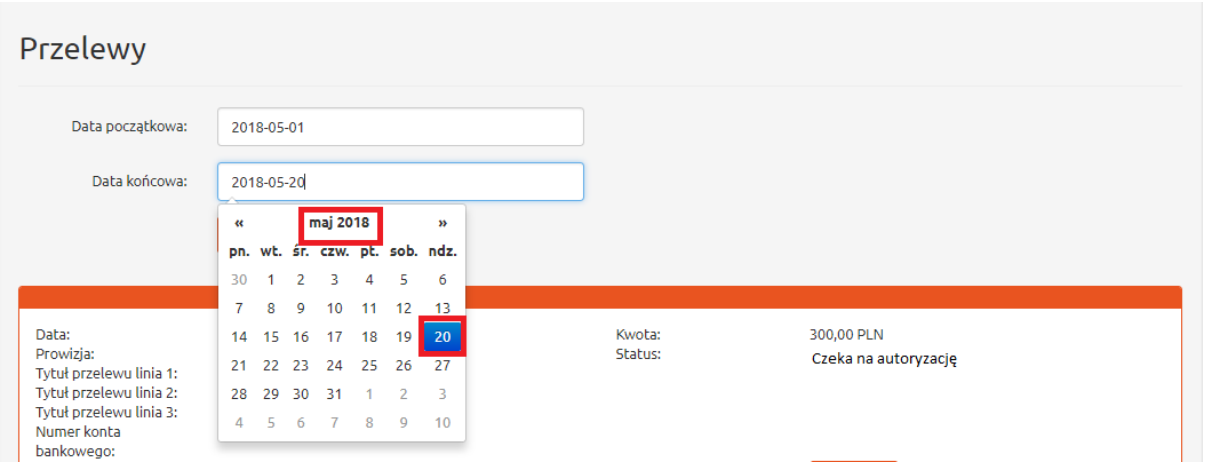

*Rysunek 136. Przegląd wypłat. Data końcowa.*

Jeżeli użytkownik chce sprawdzić, jakie przelewy wykonał w określonym przedziale czasu (np. od 1 maja 2018r. do 20 maja 2018r.), wpisuje za pomocą kalendarza, wyświetlanego przez system, datę początkową (np. 1 maj 2018r.) w oknie 'Data początkowa'*(Rysunek 135)* i datę końcową (np. 20 maj 2018r.) w oknie 'Data Końcowa'*(Rysunek 136).*

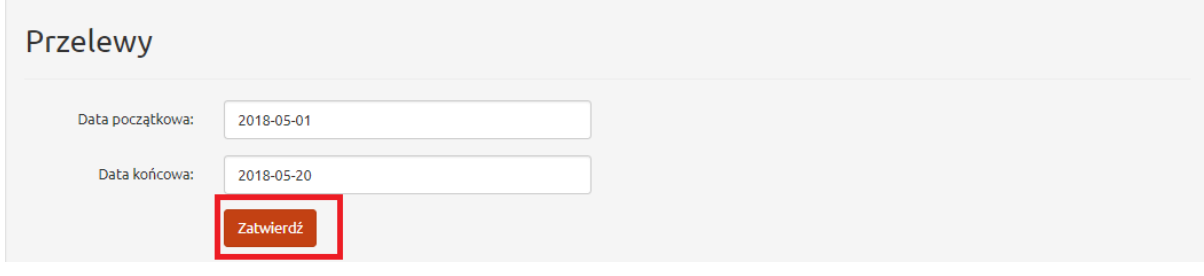

*Rysunek 137. Przegląd wypłat. Przycisk zatwierdzający.*

Następnie klika przycisk 'Zatwierdź' *(Rysunek 137).*

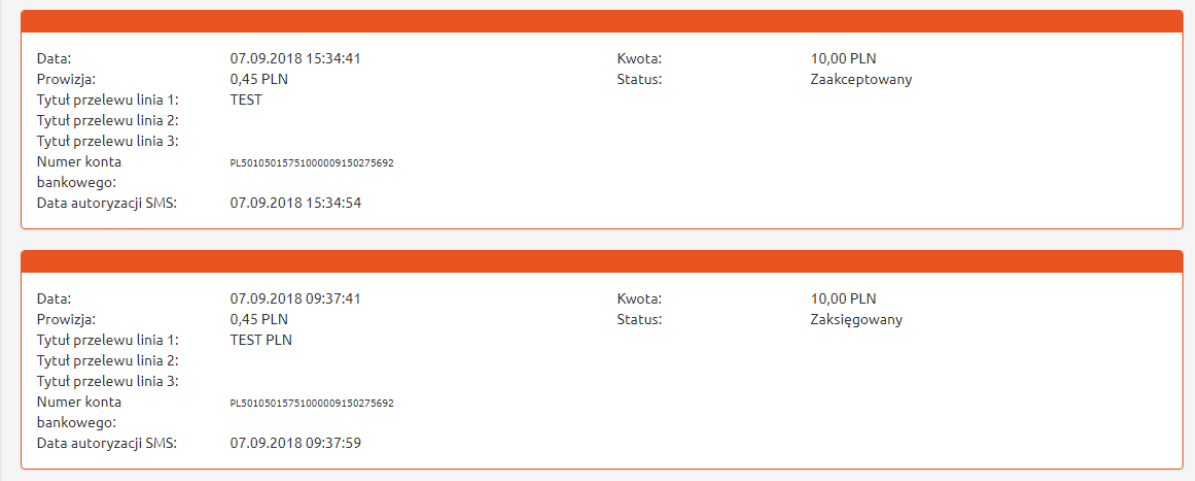

*Rysunek 138. Przegląd wypłat. Wykaz przelewów.*

System wyświetla podgląd przelewów wykonanych w określonym przez użytkownika czasie *(Rysunek 138).*

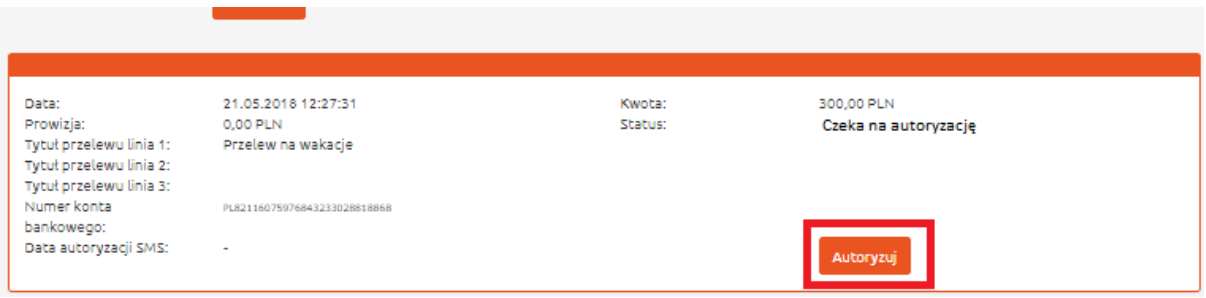

*Rysunek 139. Przegląd wypłat. Przycisk autoryzacji.*

Tutaj użytkownik może dokonać autoryzacji zdefiniowanych przelewów. w tym celu klika przycisk 'Autoryzuj' *(Rysunek 139).*

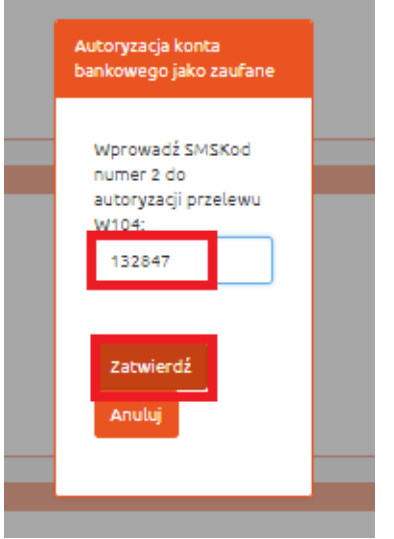

*Rysunek 140. Przegląd wypłat. SMS kod potwierdzający autoryzację.*

Użytkownik dostaje SMS kod i wpisuje go w wyświetlone przez system okno *(Rysunek 140).* SMS kod ważny jest przez 30 min, od chwili otrzymania go na telefon.

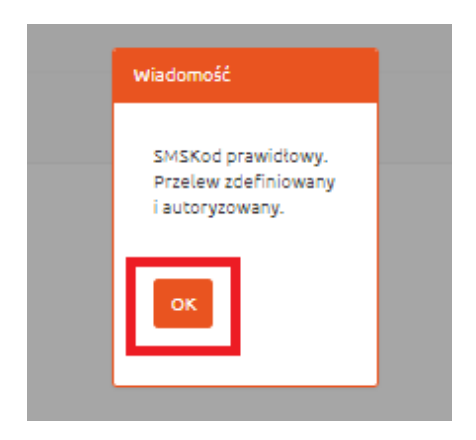

*Rysunek 141. Przegląd wypłat. Informacja o autoryzacji przelewu.*

Po poprawnym wpisaniu SMS kodu przelew jest zdefiniowany i autoryzowany *(Rysunek 141).*

# 16 Harmonogram spłat kredytów

W serwisie Dollarro.com użytkownik ma możliwość spłaty zobowiązań zaciągniętych w obcej walucie. W tym celu może zdefiniować harmonogram spłat kredytów.

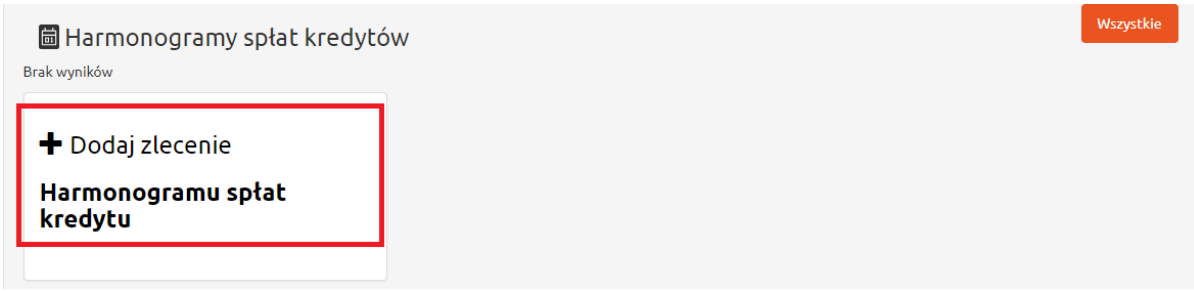

*Rysunek 142. Harmonogram spłat kredytu. Dodawanie zlecenia.*

| <b><i><u>&amp;dollarro.com</u></i></b> |          |                           | marta.pietkiewicz@dollarro.com |          | 8:39 Logout<br><b>Start</b>      | $Zlecenia-$       | Przegląd $\sim$ | Moje dane $\sim$ | EN<br>Ustawienia - |            |
|----------------------------------------|----------|---------------------------|--------------------------------|----------|----------------------------------|-------------------|-----------------|------------------|--------------------|------------|
|                                        |          | Transakcje natychmiastowe |                                |          | Kup<br>Sprzedaj                  |                   |                 |                  | $\angle$ Zmień     |            |
| <b>EUR/PLN</b><br>4.1843               |          | 4.1957                    | 4.8734                         |          | Planowane<br>Harmonogram kredytu |                   | 3.7407          | USD/PLN          | 3.7509             |            |
|                                        | Sprzedaj |                           | <b>Kup</b>                     | Sprzedaj |                                  | Wpłata<br>Wypłata |                 | Sprzedaj         |                    | <b>Kup</b> |

*Rysunek 143. Harmonogram spłat kredytu. Dodawanie zlecenia z menu górnego.*

Aby dodać zlecenie do Harmonogramu spłat kredytu użytkownik klika w pole 'Dodaj zlecenie' w dolnej części panelu Start *(Rysunek 142)* lub klika przycisk 'Zlecenia' w menu górnym i wybiera opcję 'Harmonogram kredytu' *(Rysunek 143).*

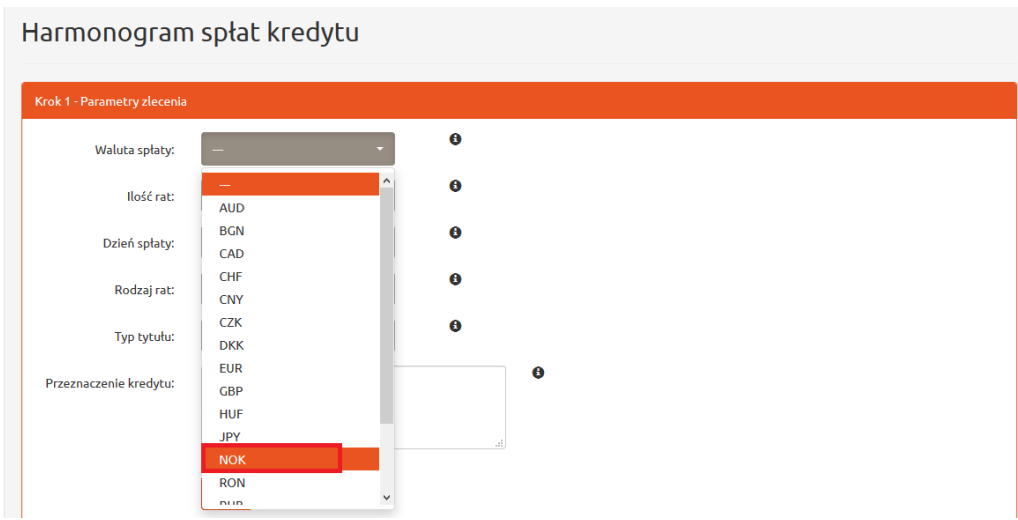

*Rysunek 144. Harmonogram spłat kredytu. Wybór waluty.*

Następnie wybiera walutę, w której spłaca kredyt (np. NOK) *(Rysunek 144).*

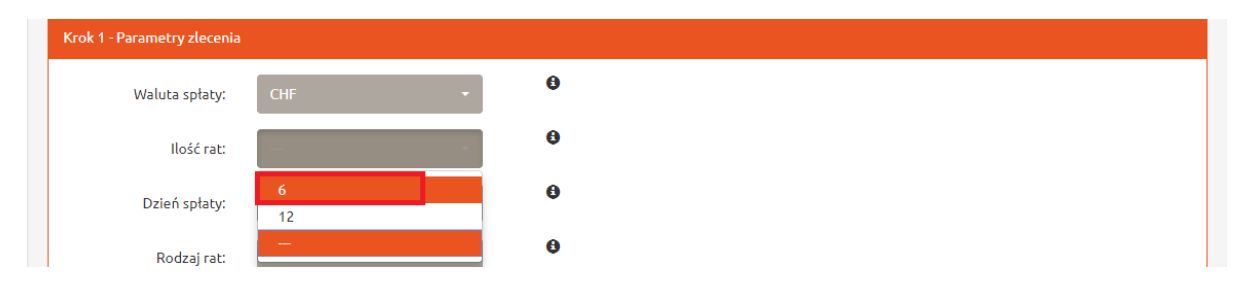

*Rysunek 145. Harmonogram spłat kredytu. Wybór ilości rat.*

W kolejnym kroku określa początkową ilość rat (6/12) *(Rysunek 145).* Istnieje możliwość późniejszego dodania kolejnych rat do harmonogramu.

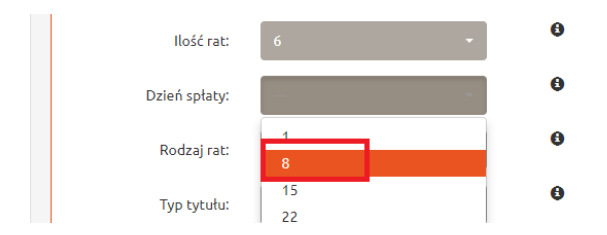

*Rysunek 146. Harmonogram spłat kredytu. Wybór dnia spłaty rat.*

Użytkownik określa również dzień miesiąca, w którym dollarro.com będzie przelewał środki na konto, z którego spłacany jest kredyt *(Rysunek 146).* Użytkownik powinien przelać środki w PLN do serwisu przed tym dniem.

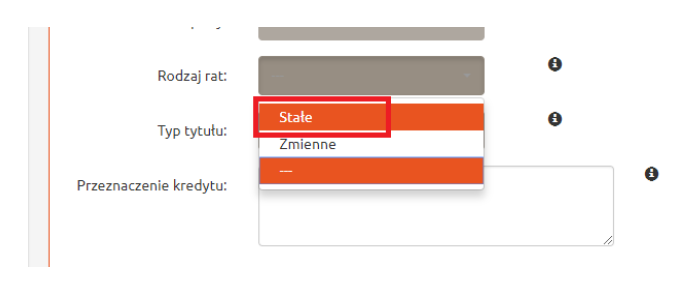

*Rysunek 147. Harmonogram spłat kredytu. Raty stałe.*

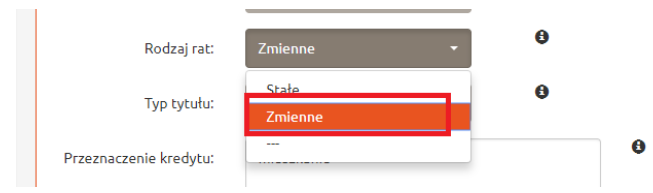

*Rysunek 148. Harmonogram spłat kredytu. Raty zmienne.*

W następnej kolejności wybierany jest rodzaj rat (stałe lub zmienne) *(Rysunki 147,148).*

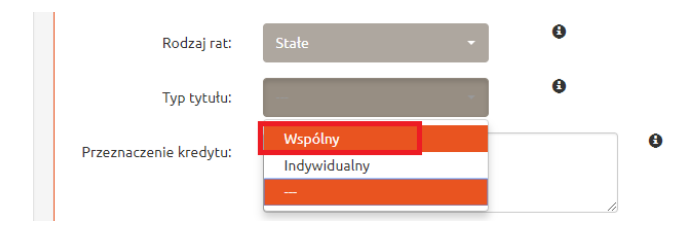

*Rysunek 149. Harmonogram spłat kredytu. Tytuł wspólny.*

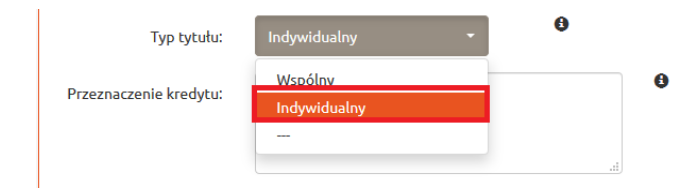

*Rysunek 150. Harmonogram spłat kredytu. Tytuł indywidualny.*

Użytkownik wybiera również typ tytułu (wspólny dla wszystkich rat bądź indywidualny dla każdej raty) *(Rysunek 149).*

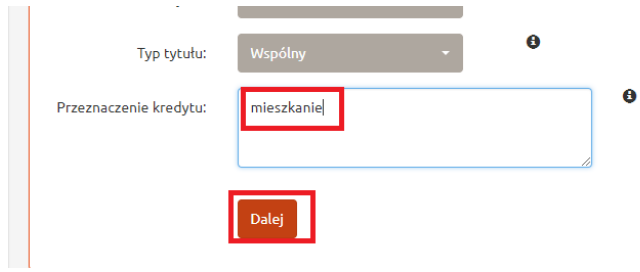

*Rysunek 151. Harmonogram spłat kredytu. Przeznaczenie kredytu.*

Zostało jeszcze wpisanie w okno celu przeznaczenia kredytu, czyli na co zostały wydane pieniądze z kredytu. Następnie użytkownik klika przycisk 'Dalej' *(Rysunek 150).*

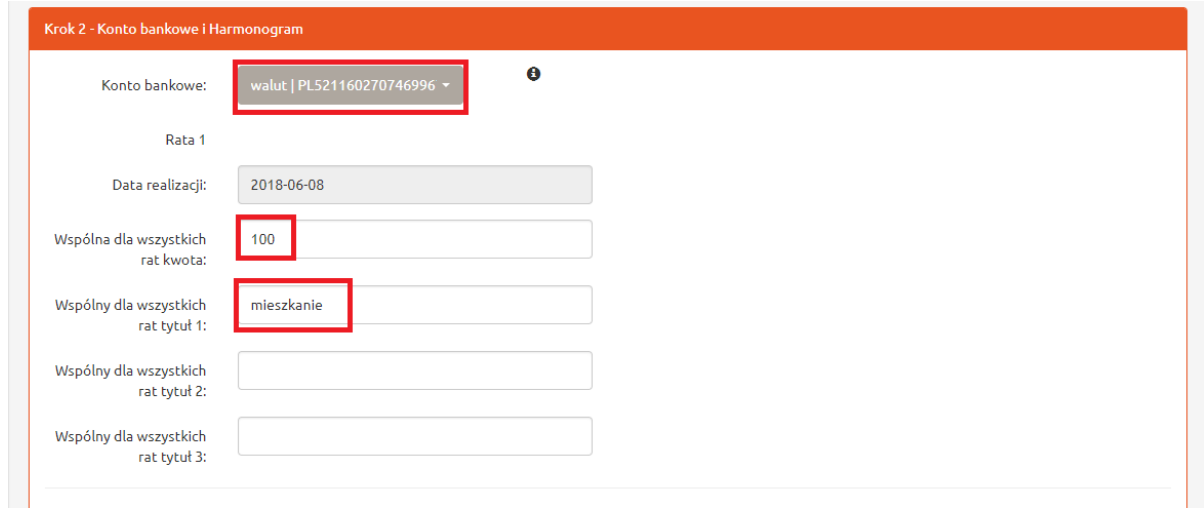

*Rysunek 152. Harmonogram spłat kredytu. Wybór konta bankowego. Kwota kredytu.*

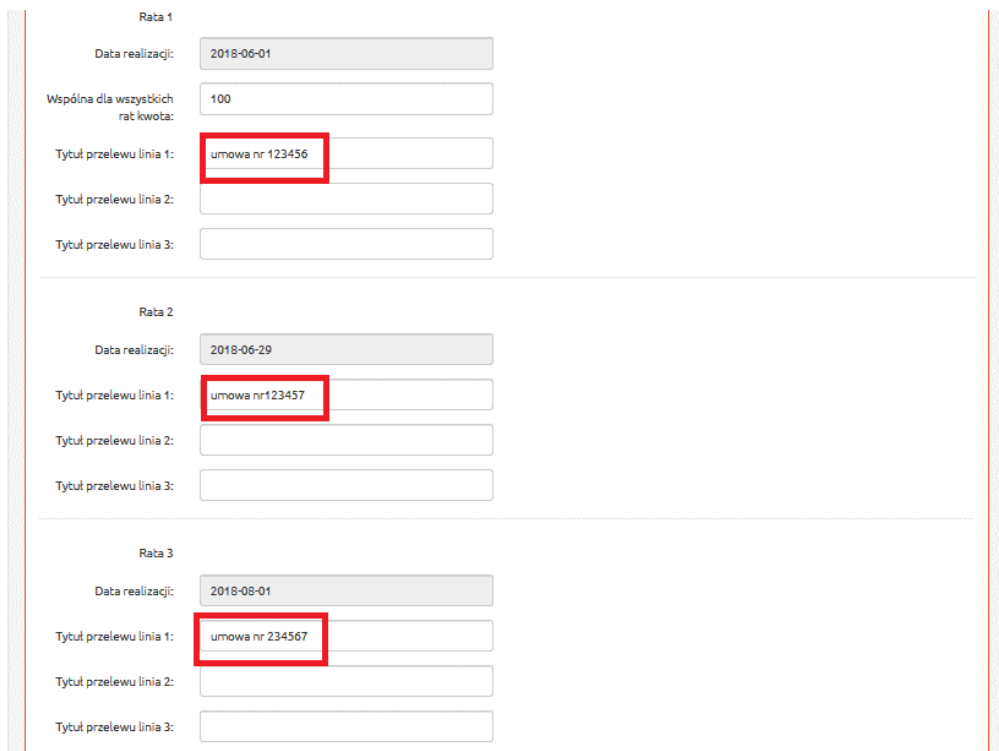

*Rysunek 153. Harmonogram spłat kredytu. Tytuł zmienny.*

Następuje przejście do kroku nr 2, gdzie wybierane jest konto bankowe, na które spłacany jest kredyt w walucie obcej *(Rysunek 151).* Konto bankowe musi być wcześniej zdefiniowane. Aby zdefiniować konto użytkownik wybiera przycisk 'Moje dane' w menu górnym i wybiera opcję 'Dodawanie konta bankowego'.

Jeżeli wybrano raty stałe, użytkownik wprowadza wspólną dla wszystkich rat kwotę (w walucie obcej, w której spłacany jest kredyt) oraz wpisuje wspólny dla wszystkich rat tytuł *(Rysunek 152)* lub indywidualny tytuł dla każdej z rat *(Rysunek 153).*

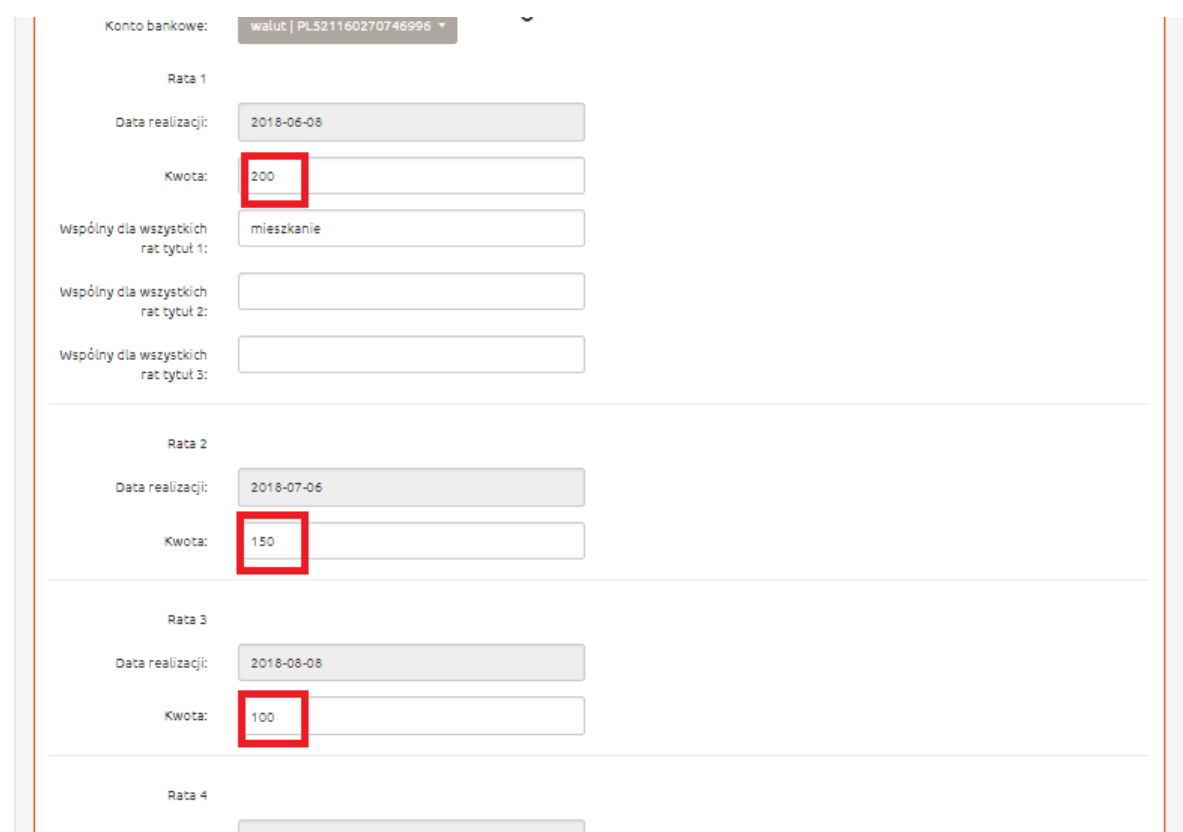

*Rysunek 154. Harmonogram spłat kredytu. Raty zmienne.*

Jeżeli wybrano raty zmienne, klient wpisuje przy każdej z rat odpowiednią zmienną kwotę *(Rysunek 154).*

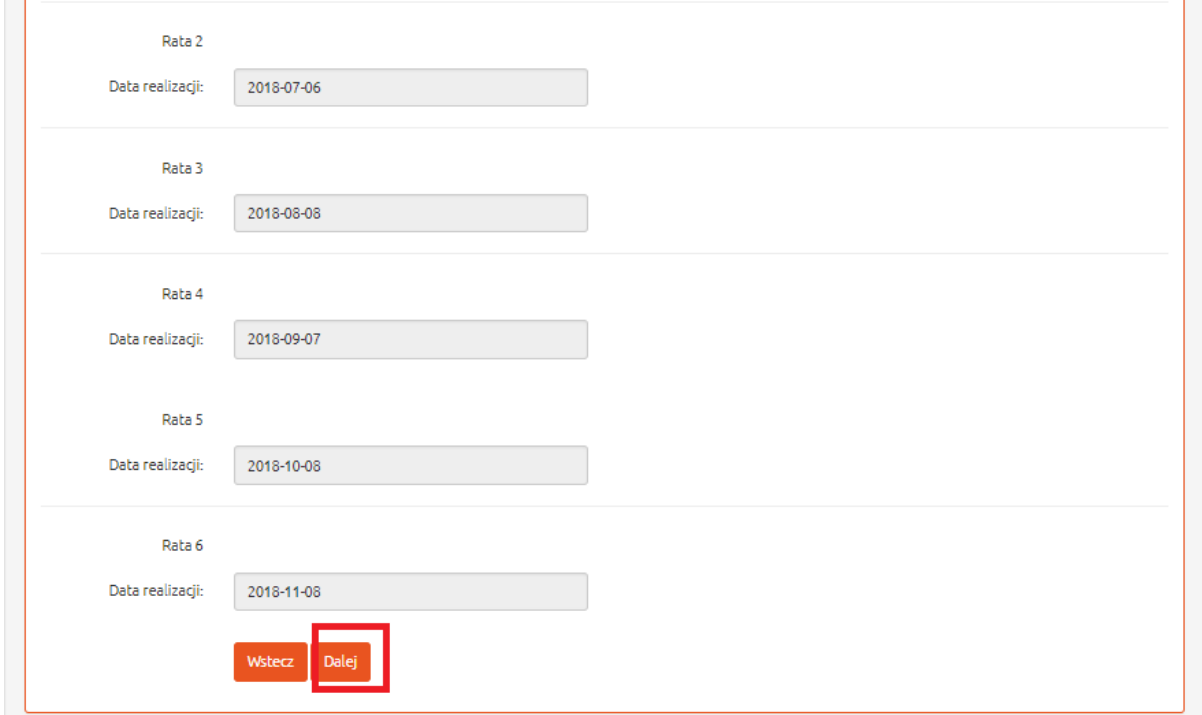

*Rysunek 155. Harmonogram spłat kredytu. Raty stałe.*

System wyświetla harmonogram spłaty rat. Należy się z nim zapoznać i kliknąć przycisk 'Dalej' *(Rysunek 155).*

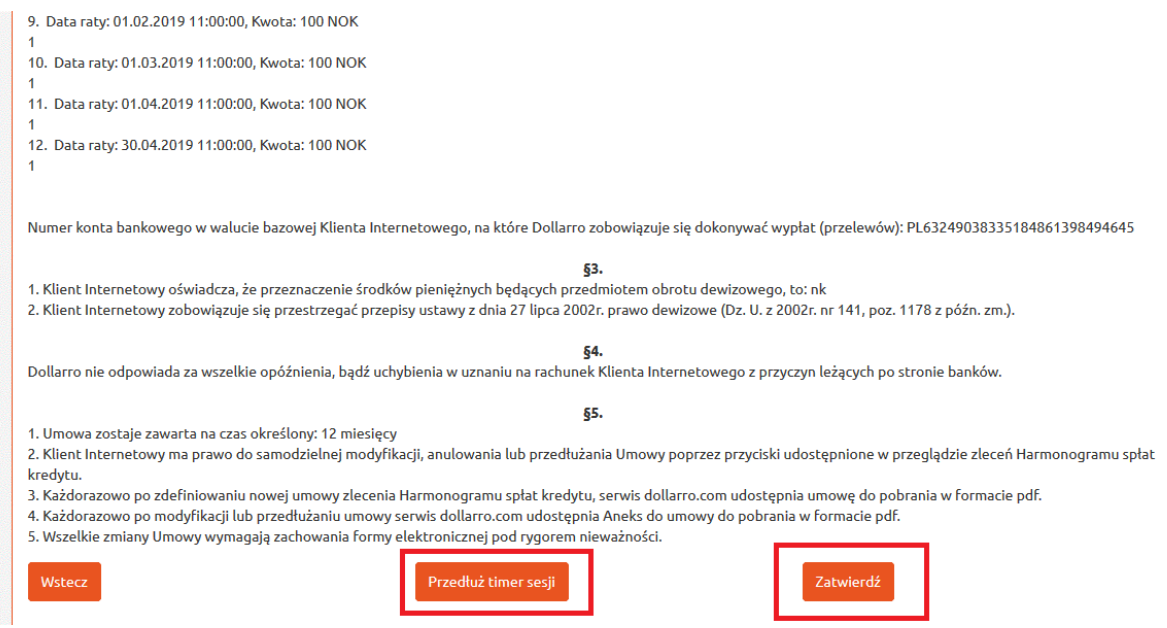

*Rysunek 156. Harmonogram spłat kredytu. Umowa.*

W kolejnym etapie użytkownik zobowiązany jest zapoznać się z Umową Harmonogramu spłat kredytu. Aby ją zaakceptować klika przycisk 'Zatwierdź' *(Rysunek 156).*

Użytkownik może przedłużyć czas trwania sesji, aby dokładnie zapoznać się z treścią umowy. W tym celu klika przycisk 'Przedłuż timer sesji' *(Rysunek 156).*

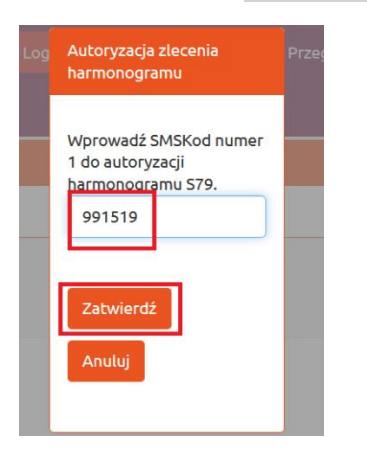

*Rysunek 157. Harmonogram spłat kredytu. SMS kod potwierdzający umowę.*

Na podany w systemie numer zostaje wysłany SMS kod, który należy wpisać w odpowiednie okno i kliknąć przycisk 'Zatwierdź' *(Rysunek 157).* SMS kod ważny jest przez 5 min, od chwili otrzymania go na telefon.

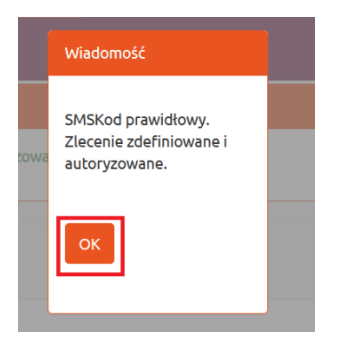

*Rysunek 158. Harmonogram spłat kredytu. Informacja o autoryzacji.*

Jeżeli kod jest poprawnie wpisany, zlecenie jest zdefiniowane i autoryzowane *(Rysunek 158).*

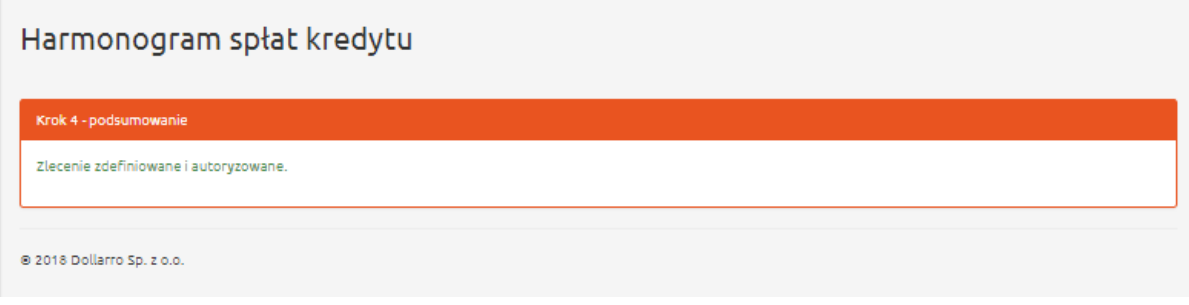

*Rysunek 159. Harmonogram spłat kredytu. Podsumowanie.*

Wyświetla się komunikat z podsumowaniem zlecenia *(Rysunek 159).*

# 17 Przegląd zleceń harmonogramów

Użytkownik ma możliwość przeglądania zleceń harmonogramów spłat kredytów, a także może dokonywać w nich modyfikacji oraz przedłużyć okres spłaty poszczególnych zobowiązań finansowych.

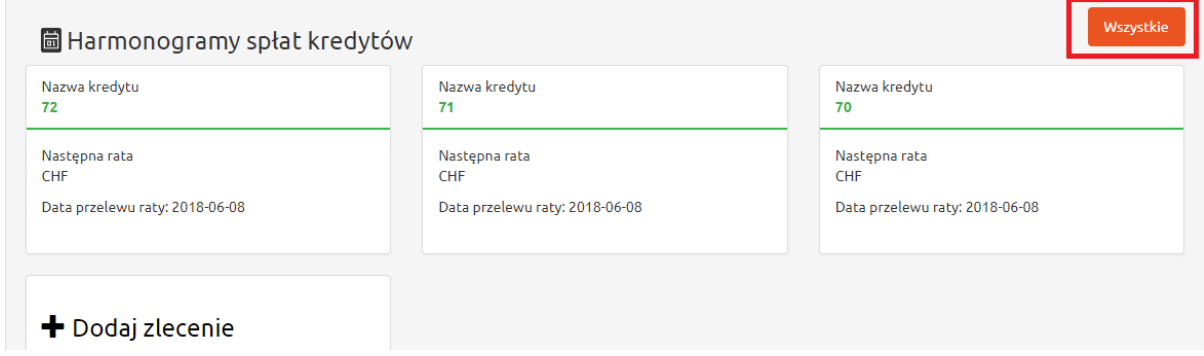

*Rysunek 160. Przegląd zleceń harmonogramów z Panelu Start.*

W dolnej części panelu Start użytkownik ma dostęp do podglądu Harmonogramu spłat kredytów *(Rysunek 160).*

| <b>&amp;dollarro.com</b>  | marta.pietkiewicz@dollarro.com |          | 9:55 Logout    | <b>Start</b> | Zlecenia $\star$                          | Przegląd $\sim$ | Moje dane - | Ustawienia - | <b>FN</b>    |
|---------------------------|--------------------------------|----------|----------------|--------------|-------------------------------------------|-----------------|-------------|--------------|--------------|
| Transakcje natychmiastowe |                                |          |                |              | Transakcie<br>Planowane                   |                 |             |              | $\chi$ Zmień |
| <b>EUR/PLN</b><br>4.1843  | 4.1957                         | 4.8734   | <b>GBP/PLN</b> |              | Harmonogramy kredytów<br>Wyptaty<br>Saldo |                 | USD/PLN     |              | 3.7509       |
| Sprzedaj                  | <b>Kup</b>                     | Sprzedaj |                |              | Regulamin                                 |                 |             |              | <b>Kup</b>   |
|                           |                                |          |                |              |                                           |                 |             |              |              |

*Rysunek 161. Przegląd zleceń harmonogramów z menu górnego.*

Jeżeli użytkownik chce uzyskać podgląd do wszystkich spłat klika przycisk 'Wszystkie' w panelu Start, w polu Harmonogramy spłat kredytów lub przycisk 'Przegląd' w menu górnym i wybiera opcję 'Harmonogramy kredytów' *(Rysunek 161).*

### 17.1 Szczegóły poszczególnych zleceń harmonogramu spłat kredytów

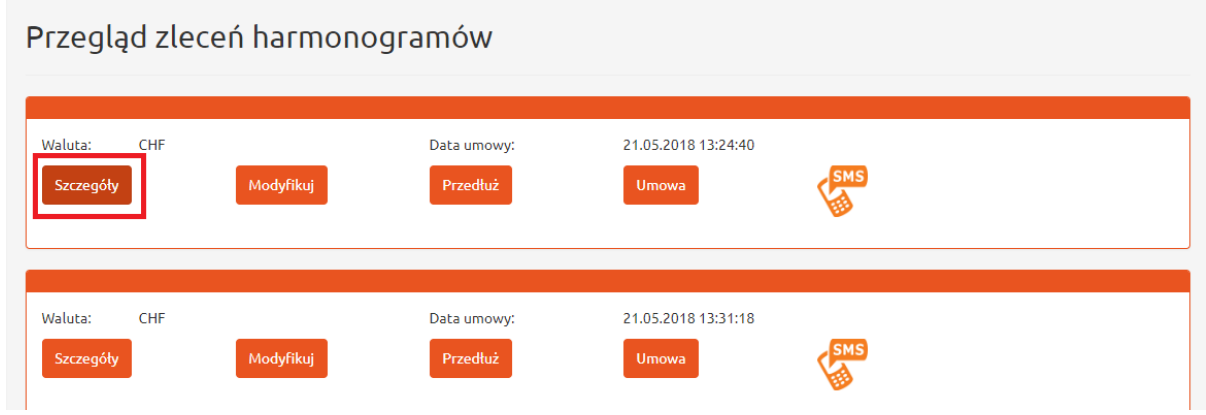

*Rysunek 162. Przegląd zleceń harmonogramów. Szczegóły.*

Aby uzyskać podgląd do danego zlecenia harmonogramu spłat kredytu, użytkownik klika przycisk '*Szczegóły' (Rysunek 162).*

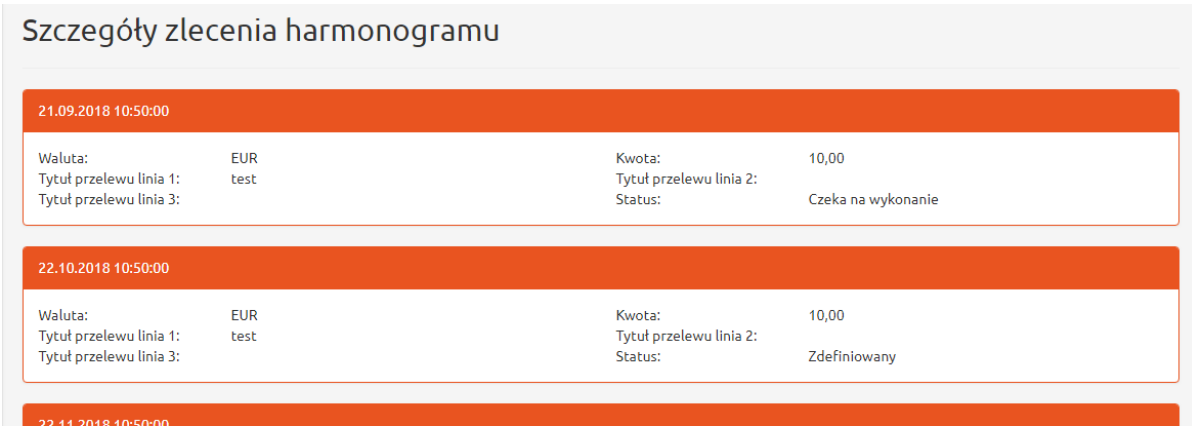

*Rysunek 163. Przegląd zleceń harmonogramów. Szczegóły.*

### 17.2 Modyfikacja harmonogramów spłat kredytów

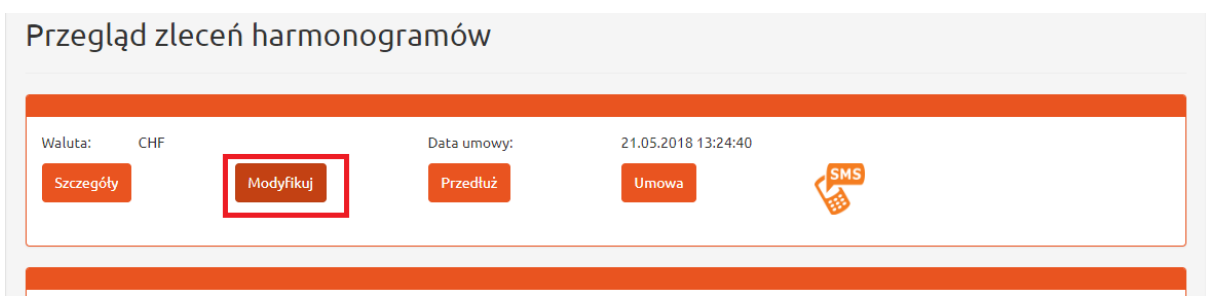

*Rysunek 164. Przegląd zleceń harmonogramów. Modyfikacja.*

Aby dokonać zmian w harmonogramie spłat kredytów należy wybrać przycisk 'Modyfikuj' *(Rysunek 164).*

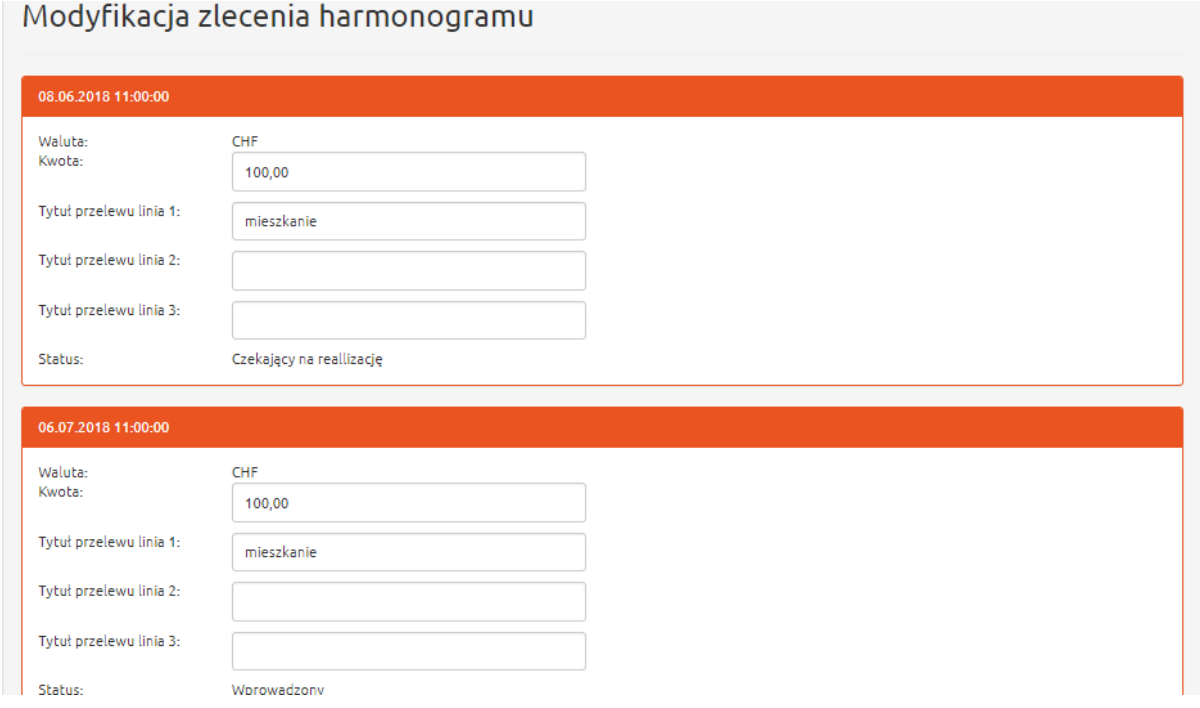

*Rysunek 165. Przegląd zleceń harmonogramów. Modyfikacja.*

Użytkownik może zmienić kwotę raty oraz jej tytuł *(Rysunek 165).*

### 17.3 Przedłużenie spłat kredytów

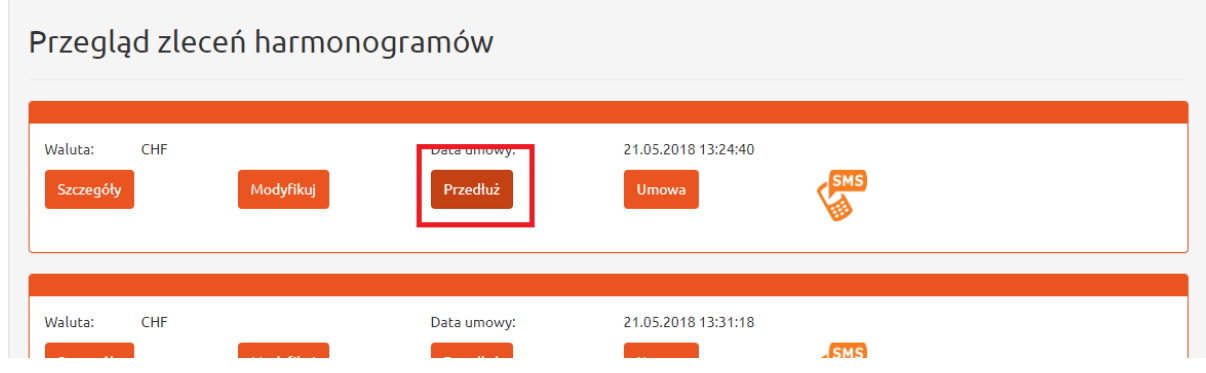

*Rysunek 166. Przegląd zleceń harmonogramów. Przedłużenie.*

Chcąc przedłużyć zlecenie harmonogramu spłat kredytu, użytkownik klika przycisk 'Przedłuż' *(Rysunek 166).*

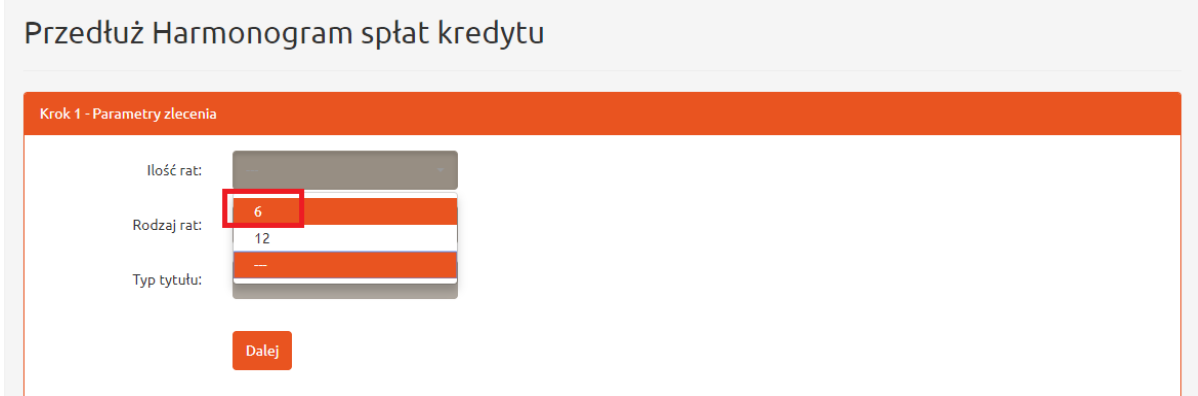

*Rysunek 167. Przegląd zleceń harmonogramów. Przedłużenie. Ilość rat.*

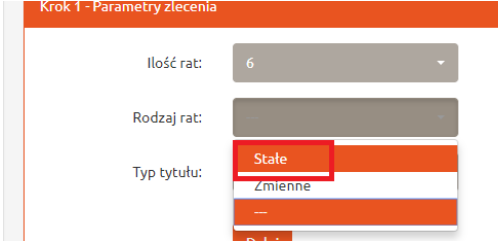

*Rysunek 168. Przegląd zleceń harmonogramów. Przedłużenie. Rodzaj rat.*

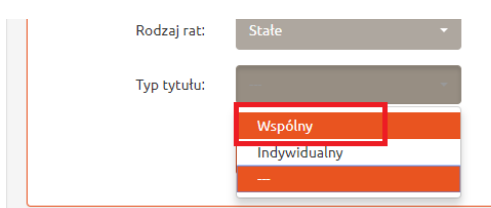

*Rysunek 169. Przegląd zleceń harmonogramów. Przedłużenie. Tytuł rat.*

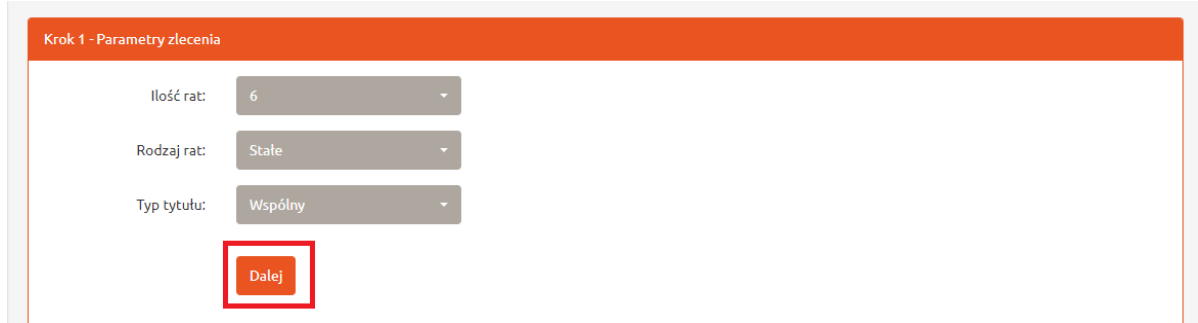

*Rysunek 170. Przegląd zleceń harmonogramów. Przedłużenie. Przycisk 'Dalej'.*

Następnie wybiera ilość *(Rysunek 167),* rodzaj *(Rysunek 168)* oraz typ tytułu rat *(Rysunek 169) i klika przycisk 'Dalej' (Rysunek 170).*

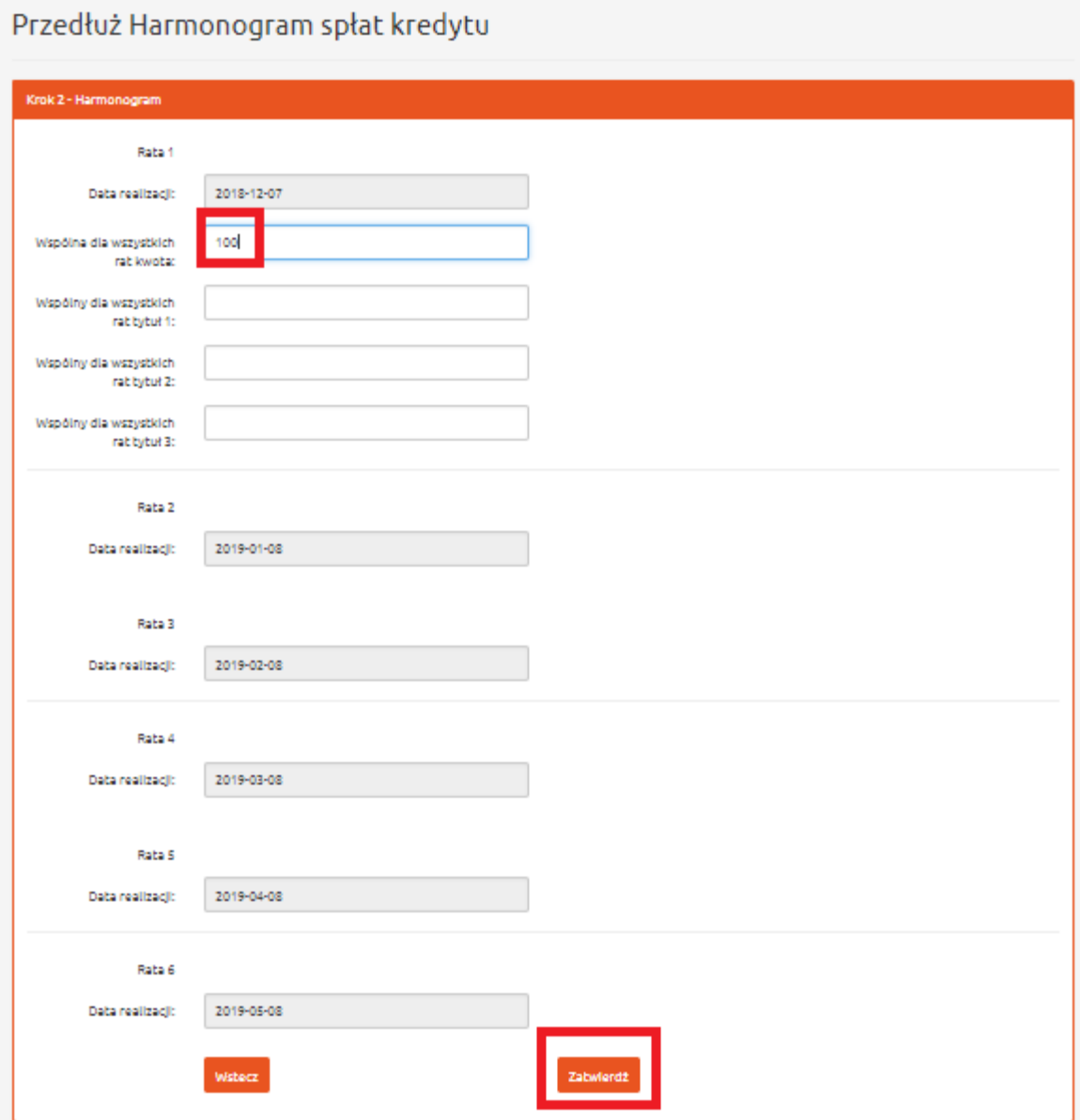

*Rysunek 171. Przegląd zleceń harmonogramów. Przedłużenie. Kwota i tytuł rat kredytu.*

W kolejnym kroku uzupełnia kwotę kredytu oraz jego tytuł i klika przycisk 'Zatwierdź' *(Rysunek 171).*

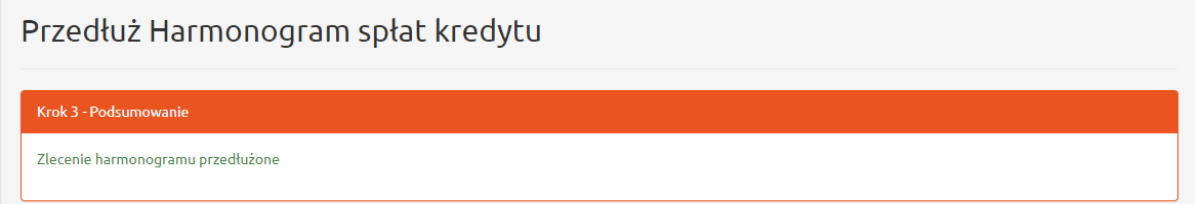

*Rysunek 172. Przegląd zleceń harmonogramów. Podsumowanie.*

Po zatwierdzeniu zmian pojawia się komunikat podsumowujący *(Rysunek 172).*

### 17.4 Podgląd do umowy harmonogramu spłat kredytu

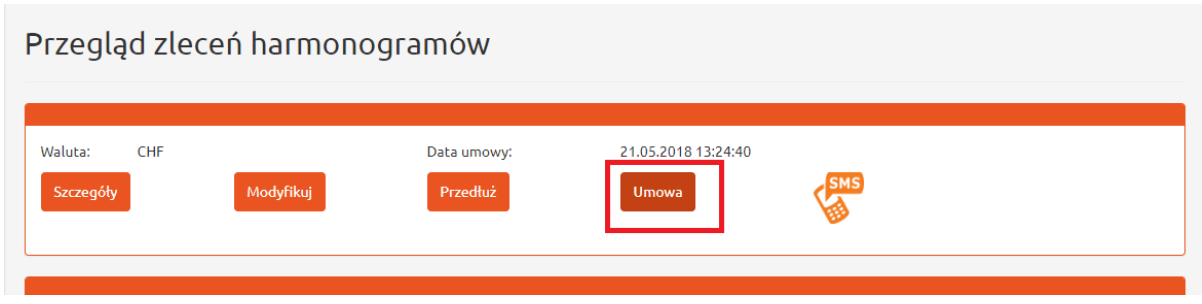

*Rysunek 173. Przegląd zleceń harmonogramów. Umowa.*

Aby uzyskać pogląd do umowy harmonogramu spłat kredytu należy kliknąć przycisk 'Umowa' *(Rysunek 173).*

# 18 Zmiana hasła głównego

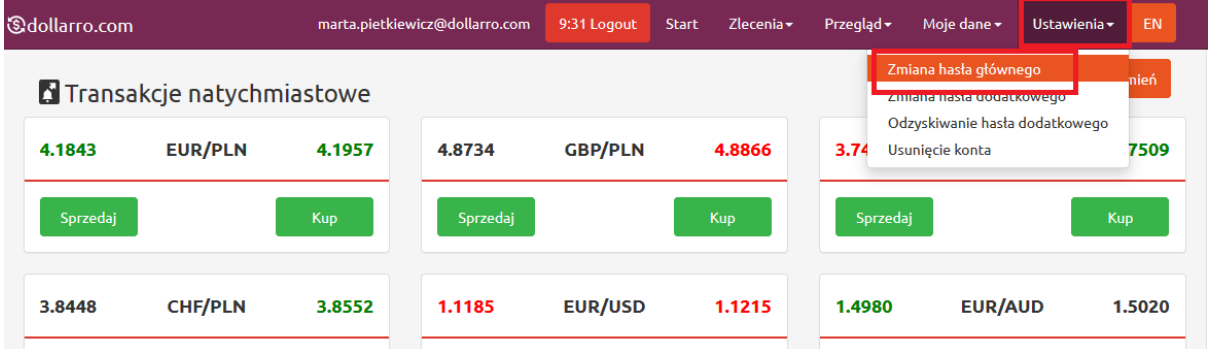

*Rysunek 174. Zmiana hasła głównego.*

Aby zmienić hasło główne należy kliknąć przycisk 'Ustawienia' w menu górnym i wybrać opcję 'Zmiana hasła głównego' *(Rysunek 174).*

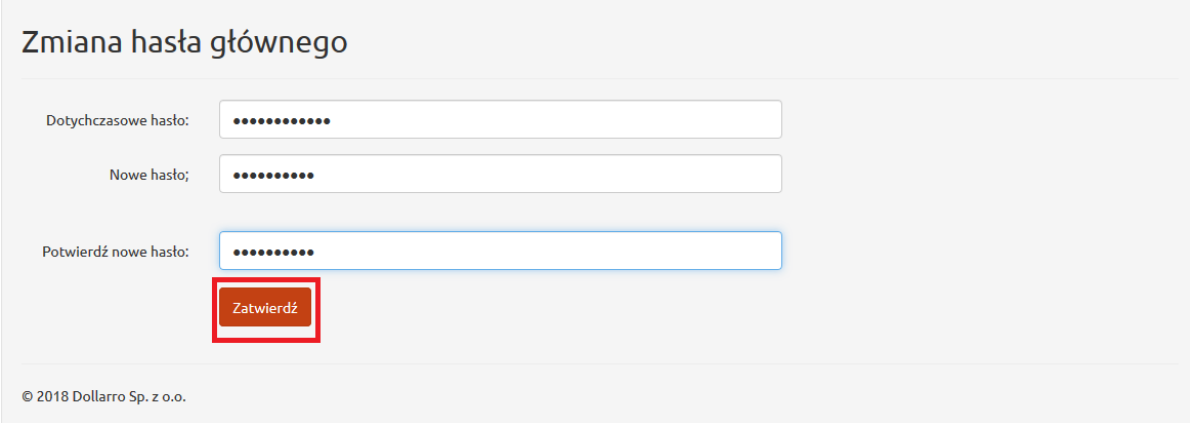

*Rysunek 175. Zmiana hasła głównego. Wprowadzanie hasła.*

Następnie użytkownik wpisuje hasło, którego dotychczas używał do logowania w systemie i wprowadza dwukrotnie nowe hasło. Należy pamiętać, aby zawierało minimum 6 znaków, w tym przynajmniej jedną literę, jedną cyfrę i jeden ze znaków specjalnych: *[!@#\\$%^&\\*\(\)\\_+-](mailto:!@#$%^&*()_+-={}[]:)={}[]:";'<>,.?/*. Po wpisaniu nowego hasła użytkownik klika przycisk 'Zatwierdź' *(Rysunek 175).*

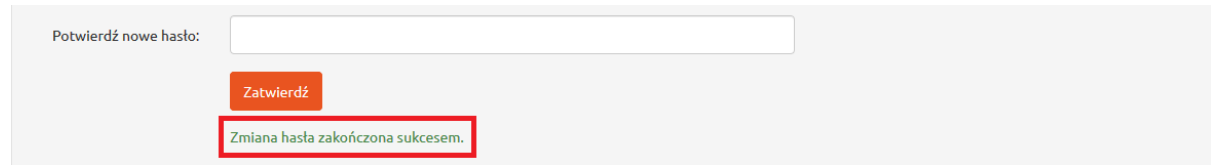

*Rysunek 176. Zmiana hasła głównego. Informacja potwierdzająca.*

System wyświetla informację potwierdzającą zmianę hasła głównego. Od tej pory użytkownik posługuje się nowym hasłem *(Rysunek 176).*

# 19 Reset hasła głównego

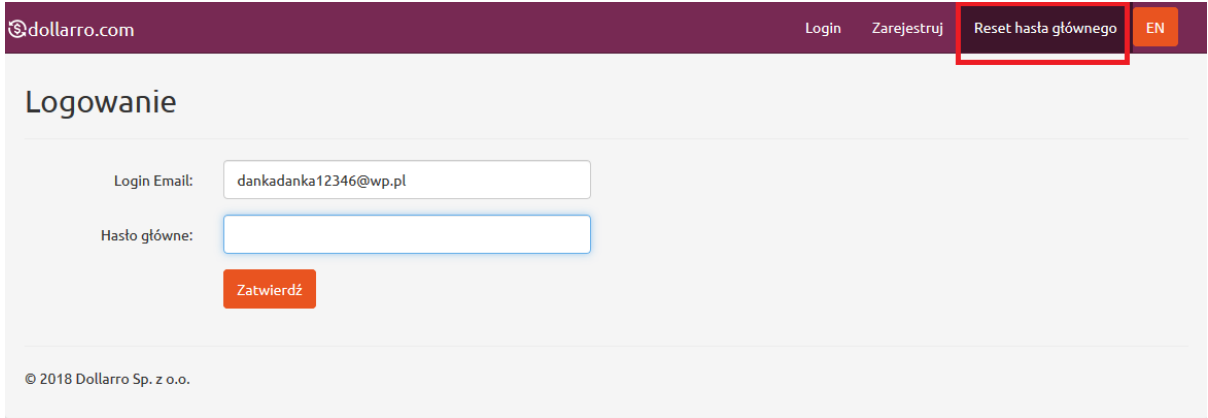

*Rysunek 177. Reset hasła głównego.*

Jeżeli użytkownik zapomniał hasła głównego i nie może zalogować się do serwisu dollarro.com klika przycisk 'Reset hasła głównego' w menu górnym *(Rysunek 177).*

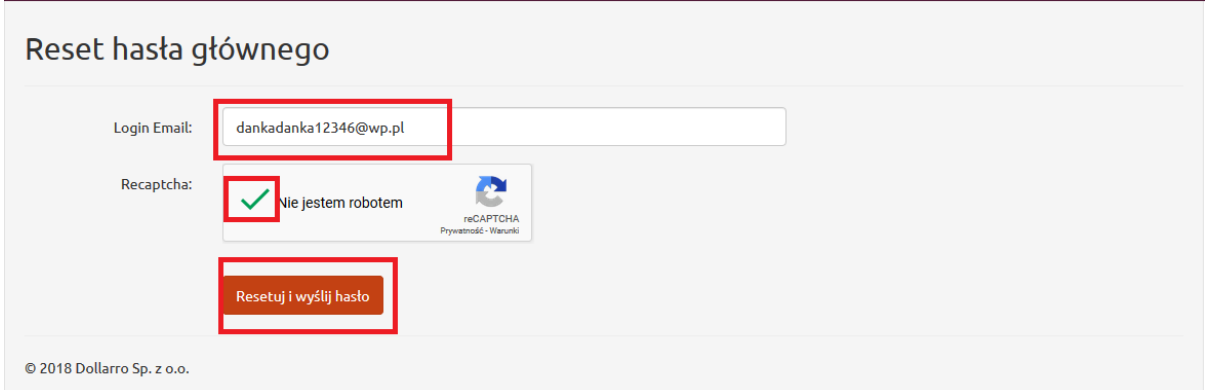

*Rysunek 178. Reset hasła głównego. Podanie e-maila.*

Wpisuje e-mail, którym posługuje się korzystając z serwisu, zaznacza okno 'Nie jestem robotem' (przechodzi weryfikację) i klika przycisk 'Resetuj i wyślij hasło' *(Rysunek 178).*

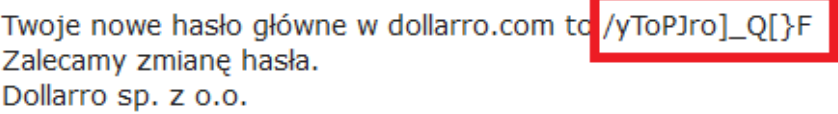

*Rysunek 179. Reset hasła głównego. Nowe hasło.*

System generuje nowe hasło główne i wysyła je do użytkownika na podany adres e-mail (*Rysunek 179)*. Hasło można zmienić w dowolnym momencie (→'Ustawienia'→'Zmiana hasła głównego').

### 20 Zmiana hasła dodatkowego

| <b>&amp;dollarro.com</b> |                           |            | marta.pietkiewicz@dollarro.com | 9:58 Logout    | Zlecenia $\sim$<br>Start | Przegląd $\sim$ | Moje dane -                                       | Ustawienia - | EN   |
|--------------------------|---------------------------|------------|--------------------------------|----------------|--------------------------|-----------------|---------------------------------------------------|--------------|------|
|                          | Transakcje natychmiastowe |            |                                |                |                          |                 | Zmiana hasła głównego<br>Zmiana hasła dodatkowego |              | hień |
| 4.1843                   | <b>EUR/PLN</b>            | 4.1957     | 4.8734                         | <b>GBP/PLN</b> | 4.8866                   | 3.74            | Odzyskiwanie hasła dodatkowego<br>Usuniecie konta |              | 7509 |
| Sprzedaj                 |                           | <b>Kup</b> | Sprzedaj                       |                | <b>Kup</b>               |                 | Sprzedaj                                          | <b>Kup</b>   |      |
|                          | $-1$ $-1$ $-1$ $-1$       |            |                                | $- \cdot  -$   |                          |                 | ---- ---                                          |              |      |

*Rysunek 180. Zmiana hasła dodatkowego.*

Aby zmienić hasło dodatkowe, użytkownik klika przycisk 'Ustawienia' w menu górnym , a następnie wybiera opcję 'Zmiana hasła dodatkowego' w rozwinięciu *(Rysunek 180).*

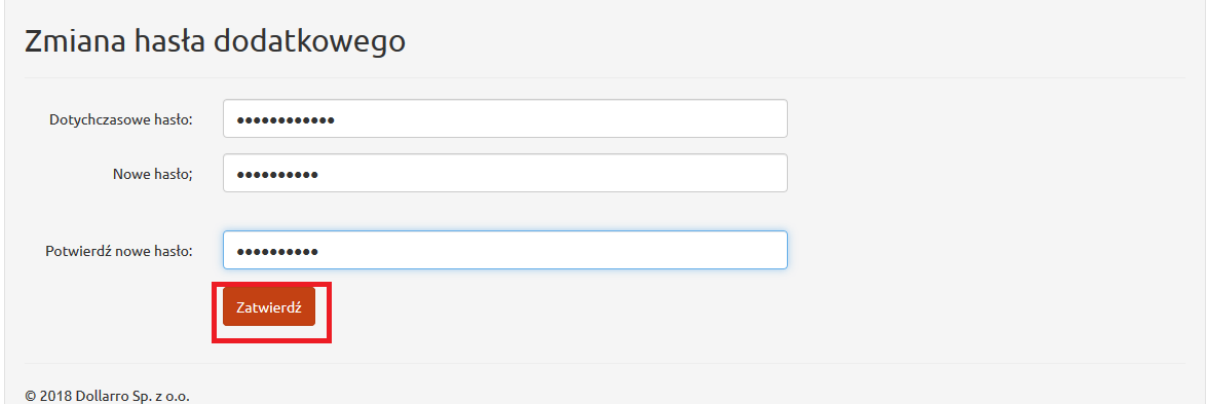

*Rysunek 181. Zmiana hasła dodatkowego. Wprowadzanie hasła.*

W kolejnym kroku należy wpisać dotychczasowe hasło dodatkowe oraz wprowadzić dwukrotnie nowe hasło dodatkowe. Hasło powinno zawierać minimum 6 znaków, w tym przynajmniej jedną literę, jedną cyfrę i jeden ze znaków specjalnych: *[!@#\\$%^&\\*\(\)\\_+-](mailto:!@#$%^&*()_+-={}[]:)={}[]:";'<>,.?/*. Po wpisaniu nowego hasła użytkownik klika przycisk 'Zatwierdź' *(Rysunek 181).*

# 21 Odzyskiwanie hasła dodatkowego

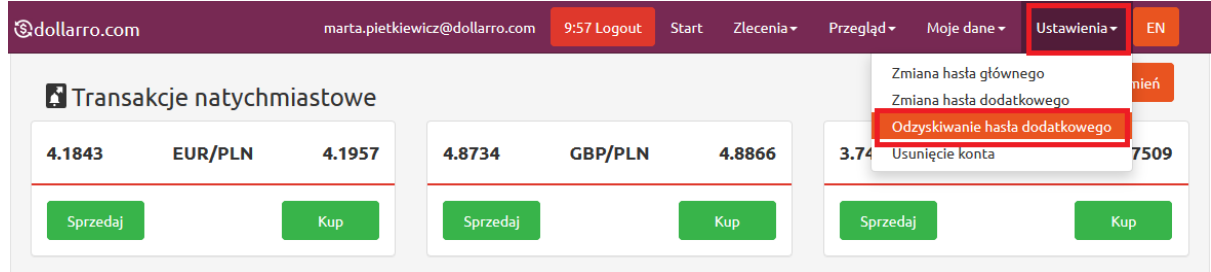

*Rysunek 182. Odyskiwanie hasła dodatkowego.*

Jeżeli użytkownik zapomniał hasła dodatkowego, może je odzyskać. w tym celu klika przycisk 'Ustawienia' w menu górnym, a następnie wybiera opcję 'Odzyskiwanie hasła dodatkowego' *(Rysunek 182).*

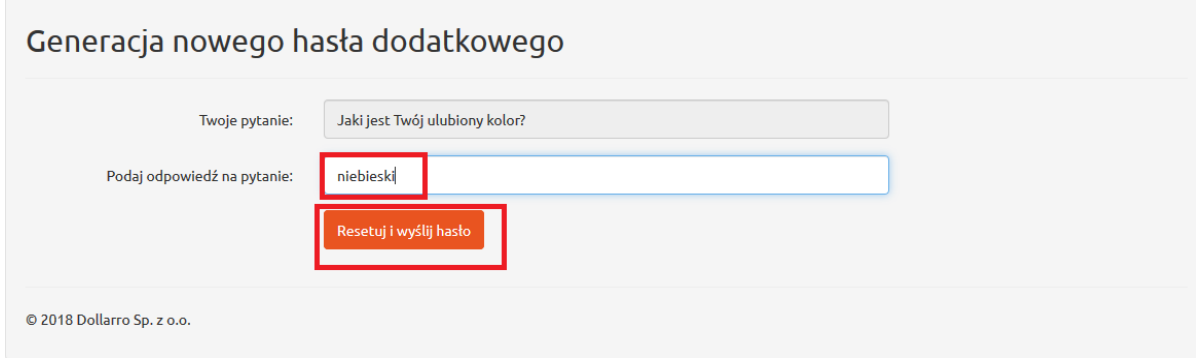

*Rysunek 183. Generacja nowego hasła dodatkowego.*

Następnie na ekranie pojawi się pytanie pomocnicze, wprowadzane przez użytkownika przy rejestracji do serwisu dollarro.com. Należy wpisać odpowiedź zgodną z odpowiedzią podaną przy rejestracji i kliknąć przycisk 'Resetuj i wyślij hasło' *(Rysunek 183).*

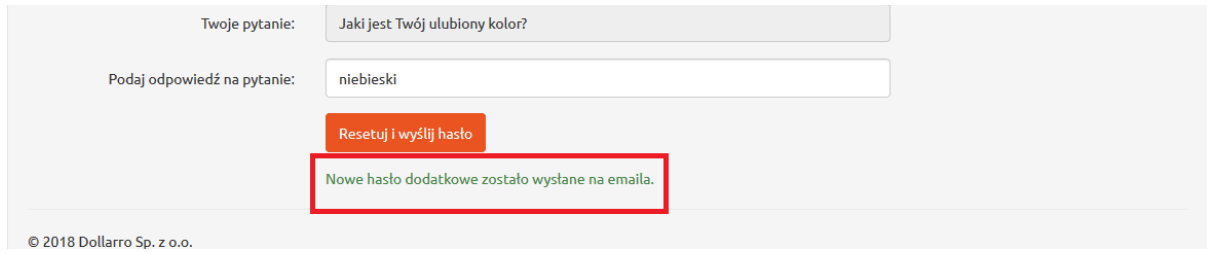

*Rysunek 184. Nowe hasło dodatkowe.*

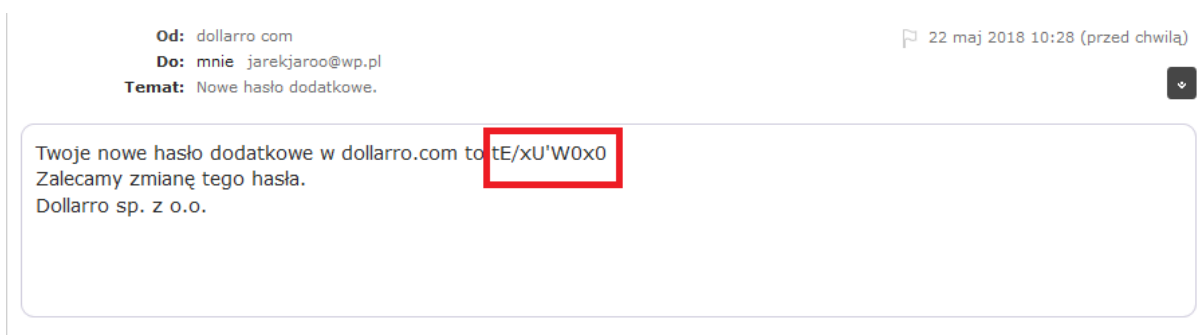

*Rysunek 185. Zmiana hasła dodatkowego. E – mail.*

W tym momencie system wyśle na konto e-mail użytkownika nowo wygenerowane *hasło (Rysunek*  185). Można je zmienić w dowolnej chwili (→'Ustawienia'→'Zmiana hasła dodatkowego').

# 22 Usunięcie konta

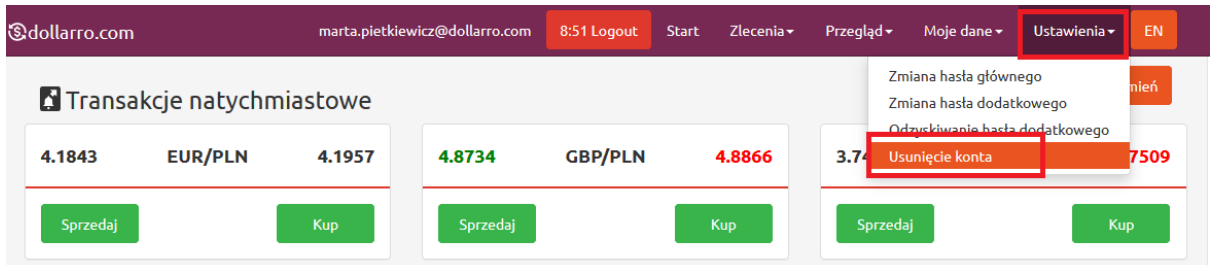

*Rysunek 186. Usunięcie konta.*

Aby usunąć konto w serwisie dollarro.com należy kliknąć przycisk 'Ustawienia' w menu górnym, a następnie wybrać opcję 'Usunięcie konta' *(Rysunek 186).*

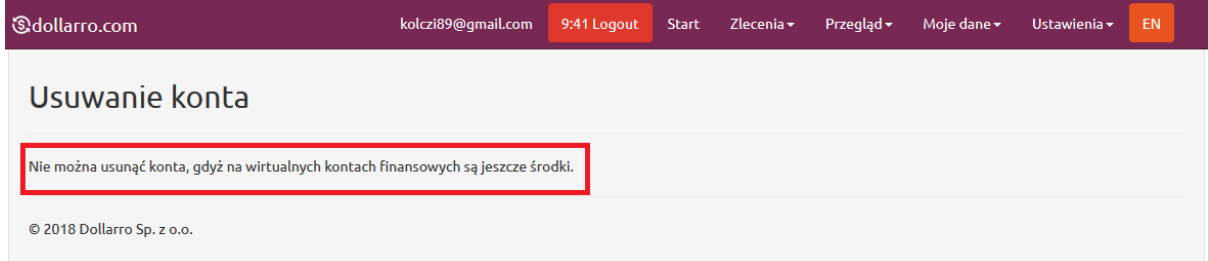

*Rysunek 187. Usuwanie konta. Odmowa.*

Jeżeli na koncie użytkownika znajdują się jakiekolwiek środki finansowe, usunięcie konta nie będzie możliwe *(Rysunek 187).*

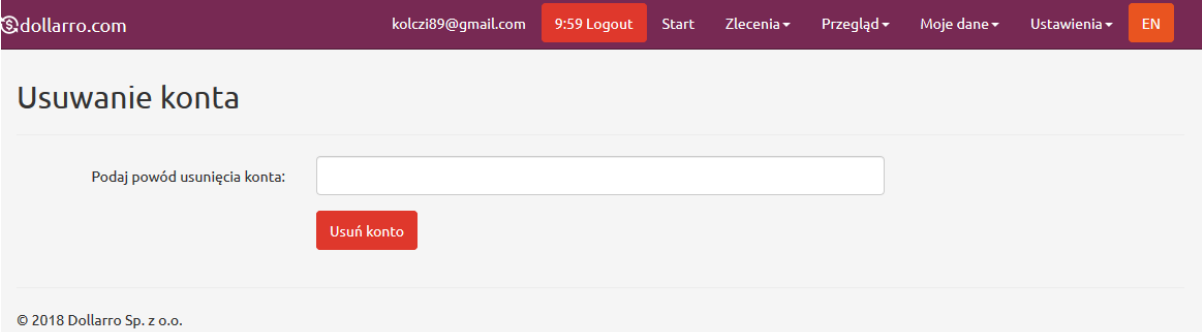

*Rysunek 188. Usuwanie konta. Powód.*

Aby usunąć konto należy podać powód usunięcia konta, a następnie kliknąć przycisk 'Usuń konto' *(Rysunek 188).*

# 23 Zmiana języka

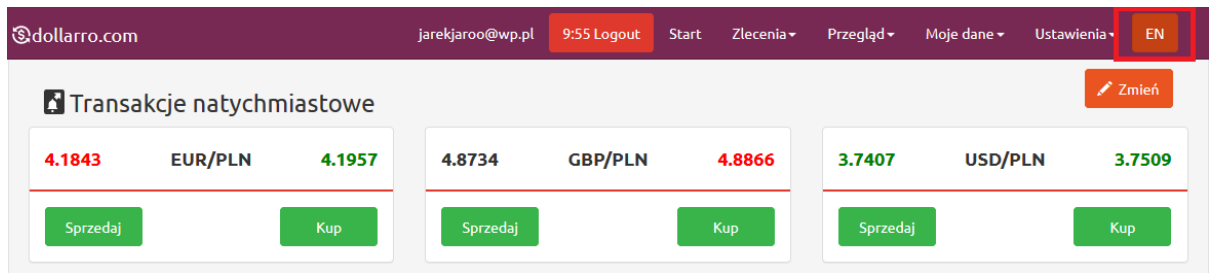

*Rysunek 189. Zmiana języka 1/2.*

Jeżeli użytkownik chce zmienić język na stronie na angielski, klika przycisk 'EN' znajdujący się w po prawej stronie w menu górnym *(Rysunek 189).*

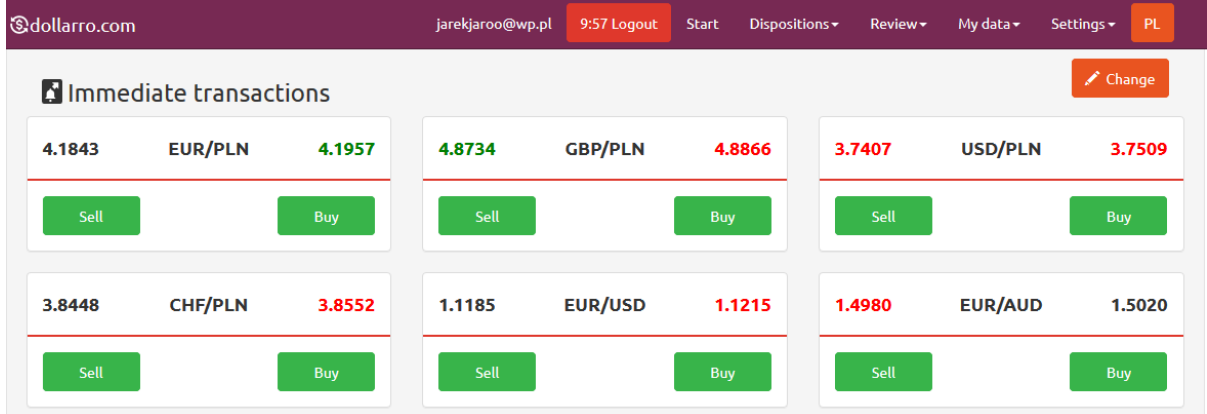

*Rysunek 190. Zmiana języka 2/2.*

Po kliknięciu strona zostanie wyświetlona w języku angielskim *(Rysunek 190).*

# 24 Wylogowanie

| <b><i><u>&amp;dollarro.com</u></i></b> | jarekjaroo@wp.pl | 9:58 Logout    | Zlecenia $\star$<br><b>Start</b> | Przegląd $\star$ | Moje dane -    | EN<br>Ustawienia - |
|----------------------------------------|------------------|----------------|----------------------------------|------------------|----------------|--------------------|
| Transakcje natychmiastowe              |                  |                |                                  |                  |                | Zmień,             |
| <b>EUR/PLN</b><br>4.1957<br>4.1843     | 4.8734           | <b>GBP/PLN</b> | 4.8866                           | 3.7407           | <b>USD/PLN</b> | 3.7509             |
| Sprzedaj<br>Kup                        | Sprzedaj         |                | Kup                              | Sprzedaj         |                | <b>Kup</b>         |
|                                        |                  |                |                                  |                  |                |                    |

*Rysunek 191. Wylogowanie z systemu.*

Aby wylogować się z systemu dollarro.com należy kliknąć przycisk 'Logout' w menu *górnym (Rysunek 191).*

Jeżeli system nie wykrywa żadnej aktywności przez dłużej niż 10 minut, następuje automatyczne wylogowanie użytkownika z dollarro.com
## Spis treści

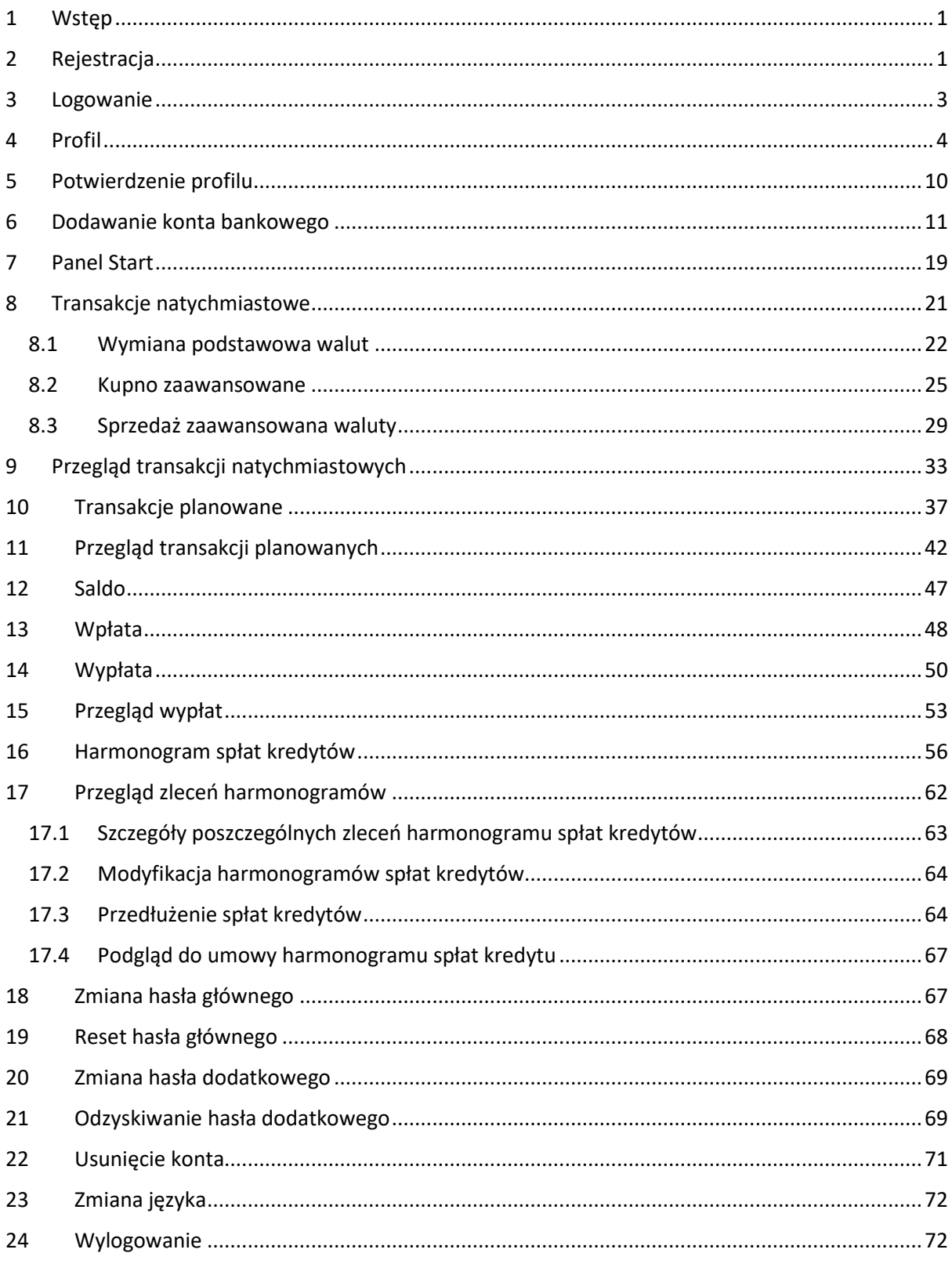

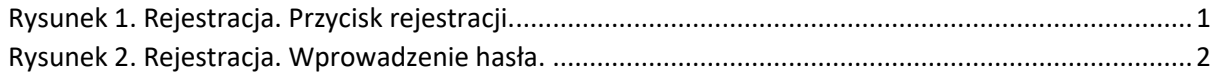

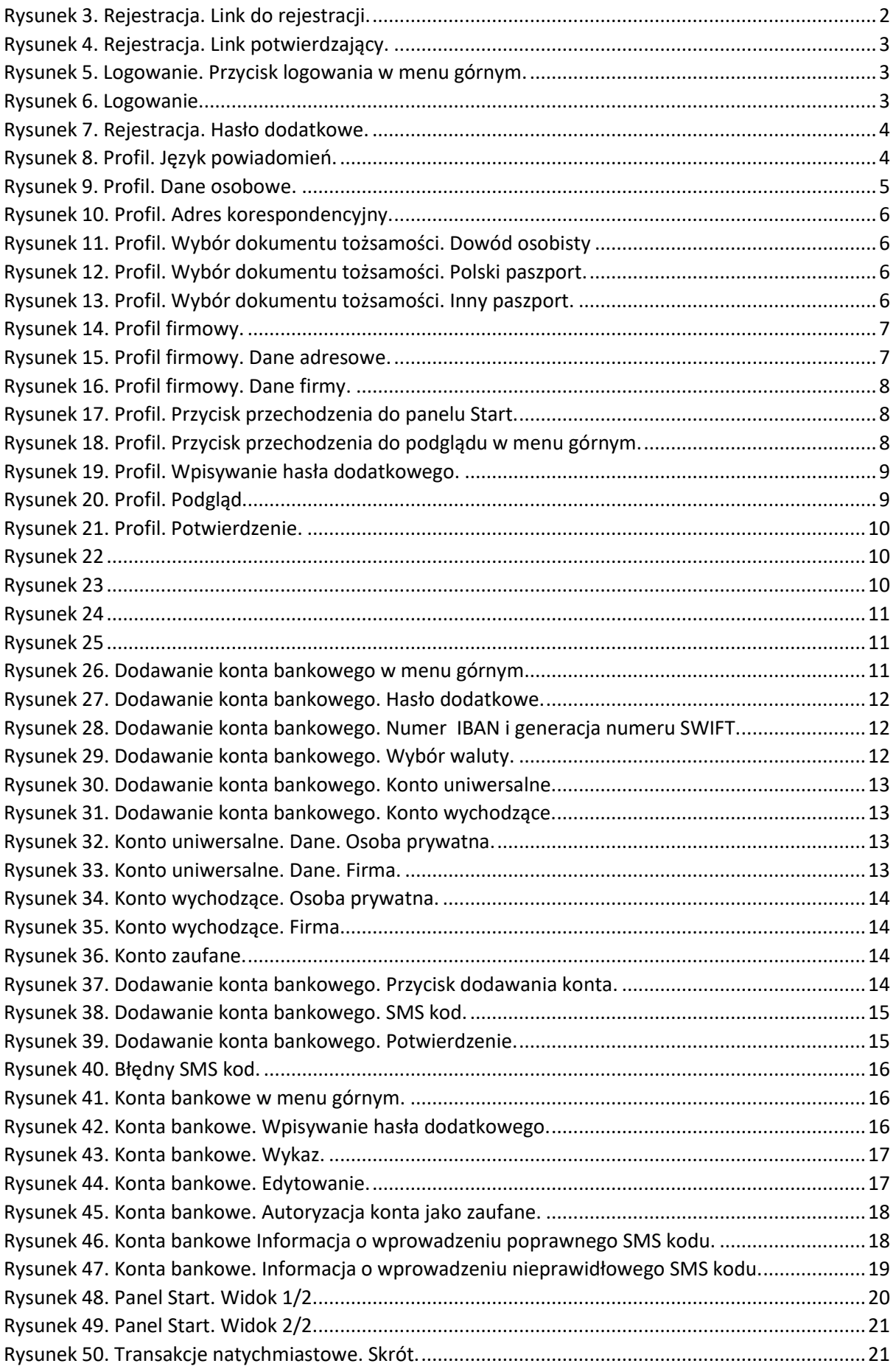

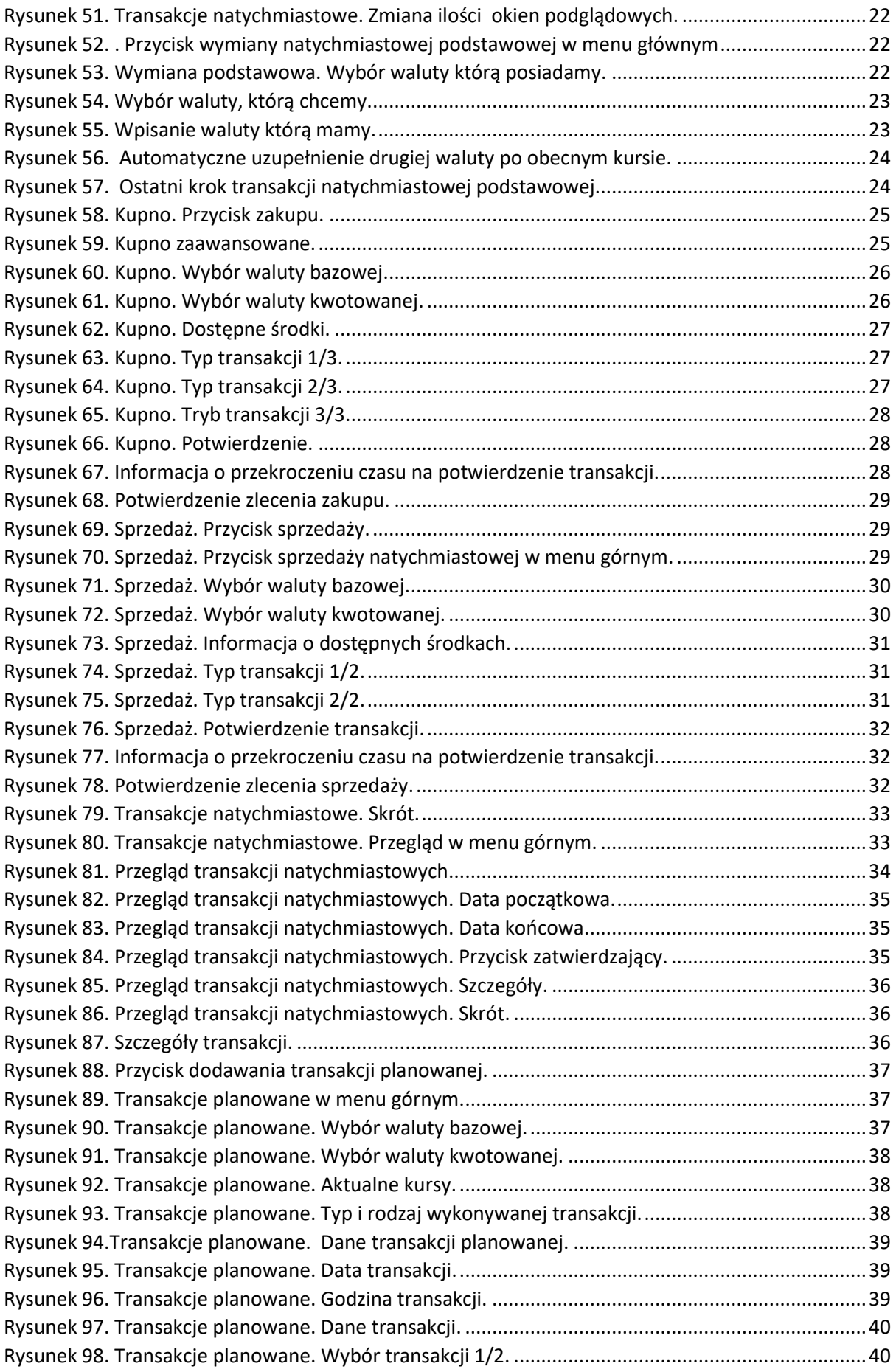

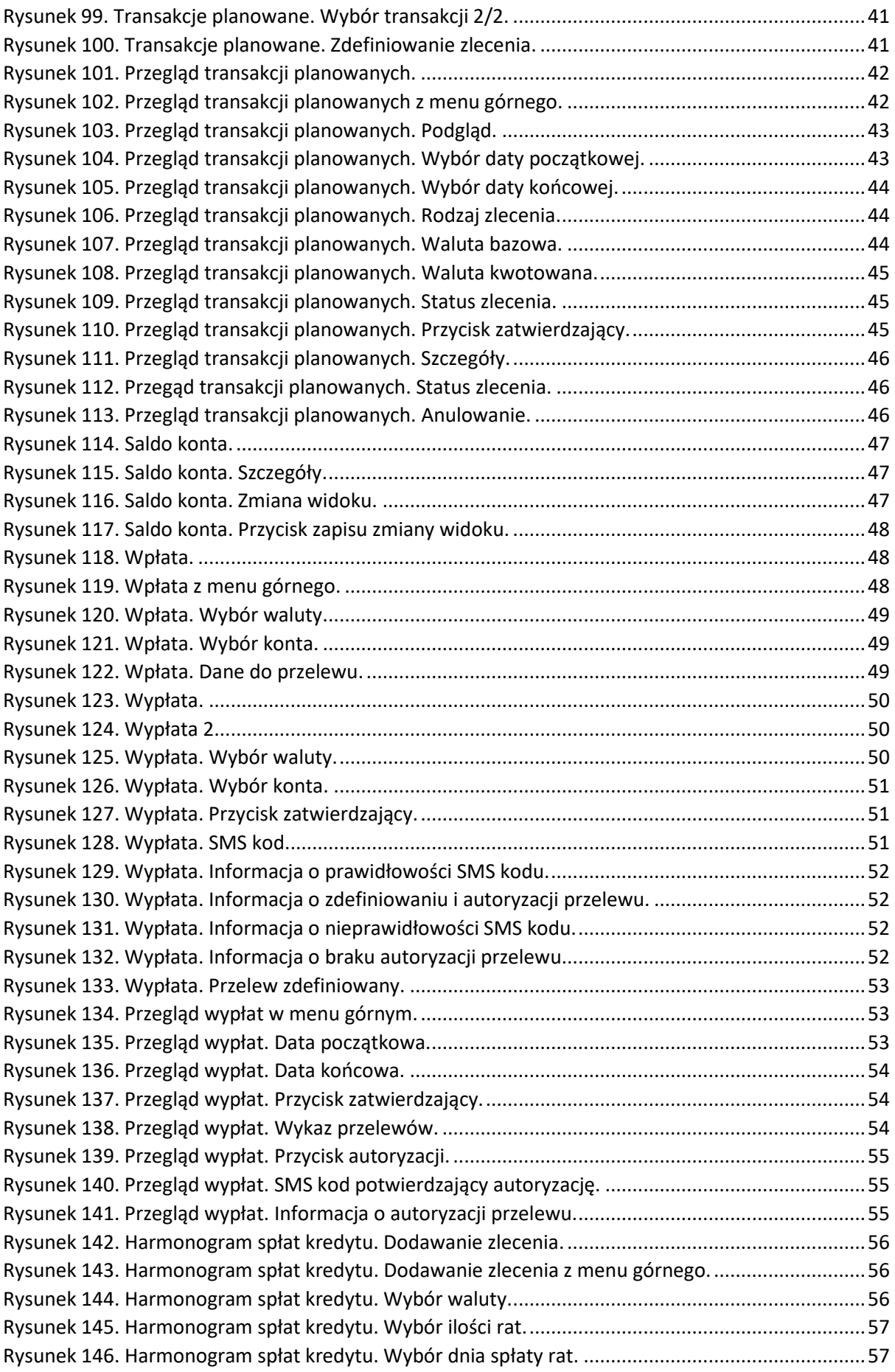

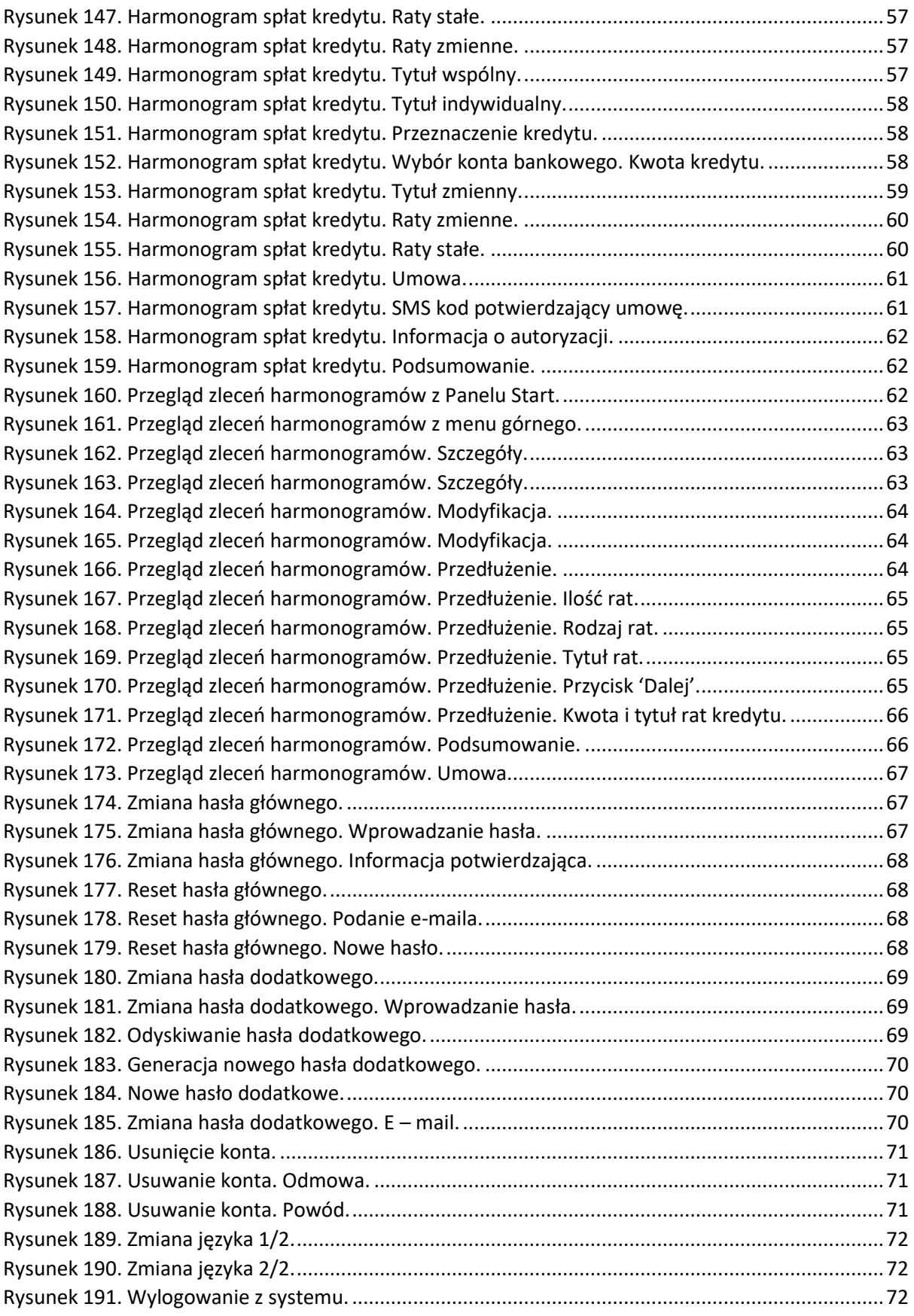